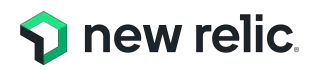

# ダッシュボード開発と NRQLの基本編

**NRU 302 - Dashboard / NRQL**

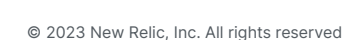

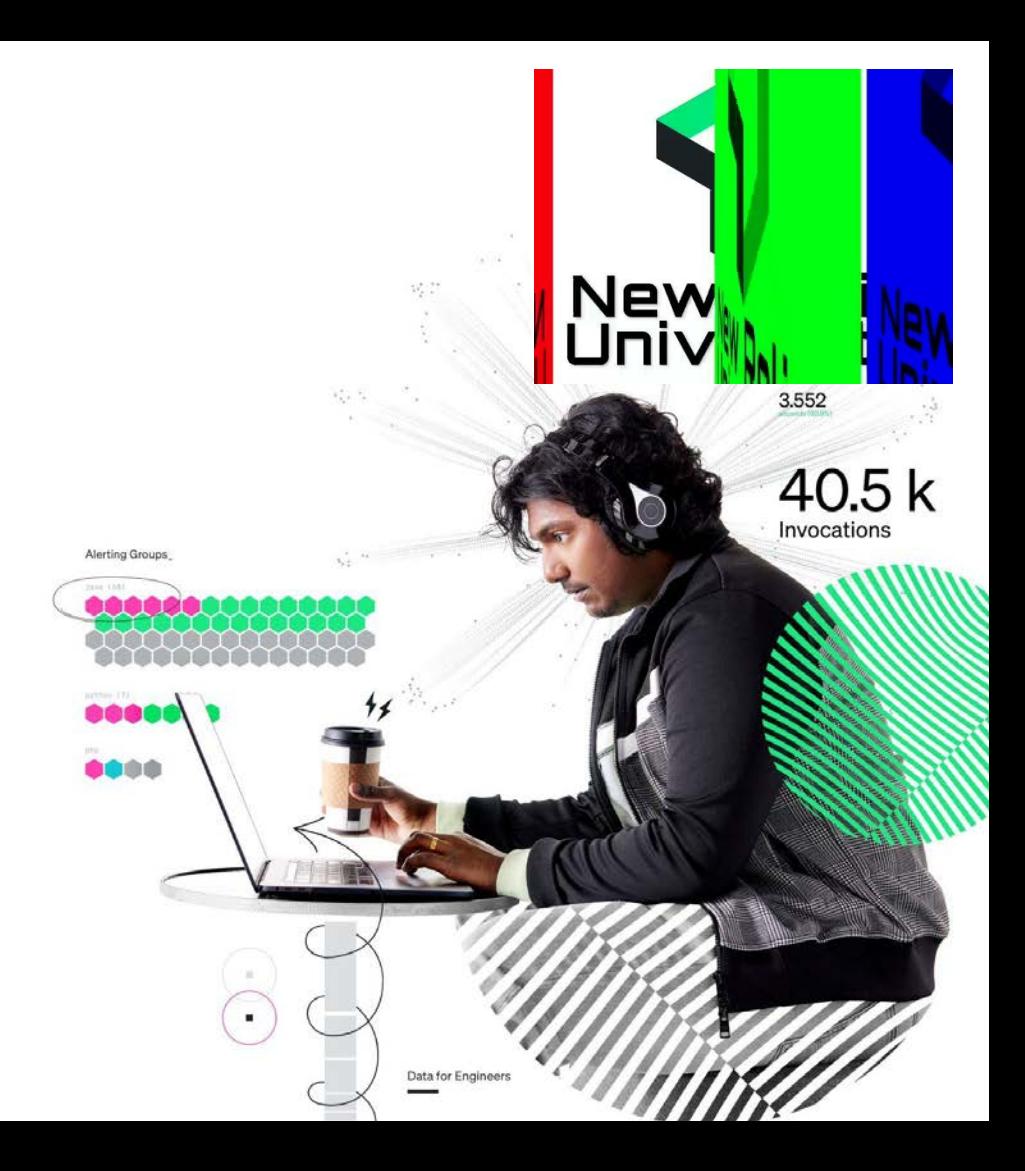

### ウェビナー 各種ご連絡

1. ご質問がある場合は、 "Q&A"からご入力ください。

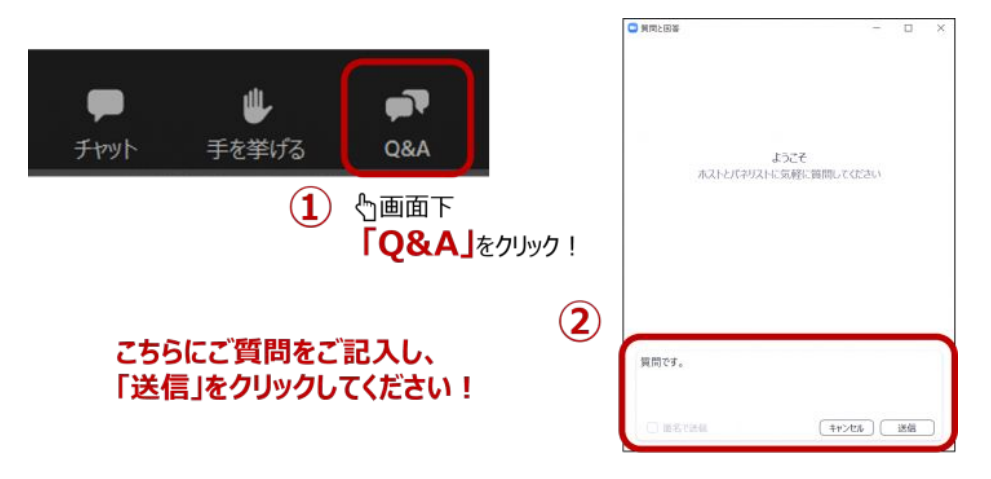

2. 本日の資料はこの後 "チャット"でURLを共有します。アクセスできない場合は、 "Q&A"よりお名前とメールアドレスをご連絡ください。

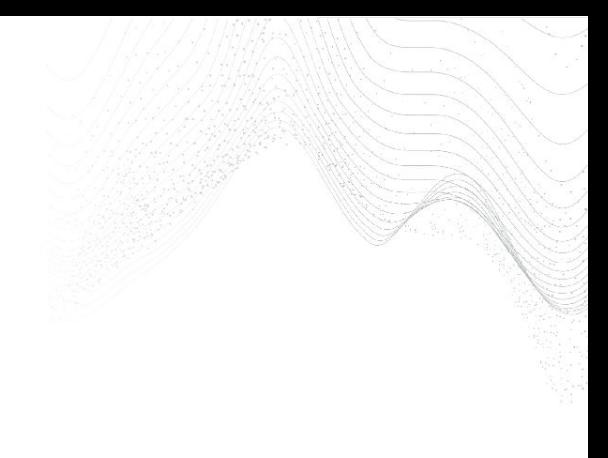

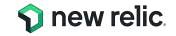

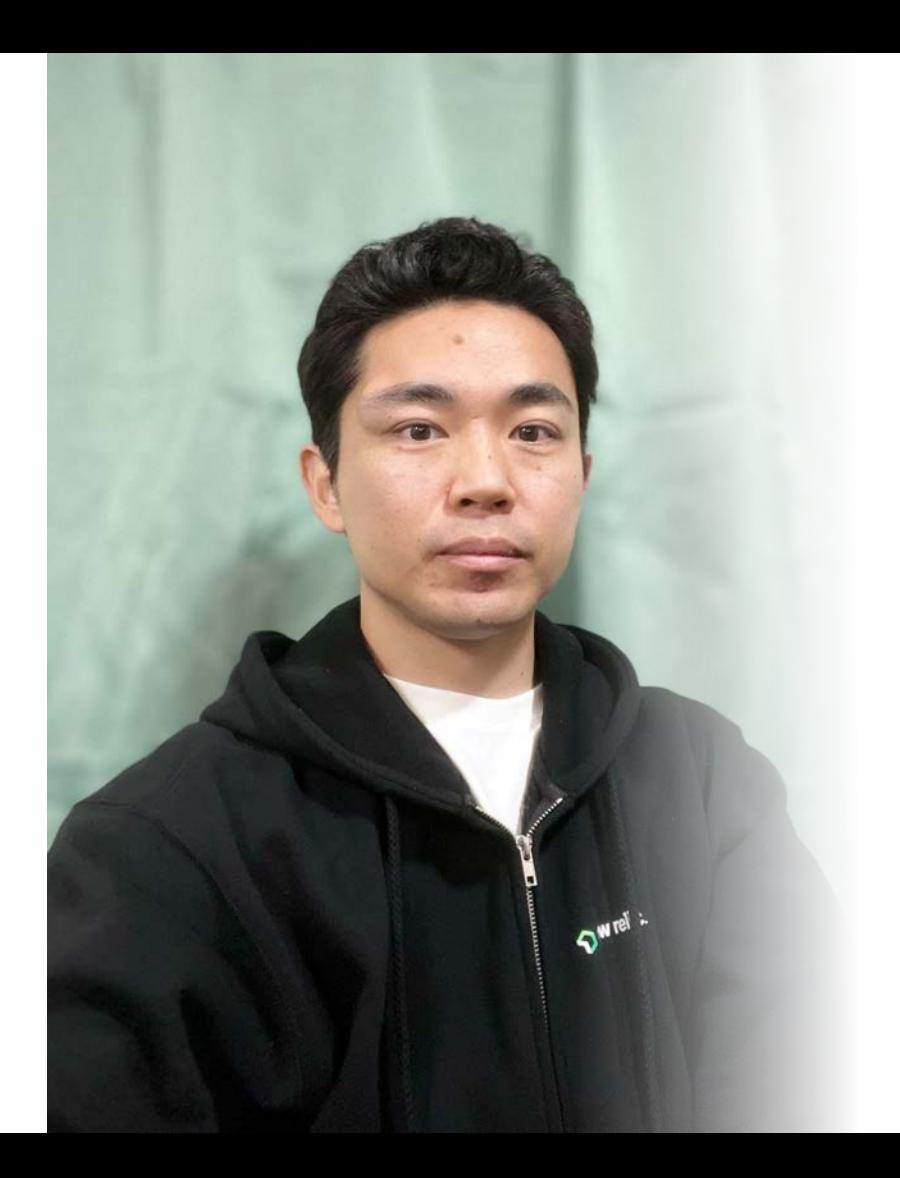

**Masayuki Saito**

**System Engineer**

**at System Integrator**

**Full Stack Engineer**

**at Retail Industry** 

**New Relic**

**Solutions Consultant**

**S** new relic.

### 本日のゴール

- New Relic䛾データ分析機能について理解する
- New Relicが取得するデータ構㐀について理解する
- データ分析機能䛾中核となるNRQLについて理解する
- 自在にダッシュボードを作れるようになる
- アラート作成の概要を理解する

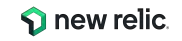

### 本ウェビナーの受講想定者

- New Relic を使用している
- すでに New Relic をハンズオンで触ったが、具体的なチャート作成や可視化方法を知り たい
- New Relicのアラート機能を使っている、またはこれから使いたいと思っている

New Relicの知識に不安のある方はこちらを受講ください! (オンデマンド視聴可) 参考:<https://newrelic.com/jp/webinar/nrb-newrelic-essentials>

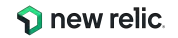

本日のタイムテーブル

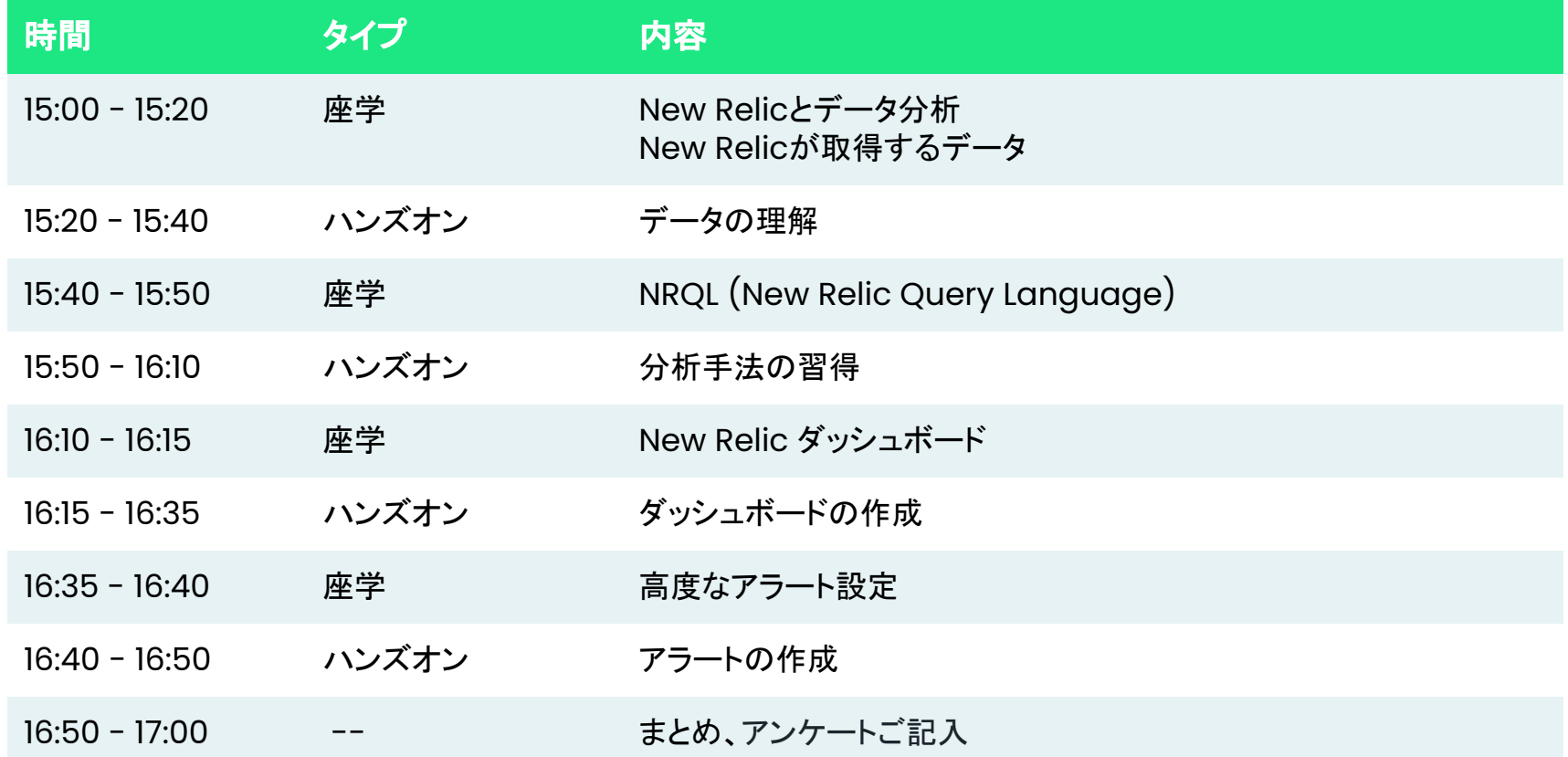

# New Relicと データ分析

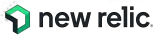

### *Full-Stack Observability Platform*

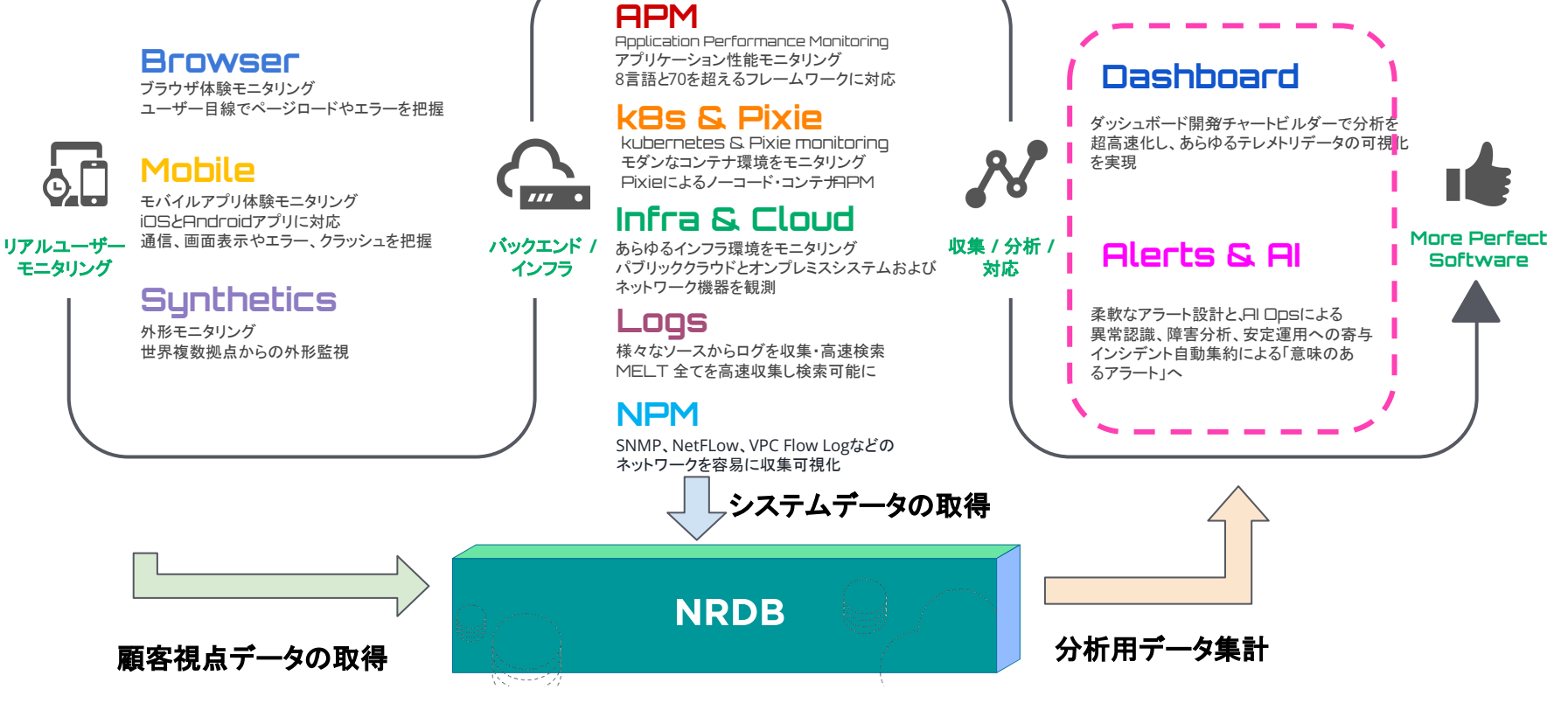

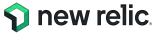

## ビルトイン䛾UIでもデータ分析䛿できます

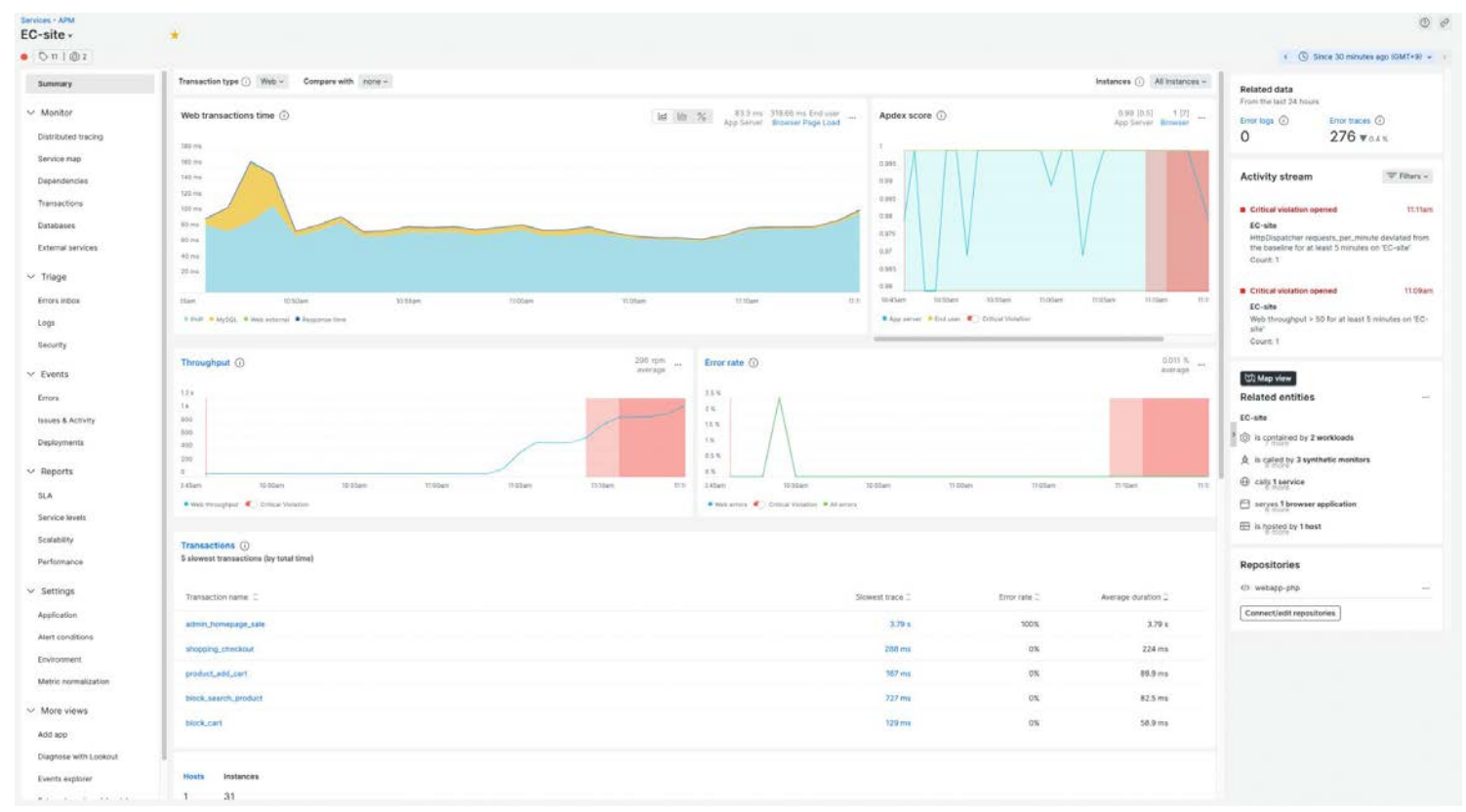

© 2023 New Relic, Inc. All rights reserved

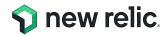

・・・が、人によってみたい観点は全く異なる ビジネス システム しゅうしゅうしゅう しゅうしゅうしゅう しゅうしゅうしゅう システム ロール 計測したいことは密接に関わり合ってい るl°  $\equiv$ プロダクトオー プロダクト アプリ インフラ  $\sqrt{\Lambda}$  $\overline{\cdots}$  $\rightarrow -$ ナー マネージャー 開発者 運用者 売上/コスト アプリの 顧客行動 状態  $\overline{\bullet \bullet \bullet}$  $\bullet$   $\bullet$   $\bullet$ S. ত  $\overline{\cdots}$ みたい観点 ユーザー  $\begin{array}{c} \circ \\ \circ \\ \hline \end{array}$ 売上/コスト アプリの インフラの エクスペリエン 顧客行動 状態 状態 ユーザー ス エクスペリ インフラの 状態 エンス 現在の それぞれ異なるツ世ル 利用ツール

© 2022 New Relic, Inc. All rights reserved © 2022 New Relic, Inc. All rights reserved

**S** new relic.

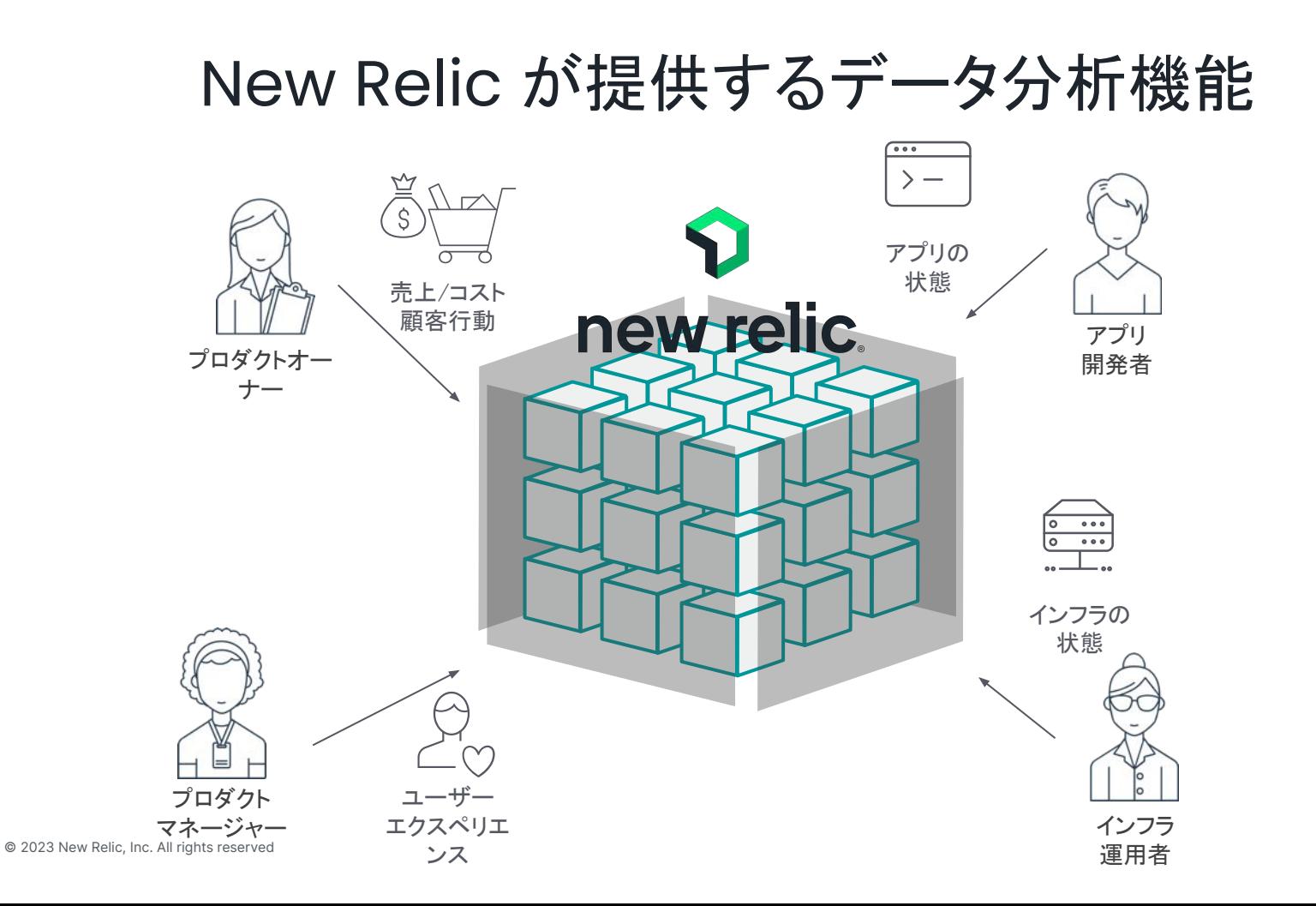

**S** new relic

### New Relicによるデータ分析のメリット

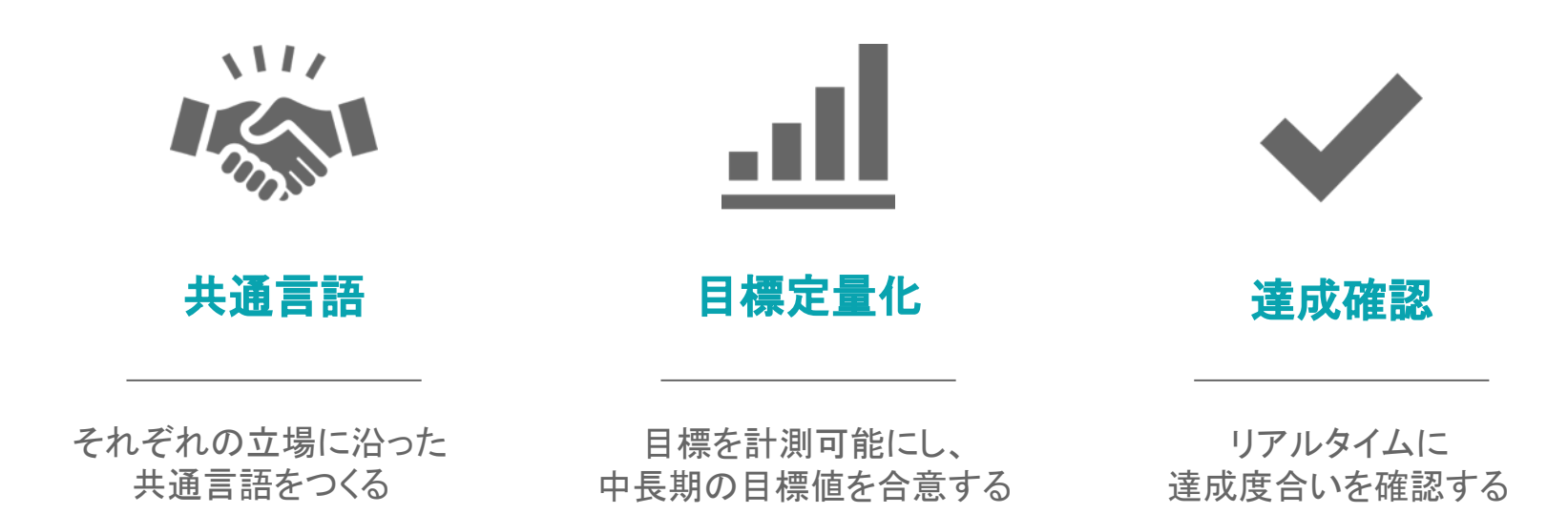

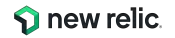

### New Relic のObservability 成熟モデル

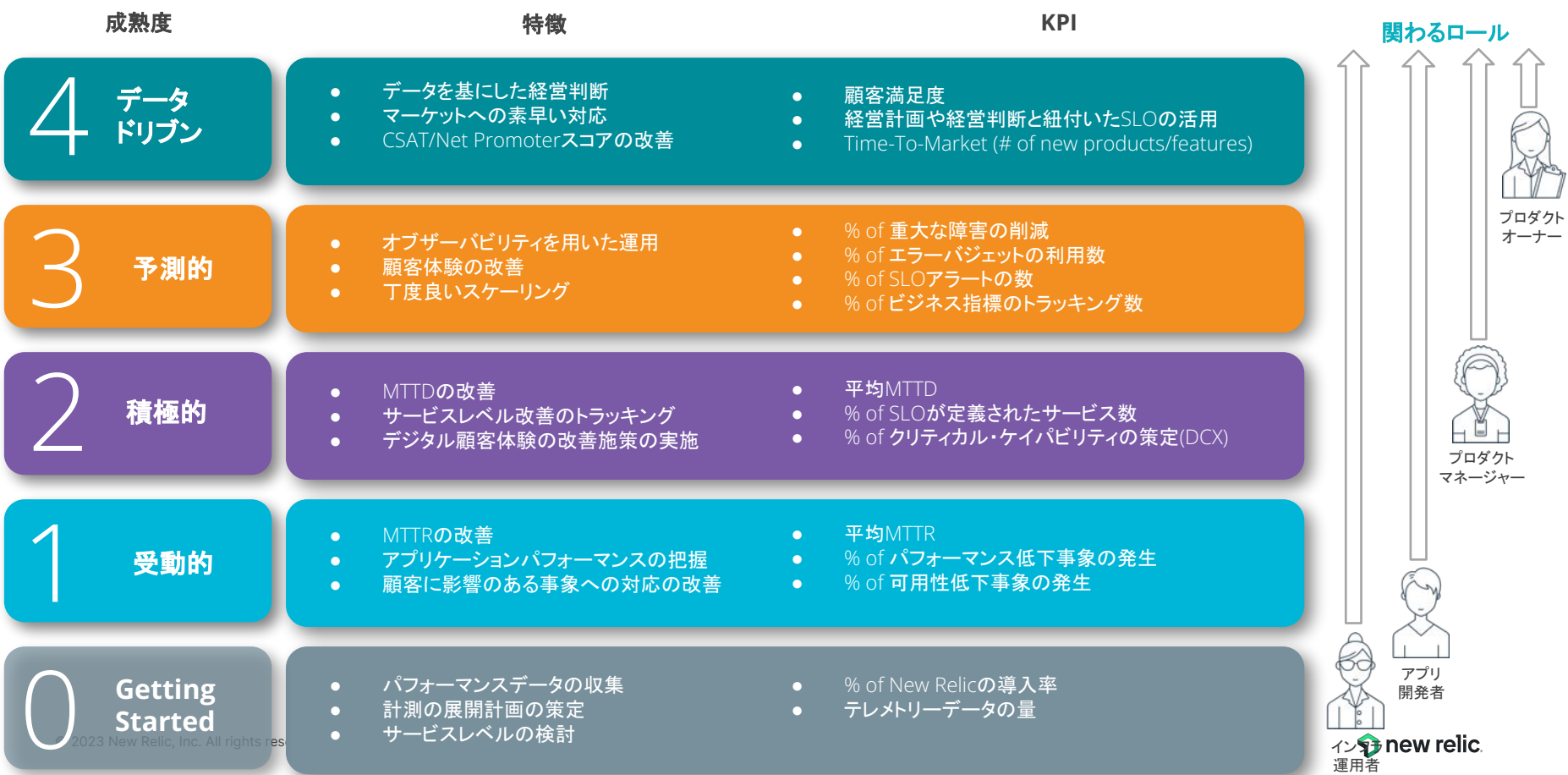

### データ分析を活用いただいているお客様事例

#### 株式会社ウェザーニューズ様

<https://newrelic.com/jp/customers/weathernews>

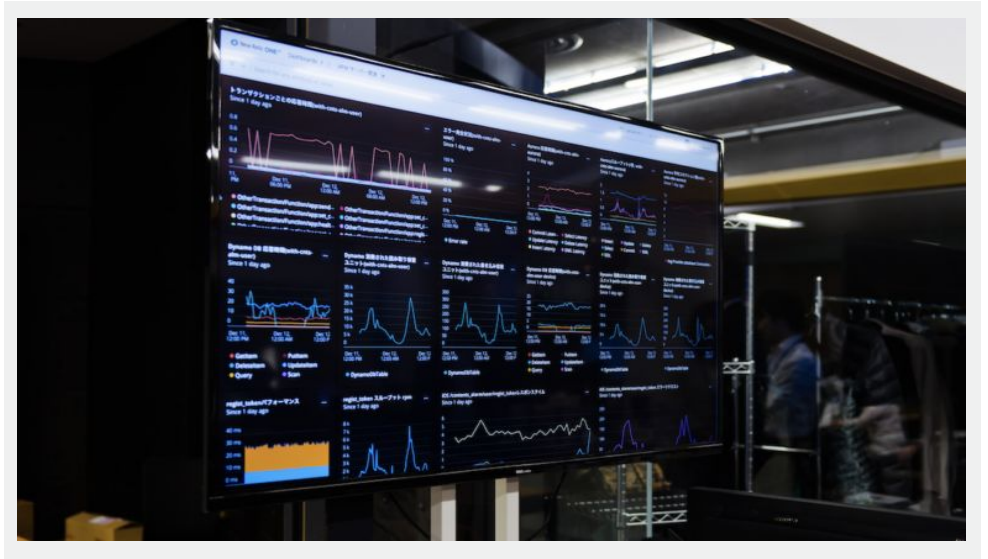

ウェザーニューズ社のオフィスに表示されている New Relic ダッシュボード

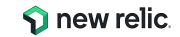

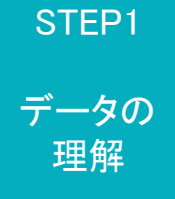

# New Relicが 取得するデータ

© 2023 New Relic, Inc. All rights reserved

new relic.

### New Relicが取得するデータ: MELT

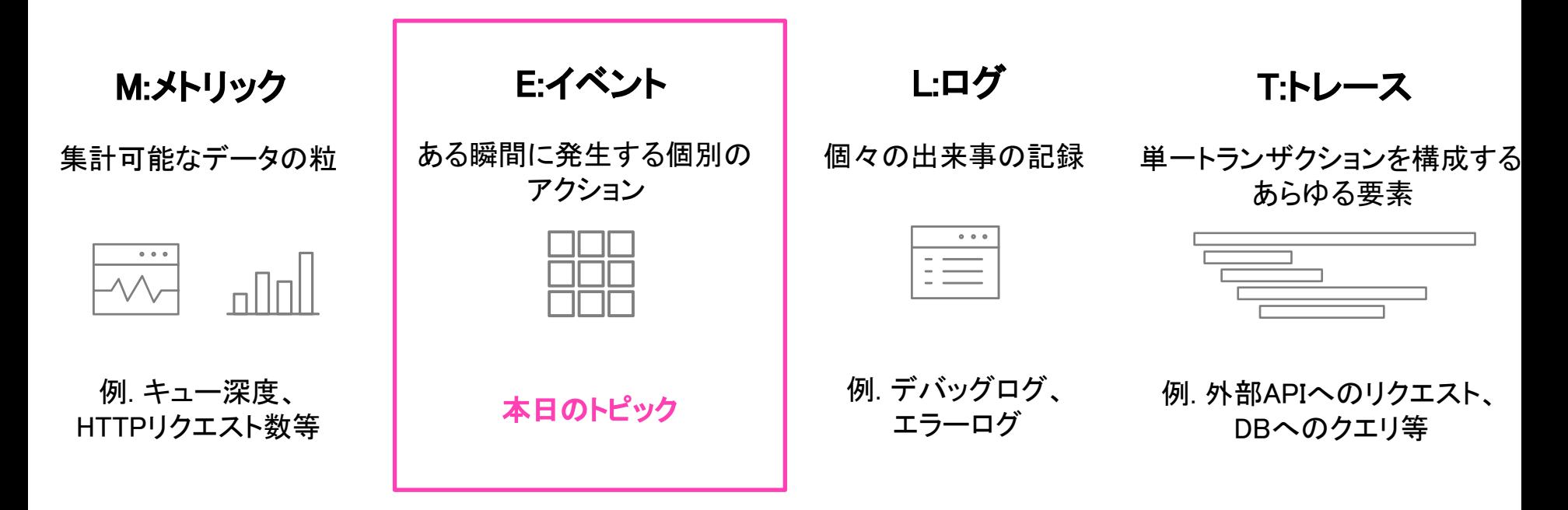

参考: <https://newrelic.com/jp/blog/how-to-relic/metrics-events-logs-and-traces>

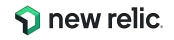

## Eventとは

利用目的に応じた**Event**名と、複数䛾属性**(Attirbute)**から成る構㐀化データ New Relicが扱うデータの中核であり、以下の2つの手段で収集される

- 各種エージェント(APM,Browser,Mobile,Synthetics,Infrastructure)から送信
- Event APIでカスタムデータを送信 ([https://docs.newrelic.co.jp/docs/data-apis/ingest-apis/event-api/introduc](https://docs.newrelic.co.jp/docs/data-apis/ingest-apis/event-api/introduction-event-api/) [tion-event-api/](https://docs.newrelic.co.jp/docs/data-apis/ingest-apis/event-api/introduction-event-api/))

参考: Eventデータについて

[https://docs.newrelic.co.jp/docs/data-apis/understand-data/new-relic-data-ty](https://docs.newrelic.co.jp/docs/data-apis/understand-data/new-relic-data-types/#event-data) [pes/#event-data](https://docs.newrelic.co.jp/docs/data-apis/understand-data/new-relic-data-types/#event-data)

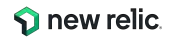

### Event名について

- データ(Event)は種類に応じたEvent名が割り振られています
- 一例(他にも多数あります)

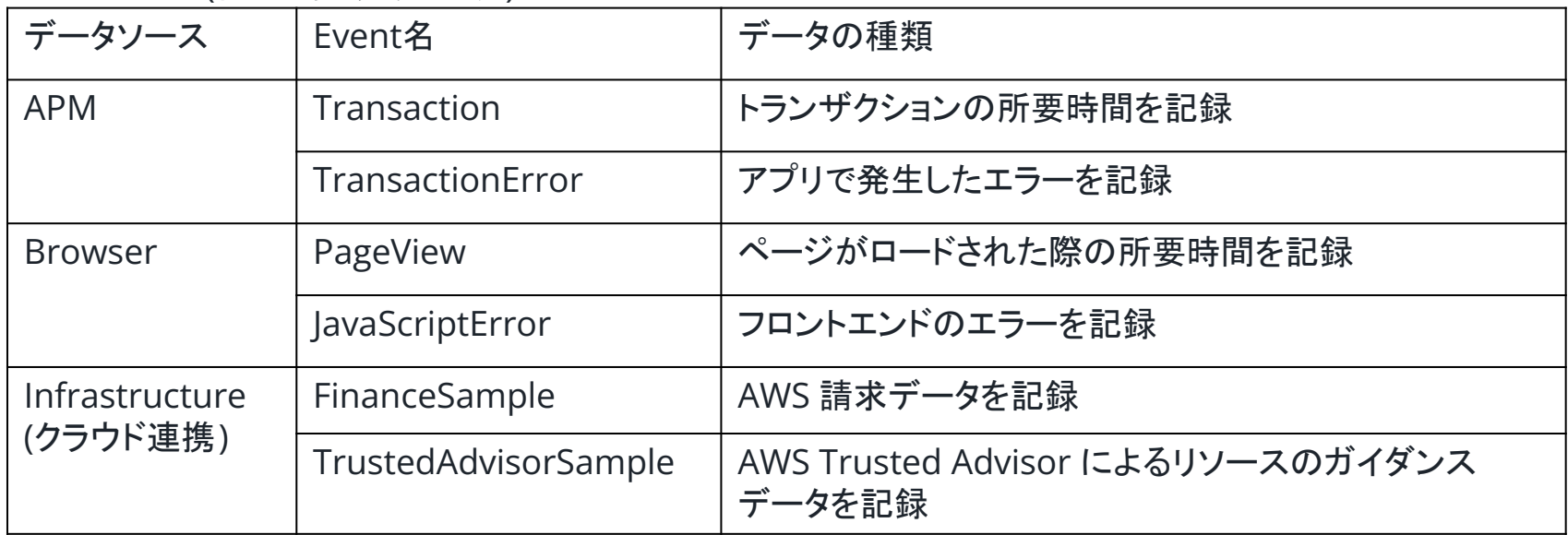

[参考:](https://docs.newrelic.co.jp/docs/data-apis/understand-data/event-data/default-events-reported-new-relic-products/) New Relic製品で報告されるデフォルトイベント

<https://docs.newrelic.co.jp/docs/data-apis/understand-data/event-data/default-events-reported-new-relic-products/>

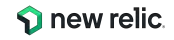

### 属性(Event䛾構成要素)について

- Eventデータは複数の属性を持つ JSON形式のデータになっています。
- 属性名はエージェントによって事前定義されているものもありますが、任意の属性を追加で送るこ ともできます(Custom Attribute:

<https://docs.newrelic.co.jp/docs/data-apis/custom-data/custom-events/collect-custom-attributes/>)。

#### Transaction Eventの例

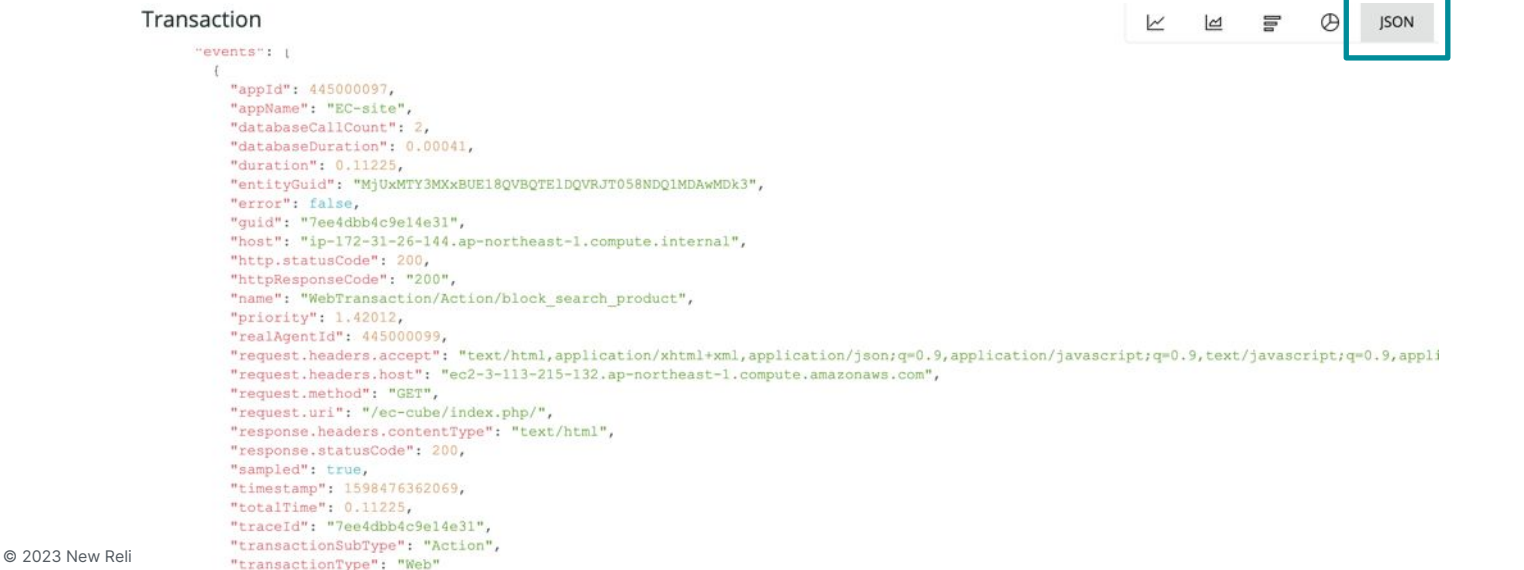

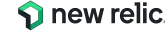

 $\mathcal{F}_{\mathcal{F}}$ 

## 属性(Event䛾構成要素)について

Transaction

```
"events":
 "appId": 445000097.
 "appName"; "EC-site", アプリケーション名は"appName"という属性
 "databaseCallCount": 2,
 "databaseDuration": 0.00041,
                       Transactionの応答時間は"duration"という属性
"duration": 0.11225.
 entityGuid": "MjUxMTY3MXxBUE18QVBQTE1DQVRJT058NDQ1MDAwMDk3",
"error": false.
"quid": "7ee4dbb4c9e14e31",
"host": "ip-172-31-26-144.ap-northeast-1.compute.internal",
"http.statusCode": 200,
"httpResponseCode": "200",
"name": "WebTransaction/Action/block_search_product",
 'priority": 1.42012, Transactionの名前は"Name"という属性
 "realAgentId": 445000099,
```
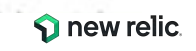

### ハンズオン - 環境について

New Relicにログインしてください。

New Relic : **https://one.newrelic.com**

- ユーザー: **japan-handson+2021@newrelic.com**
- パスワード: **oSz6nrupas** (オー、エス、ゼット、ロク、エヌ、アール、ユー、ピー、エー、エス)

#### [ご注意下さい]

普段New Relicをお使いの方はセッションが残っている場合がありますのでプライ ベートブラウジングをお使いください。 また、普段お使いのNew Relicで併せて操作 いただいても問題ありません。

- Chrome:シークレットウィンドウ
- Firefox:プライベートウィンドウ
- Edge: InPrivate ウィンドウ
- IE: New Relicの一部機能はIEをサポートしていません。 上記のいずれかのブラウザをご利用ください。

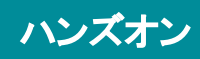

### **Q** new relic. Log in to your organization Email **Next** Forgot your password? Trouble logging in? Create a free account

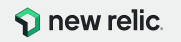

21

ハンズオン(1) データの理解

### このハンズオンのセクションでは、以下の点を学習しま す。

- New Relic プラットフォームにログインする
- New Relic の様々なUIに触れてみる
- Metrics & eventsを起動し、データを参照する
- Metrics & eventsを活用して、収集したEventデー タを参照する
- **Option!!** カスタムイベントを送信し、参照する

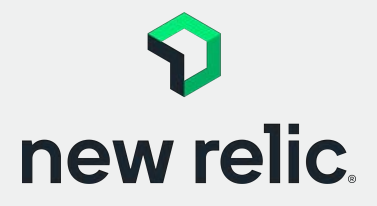

**15:20 - 15:40 (20min)**

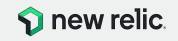

ハンズオン

ハンズオン(1) データの理解

● イベントデータを確認する

New Relic ポータルのUIに触れてみ る

New Relic にログインし、メニューを 触ってみる

- メニューバーの中から数個メ ニューをクリックする
	- APM & services
	- Dashboard
	- Infrastructure
	- Logs

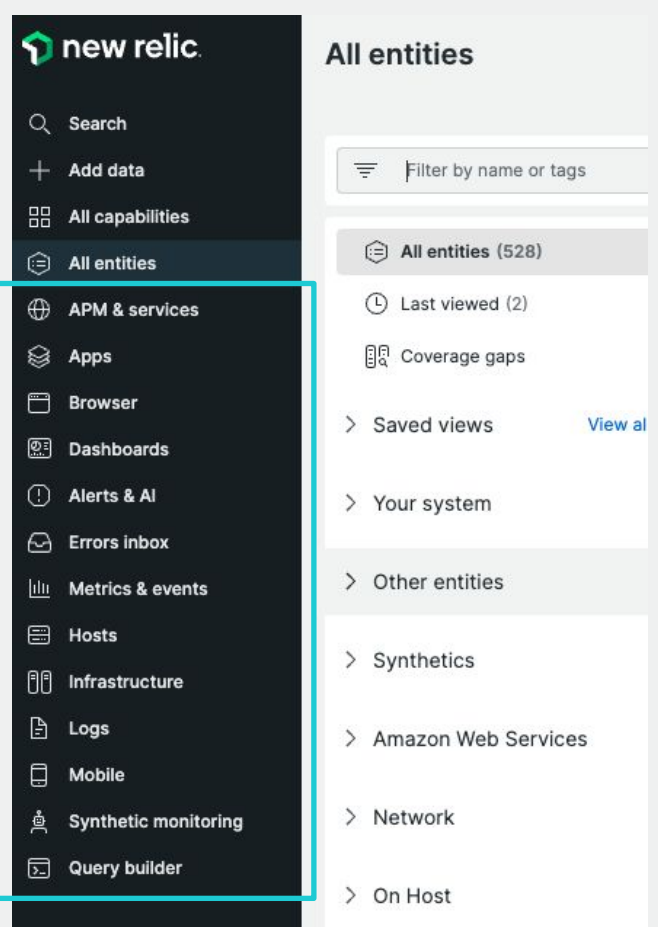

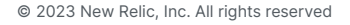

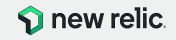

ハンズオン(1) データの理解

 $\bigoplus$ 

目的:

イベントデータを確認する

イベントデータを確認するための手順 を実施する

New Relic にログインし、Explorer を 参照する

- All capabilities をクリックする
- メニューバーにリスト化されてい ない機能はピン留めすることも 可能

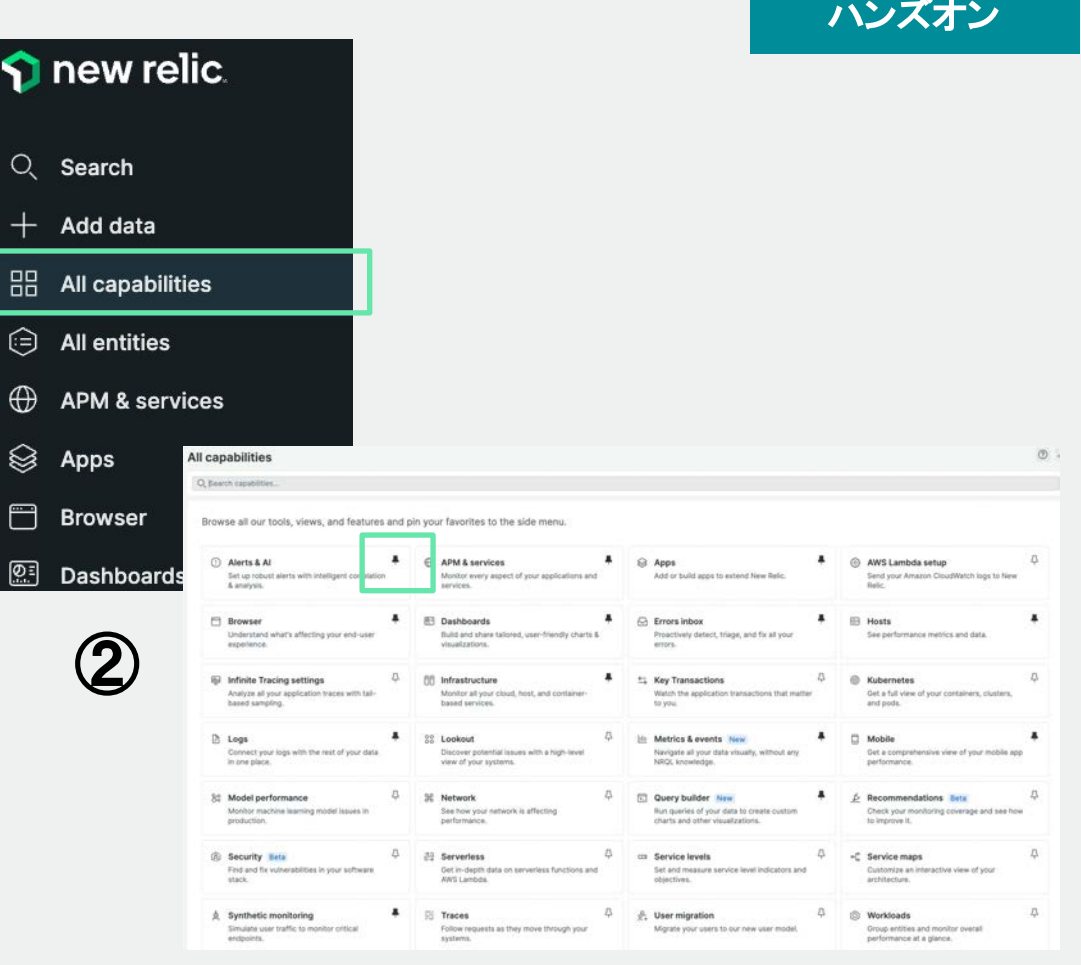

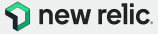

ハンズオン(1) データの理解

- イベントデータを確認する
- イベントデータを確認するための手順 を実施する
- New Relic にログインし、Explorer を 参照する
	- Metrics & events をクリックす る

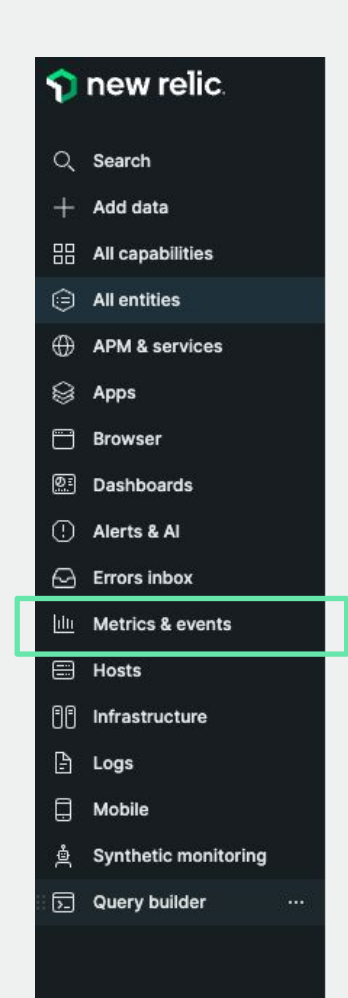

①

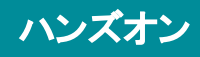

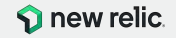

ハンズオン

ハンズオン(1) データの理解

- 目的:
- イベントデータを確認する

イベントデータを確認するため䛾 Data explorerを利用する

 $100$ 

Plot

∽

- Eventsをクリックする
- Event typeからTransaction を 選択する
- </>マーク(JSON)をクリックする

どのようなデータを参照できるかを確 認

次のページに続く

● Plotをクリックする

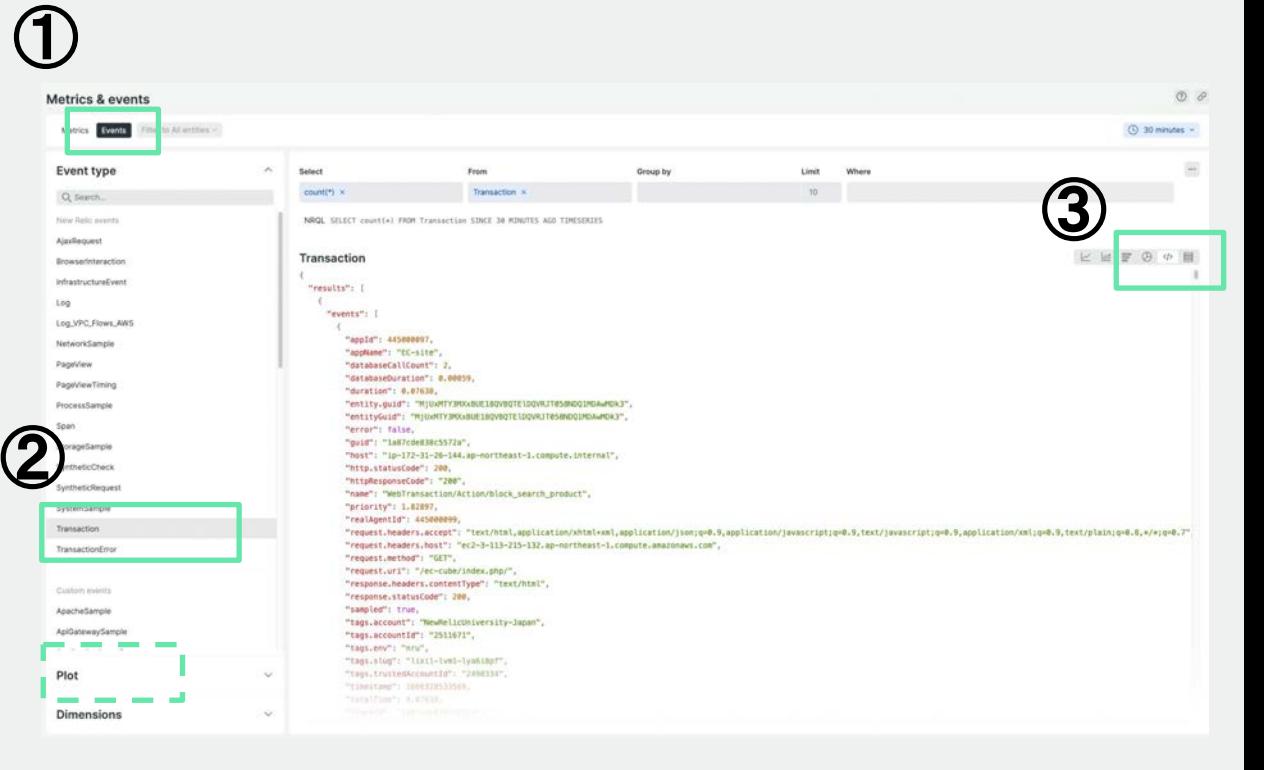

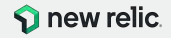

ハンズオン

ハンズオン(1) データの理解

イベントデータを確認する

イベントデータを確認するため䛾 Data explorerを利用する

- Raw dataをクリックし、個々の イベントの内容を確認する
- Plot領域から、どのような数値 属性があるかを確認する
- Dimensions領域から、どのよう な文字列属性があるかを確認 する

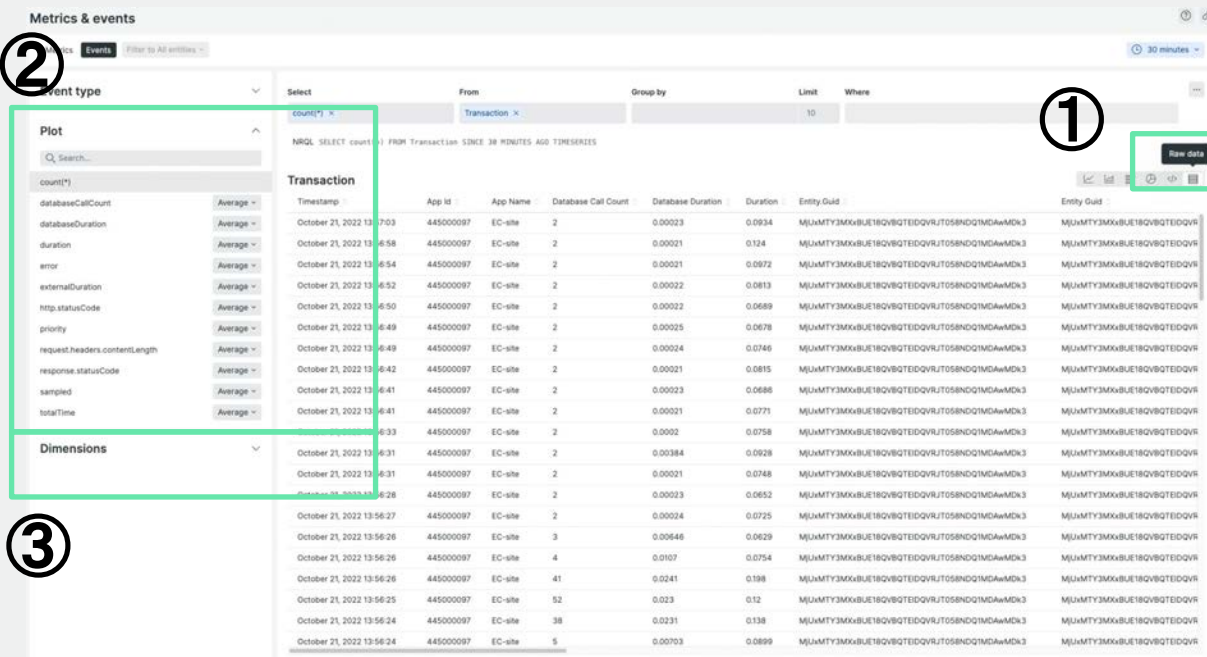

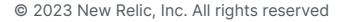

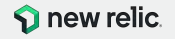

ハンズオン(1) データの理解

参考:

カスタムイベントを送信する

カスタムイベントを送信するための事 前準備を実施する

APIキーを作成します。

● NewRelicUniversity-Japanアカ ウントを指定し、Inget - **License**キーを作成する ※Nameには、「NRU302-<企業名 >-<イニシャル>」のように重複を避け る名前を設定してください。

#### Mobile Full platform use NRU-User Synthetic monitoring japan-handson+2021@newrelic.com **D.** Query builder Invite a teammate User preferences **API** keys Administration w settings Theme New Light Dark Auto NRQL console Show Hide New design Off On Add more data **Discussions** Manage your data g out  $\bullet$ NRU-User

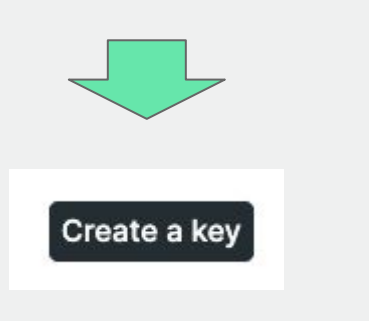

### ハンズオン

#### **Create an API key**

Ingest keys are for getting data into New Relic:

- License keys for agent configuration and metric, event, log and trace APIs
- **Browser** keys for browser applications
- . Mobile keys for mobile applications. To learn how to manage mobile keys, see our docs

User keys are for querying data and managing configurations (Alerts, Synthetics, dashboards, etc.) To learn more about API keys, see our docs

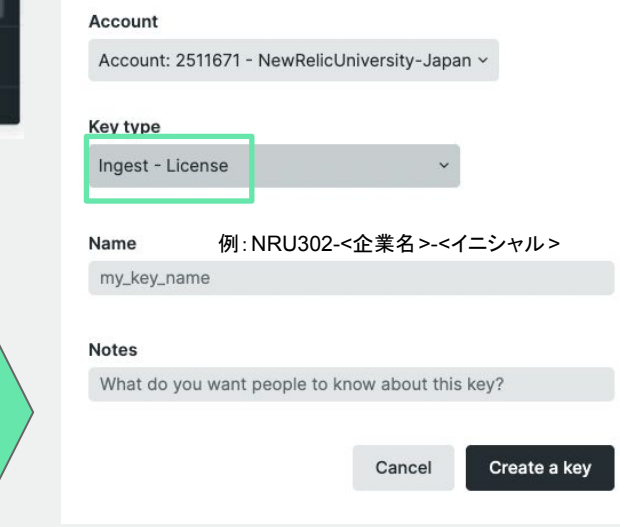

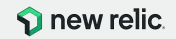

オプション演習

[t-apis/introduction-event-api/](https://docs.newrelic.com/jp/docs/data-apis/ingest-apis/introduction-event-api/)

[https://docs.newrelic.com/jp/docs/data-apis/inges](https://docs.newrelic.com/jp/docs/data-apis/ingest-apis/introduction-event-api/)

© 2023 New Relic, Inc. All rights reserved

ハンズオン(1) データの理解

カスタムイベントを送信する

#### 作成したKey䛾取得

先ほど作成したライセンスを選 択して、[...]のプルダウンメ ニューからCopy keyにてKeyを コピーする

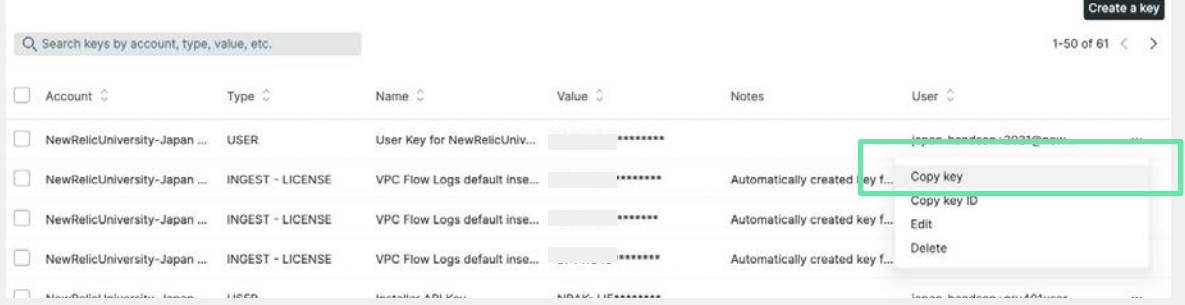

ハンズオン

#### 補足:

APIキーに䛿、Original䛾Keyが作成されていますが、セキュリティ䛾観点 から、新たに作成した Keyを活用することをお勧め致します。

#### 参考:

[https://docs.newrelic.com/jp/docs/data-apis/inges](https://docs.newrelic.com/jp/docs/data-apis/ingest-apis/introduction-event-api/) [t-apis/introduction-event-api/](https://docs.newrelic.com/jp/docs/data-apis/ingest-apis/introduction-event-api/)

© 2023 New Relic, Inc. All rights reserved

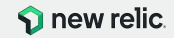

ハンズオン(1) データの理解

- カスタムイベントを送信する
- ターミナルにて作業を行う。
	- Windows: Powershellを開く
	- Mac: ターミナルを開く

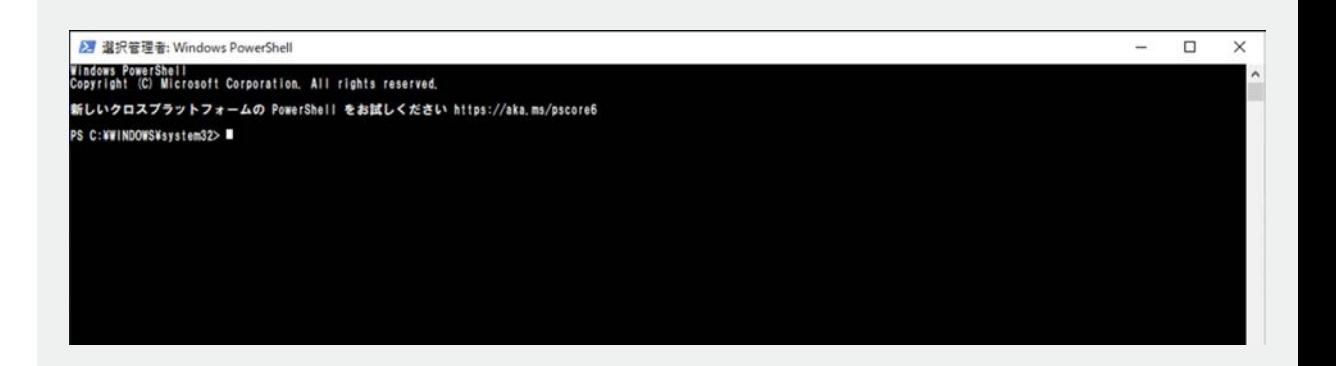

ハンズオン

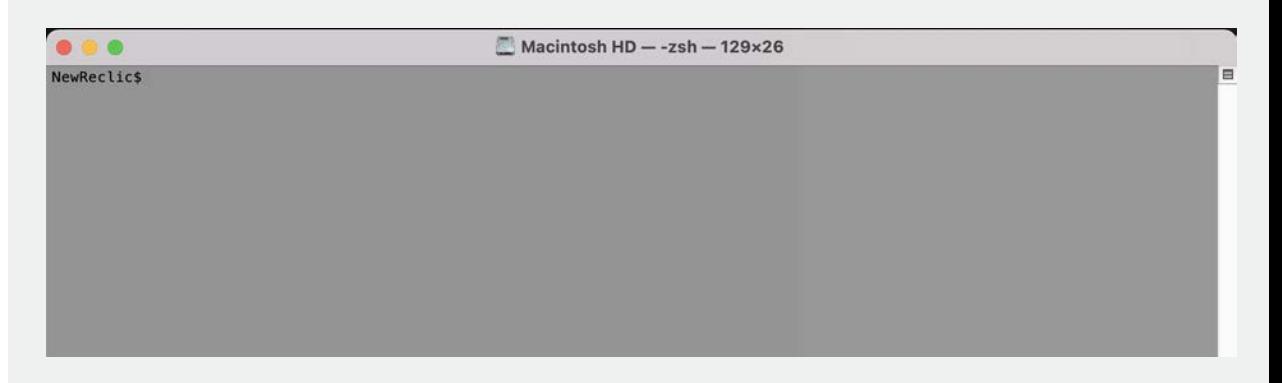

参考: [https://docs.newrelic.com/jp/docs/data-apis/inges](https://docs.newrelic.com/jp/docs/data-apis/ingest-apis/introduction-event-api/) [t-apis/introduction-event-api/](https://docs.newrelic.com/jp/docs/data-apis/ingest-apis/introduction-event-api/)

© 2023 New Relic, Inc. All rights reserved

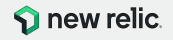

ハンズオン(1) データの理解

カスタムイベントを送信する

Windows上で䛾作業

- 右のスクリプトを参考にし、 .ps1 ファイルとして保存する 参考情報: ([Github\)](https://github.com/nrkk-azuma/nru-dashboard/blob/master/windows/script.ps1)
- 保存後、Powershell上で当該 スクリプトを実行する

### Windowsの方はこちらです ( Macは次ページ)

 $$accountId = "2511671"$ \$insertkey = "(控えておいたキー)" # Replace with your custom event for the body \$body = '[{"eventTvpe":"NRULab", "labnumber":1, "initial":"ご自身のイニシャルに書き換えてください", "comment":"任意の 文字列を入れてください(日本語可)" }]'

ハンズオン

 $\theta$ headers =  $\omega$ \$headers.Add("X-Insert-Key", "\$insertkey") \$headers.Add("Content-Encoding", "gzip")

\$encoding = [System.Text.Encoding]::UTF8  $\text{Senc data} = \text{Sencoding}.GetBytes(\text{Sbody})$ 

\$output = [㻿ystem.IO.Memory㻿tream]::new() \$gzipStream = New-Object System.IO.Compression.GzipStream \$output, ([IO.Compression.CompressionMode]::Compress)

\$gzipStream.Write(\$enc\_data, 0, \$enc\_data.Length)  $$gzipStream.Close()$  $$gzipBody = $output.ToArray()$ 

Invoke-Web㻾equest -Headers \$headers -Method Post -Body \$gzipBody "https://insights-collector.newrelic.com/v1/accounts/\$accountId/events"

[https://docs.newrelic.com/jp/docs/data-apis/inges](https://docs.newrelic.com/jp/docs/data-apis/ingest-apis/introduction-event-api/) [t-apis/introduction-event-api/](https://docs.newrelic.com/jp/docs/data-apis/ingest-apis/introduction-event-api/)

© 2023 New Relic, Inc. All rights reserved

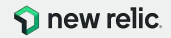

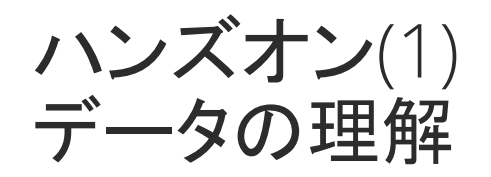

カスタムイベントを送信する

Mac上で䛾作業

- 右のJSONファイルを参考に し、ローカルにnrulab.jsonとし て保存する 参考情報: ([Github\)](https://github.com/nrkk-azuma/nru-dashboard/blob/master/data/nrulab.json)
- ターミナルを起動し、 nrulab.jsonを保存したディレク トリに移動します。移動後、右 のコマンドを実行する 参考情報: ([Github\)](https://github.com/nrkk-azuma/nru-dashboard/blob/master/mac/script.sh)

#### 参考:

[https://docs.newrelic.com/jp/docs/data-apis/inges](https://docs.newrelic.com/jp/docs/data-apis/ingest-apis/introduction-event-api/) [t-apis/introduction-event-api/](https://docs.newrelic.com/jp/docs/data-apis/ingest-apis/introduction-event-api/)

© 2023 New Relic, Inc. All rights reserved

Macの方はこちらです(Windowsは前ページ)

[ {  $"$ event<code>Type $"$ : $"$ NRULab $"$ ,</code>  $\degree$ labnumber $\degree$ :1, "initial":"ご自身䛾イニシャルに書き換えてください",  $\degree$ comment $\degree$ : $\degree$ 任意の文字列を入れてください(日本語可) $\degree$  } ] **"nrulab.json"**としてローカルに保存する gzip  $-c$  nrulab.json | curl  $-c$  data-binary  $@-X$  POST  $-H$  "Content-Type: application/json" -H "X-Insert-Key: (控えておいたキー)" -H "Content-Encoding: gzip"

ハンズオン

https://insights-collector.newrelic.com/v1/accounts/2511671/events

### **"nrulab.json"**䛾あるディレクトリで実行する

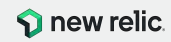

ハンズオン(1) データの理解

● カスタムイベントを送信する

送信したカスタムイベントを参照する

 $\bullet$   $\times$   $\leq$   $\pm$   $\sim$   $\sim$   $\sim$   $\sim$  Metrics & events をクリック

参考:

[https://docs.newrelic.com/jp/docs/data-apis/inges](https://docs.newrelic.com/jp/docs/data-apis/ingest-apis/introduction-event-api/) [t-apis/introduction-event-api/](https://docs.newrelic.com/jp/docs/data-apis/ingest-apis/introduction-event-api/)

© 2023 New Relic, Inc. All rights reserved

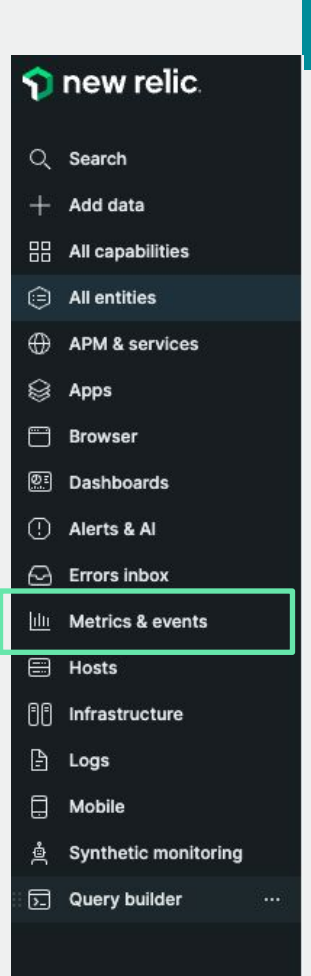

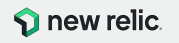

オプション演習

ハンズオン

ハンズオン(1) データの理解

カスタムイベントを送信する

#### 送信したカスタムイベントを参照する

- Eventsを選択し、Event typeが NRULabを選択する
- 受信したデータ内容を参照する 場合、Raw dataをクリックする

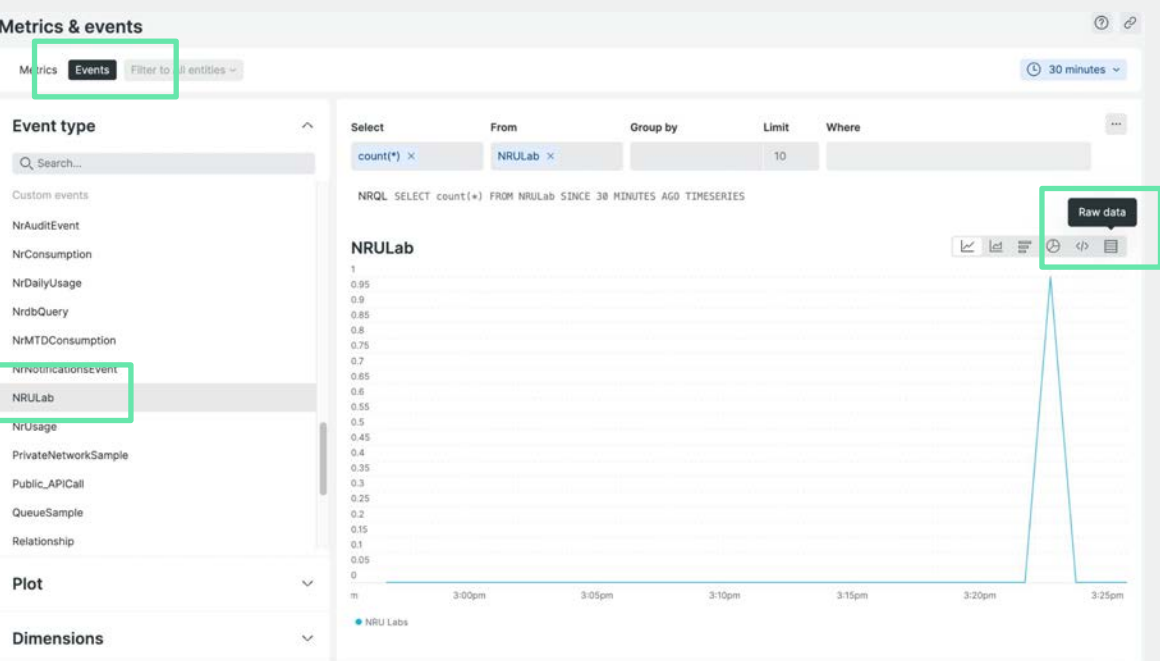

#### 参考:

[https://docs.newrelic.com/jp/docs/data-apis/inges](https://docs.newrelic.com/jp/docs/data-apis/ingest-apis/introduction-event-api/) [t-apis/introduction-event-api/](https://docs.newrelic.com/jp/docs/data-apis/ingest-apis/introduction-event-api/)

© 2023 New Relic, Inc. All rights reserved

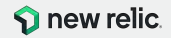

オプション演習

ハンズオン

分析手法 の習得

STEP<sub>2</sub>

# **NRQL** (New Relic Query Language)

© 2023 New Relic, Inc. All rights reserved

**C** new relic

# NRQLとは

- New Relic Query Language の略
- Eventデータを含め、New Relic DBに 格納されたデータを分析するためのク エリ言語

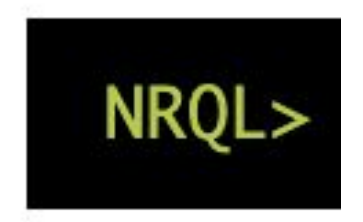

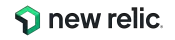
# NRQLを直接書く

- 自分でクエリを書いて、見たい情報をチャートに表現
- 柔軟なデータ分析が可能

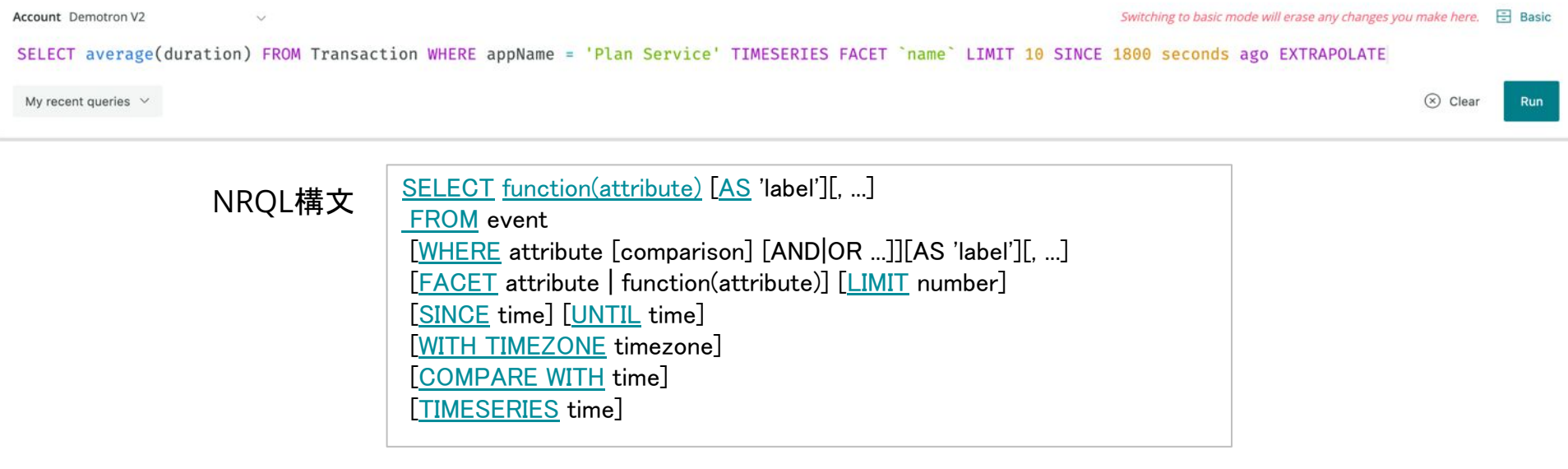

参考:<https://docs.newrelic.com/docs/query-data/nrql-new-relic-query-language/getting-started/introduction-nrql>

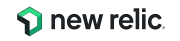

# NRQL使いこなしTips①

- この句だけは覚えましょう!
	- **– FROM** イベント名 : ど䛾名前䛾イベントから情報を収集するか
	- **– SELECT** 属性 : ど䛾属性䛾情報を収集するか

※数値データは集計関数が使える (次のページ参照)

※単純にイベント数をカウントしたい場合は count(\*)と指定

**– WHERE** 条件 : 条件に合致したデータだけを抽出

※属性 [=, LIKE, RLIKE, IN] 値 のような書式になる

**– FACET** 属性 : 指定した属性に沿ってデータをグルーピング

※デフォルトでは10グループまで表示される、変更したい場合は LIMIT [数値]で指定

**– SINCE** 時間 **AGO (TIMESERIES [**時間**])** : 検索するデータ䛾時間範囲、および時 系列データにするかどうかの指定とそのデータ粒度

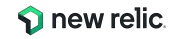

# NRQL使いこなしTips②

- 数値データの集計関数を覚えましょう!
- 平均値: **average(**属性**)**

パーセンタイル: **percentile(**属性**,**何パーセンタイルにするか䛾数値**)**

- 最大値、最小値: **max(**属性**), min(**属性**)**
- 合計: **sum(**属性**)**
- 最新値**: latest(**属性**)**

ヒストグラム: **histogram(**属性**,** データ最大値**,** スロット数**)**

ある条件に合致するも䛾䛾割合: **percentage(**関数**(**属性**), WHERE** 条件**)** 属性䛾バリエーション数䛾カウント: **uniquecount(**属性**)**

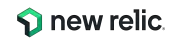

# NRQL使いこなしTips③

- WHERE句について
	- 部分一致や正規表現が使えます
		- **• WHERE** 属性 **LIKE '%nru%'** (部分一致)
		- **• WHERE** 属性 **RLIKE 'nru..'** (正規表現)
	- AND/OR条件が使えます
		- ただし、ORを羅列する場合䛿**WHERE** 属性 **IN (**値**1,** 値 **2, …)のほうが推奨の書き方です**
	- 数値データの場合は不等号が使えます
		- **• WHERE duration > 1** など

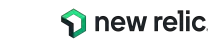

# ハンズオン(2) 分析手法の習得

このハンズオンのセクションでは、以下の点を学習し ます。

- ダッシュボードの大枠を作る
- Metrics & eventsを用いて、チャートをダッシュ ボードに追加する
- NRQLを用いてチャートを編集する
- クエリビルダーでチャートを作成する

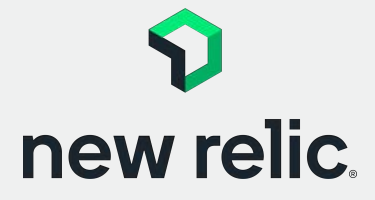

**15:50 - 16:10 (20min)**

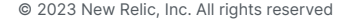

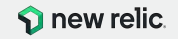

ハンズオン(2) 分析手法の習 得

NRQLの利用方法を取得する

ダッシュボード作成を通して NRQL 䛾 利用方法を身につける

New Relic にログインし、メニューか らDashboardsをクリックする

- Create a dashboardボタンをク リックする
- 右側より画面が出てくるので、 Create a new dashboardを選 択する

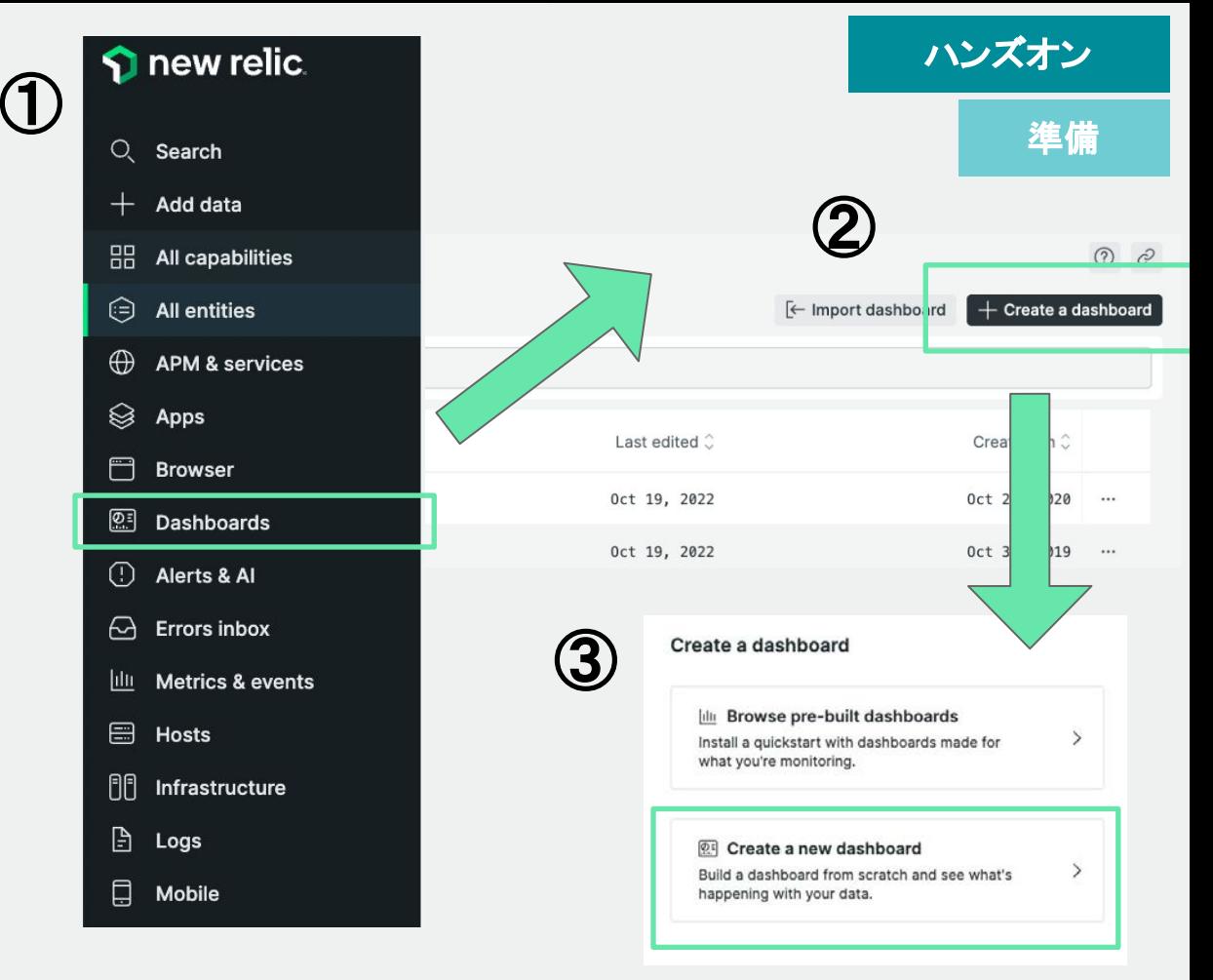

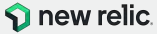

# ハンズオン(2) 分析手法の習得

目的:

NRQLの利用方法を取得する

ダッシュボード作成を通して NRQL䛾利用方法を身につける

以下の点に注意して、ダッシュボードの作成を進めます

- Dashboard name
	- 受講される方々の間で重複しない様にする
		- 設定例: "ご自身の会社名 お名前"
- Permissions
	- ダッシュボードの権限を設定する
		- Edit -everyone を選択

### Createボタンをクリックする

© 2023 New Relic, Inc. All rights reserved

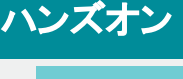

準備

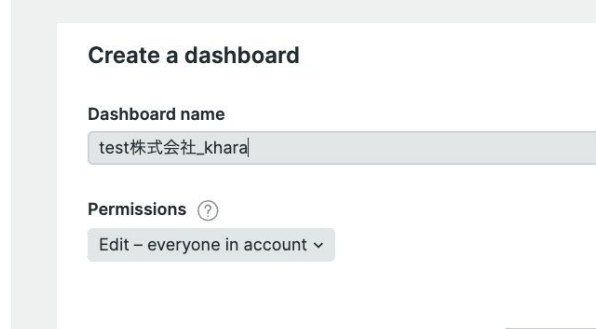

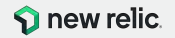

**Back** 

Create

ハンズオン(2) 分析手法の習 得

NRQLの利用方法を取得する

ダッシュボード作成を通して NRQLの 利用方法を身につける

右の様な画面が表示されれば、準備 が完了

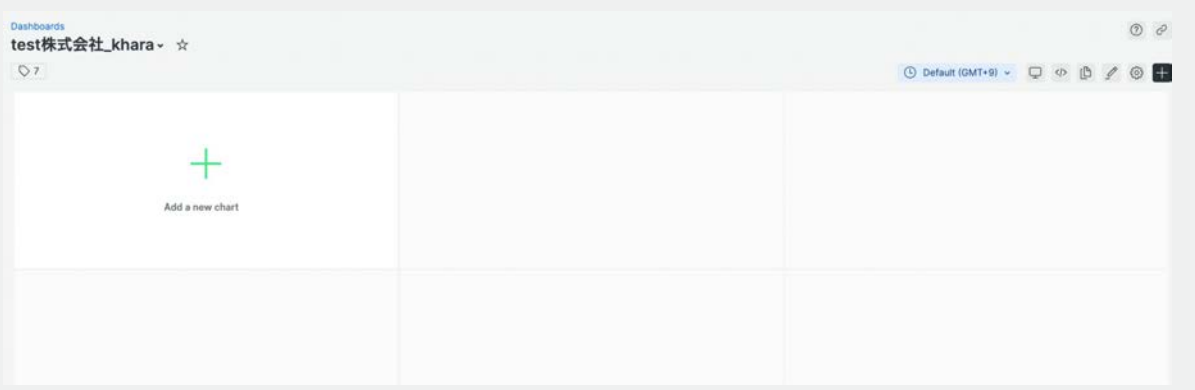

この画面が出てきたら、準備完了です。

もし、他の画面に遷移してしまった場合、メニューより Dashboardsをクリックし、一覧から作成したダッシュボード 名を選択してください。

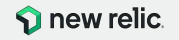

ハンズオン

準備

ハンズオン(2) 分析手法の習 得

NRQLの利用方法を取得する

Metrics & eventsで解析した結果を ダッシュボードに追加する

- Metrics & events 上で、Events に変更する
- Event typeからTransaction を 選択する
- Plotからcount(\*)を選択する

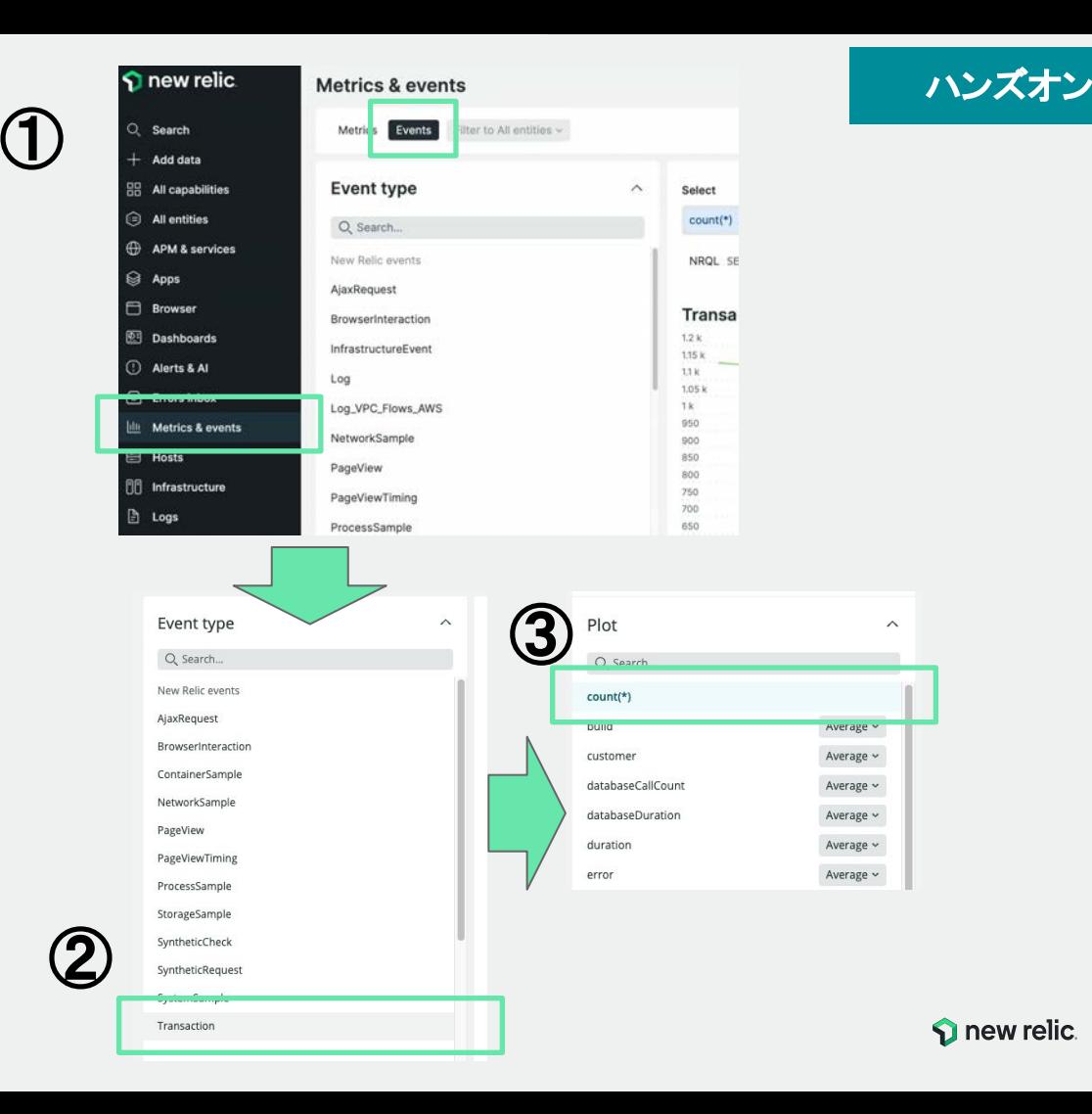

ハンズオン(2) 分析手法の習 得

NRQLの利用方法を取得する

Metrics & eventsで解析した結果を ダッシュボードに追加する

- Dimensionsを開き、request.uri をクリックする
- 右側のエリアのグラフが変わ り、request.uri䛾値が表示され る
- /ec-cube/index.php をクリック し、グラフの表示が変わるのを 確認する

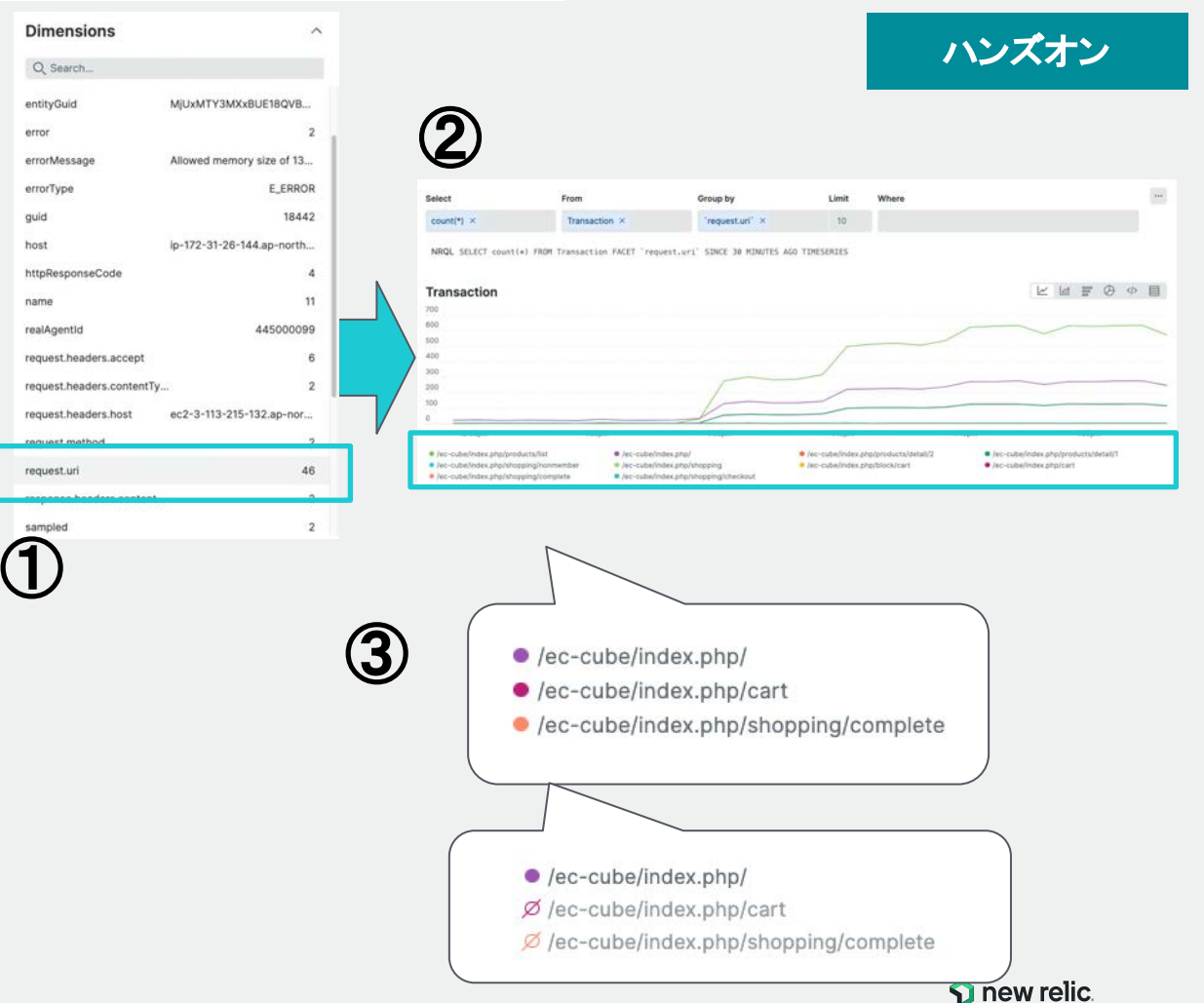

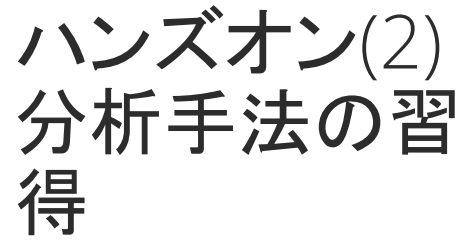

NRQLの利用方法を取得する

 $\bigoplus$ 

**Dimensions** Q. Search... appld appName entity.quid entityGuid error errorMessage

httpResponseCod name

request.headers.a request.headers.c request.headers.h request.method

Metrics & eventsで解析した結果を ダッシュボードに追加する

- Dimensionsを開き、nameをク リックする
- 右側のエリアのグラフが変化す るのを確認する
- 【重要】NRQLが表示されている ことを確認する

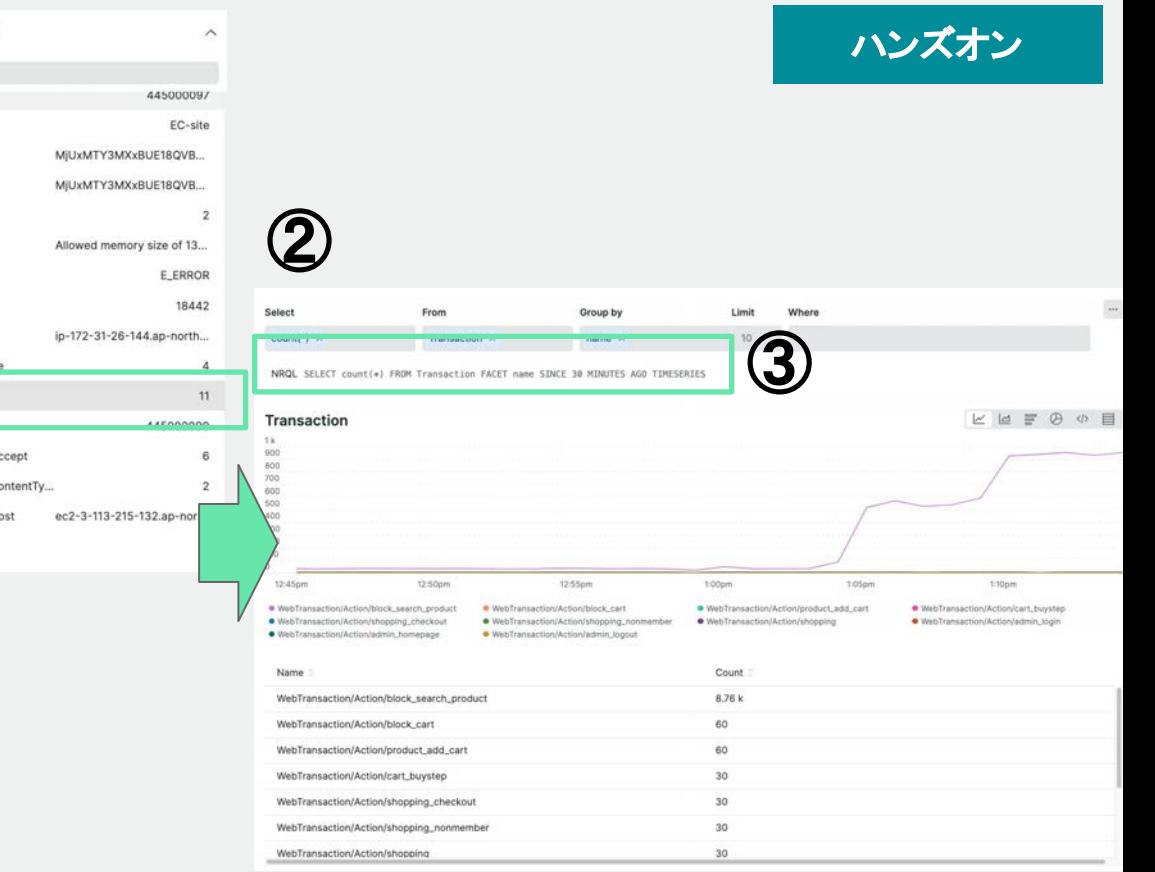

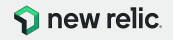

ハンズオン(2) 分析手法の習 得

NRQLの利用方法を取得する

Metrics & eventsで解析した結果を ダッシュボードに追加する

- プルダウンより3 hoursに変更 する
- […]からAdd to dashboardを選 択する

[次のスライドに進みます]

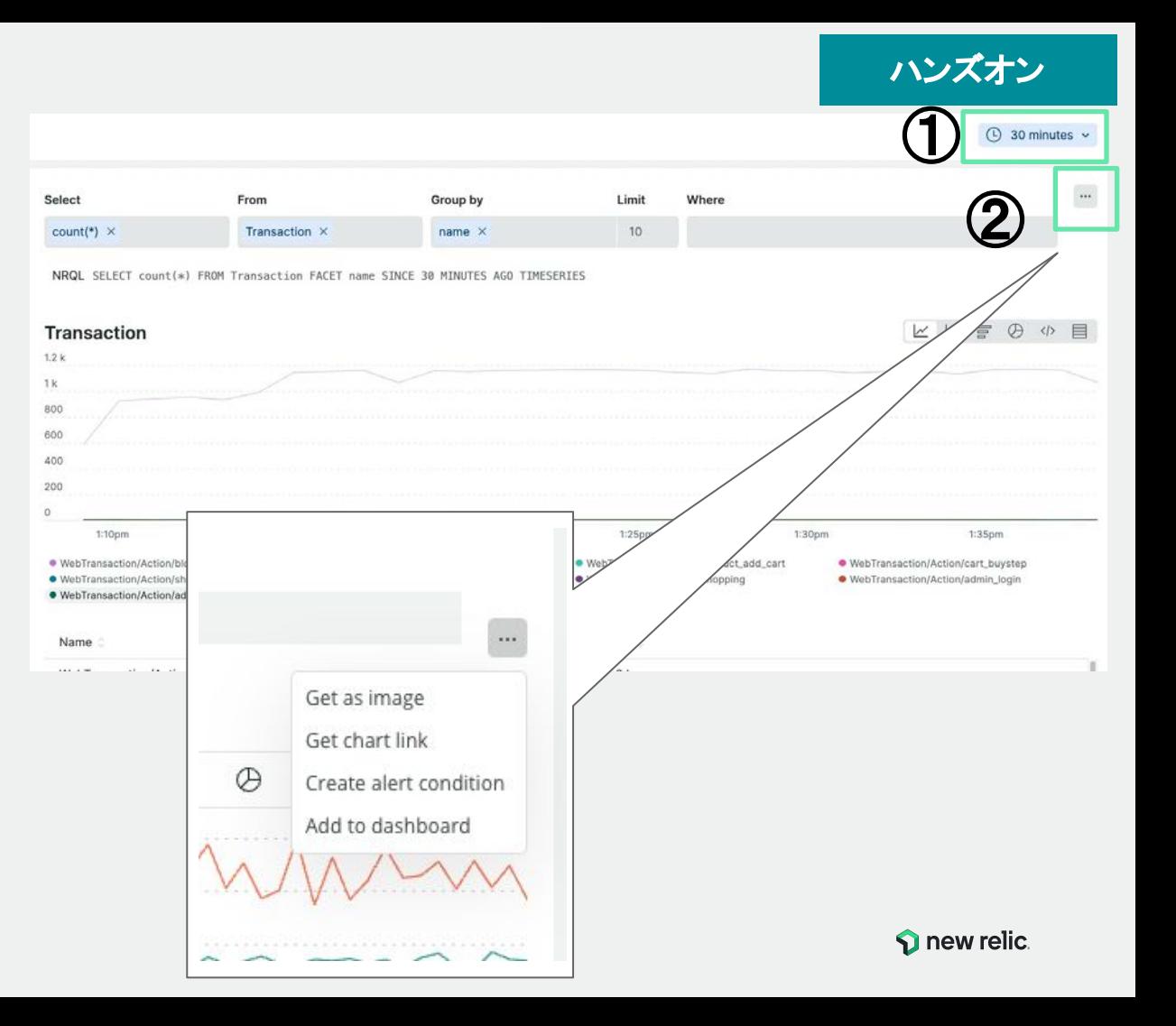

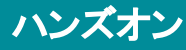

**Dismiss** 

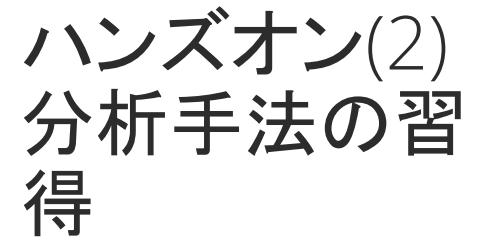

目的:

NRQLの利用方法を取得する

Metrics & eventsで解析した結果を ダッシュボードに追加する

- 設定画面が右側からスライドし て表示されるので、任意のタイ トルを設定する
- リストより、準備の段階で作成 したダッシュボードを選択する
- Copy to dashboardをクリックす る

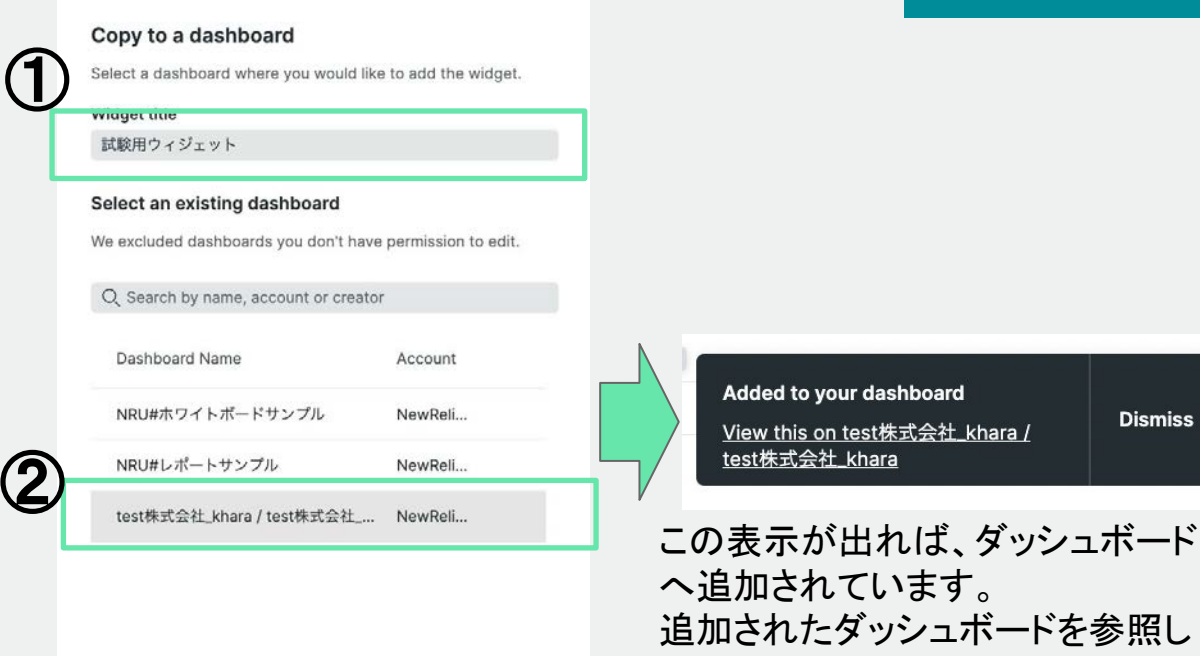

てください。

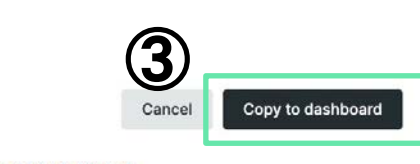

 $\boldsymbol{2}$ 

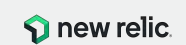

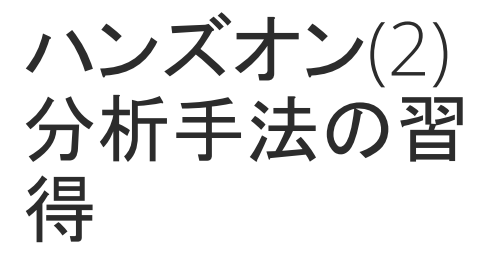

NRQLの利用方法を取得する

ダッシュボードから NRQLを確認し、 編集する

- チャートに設定された NRQLを確認す る
	- 追加したチャートの[...]から View queryを選択する
	- 画面下からNRQLがスライドし て表示されることを確認す◎

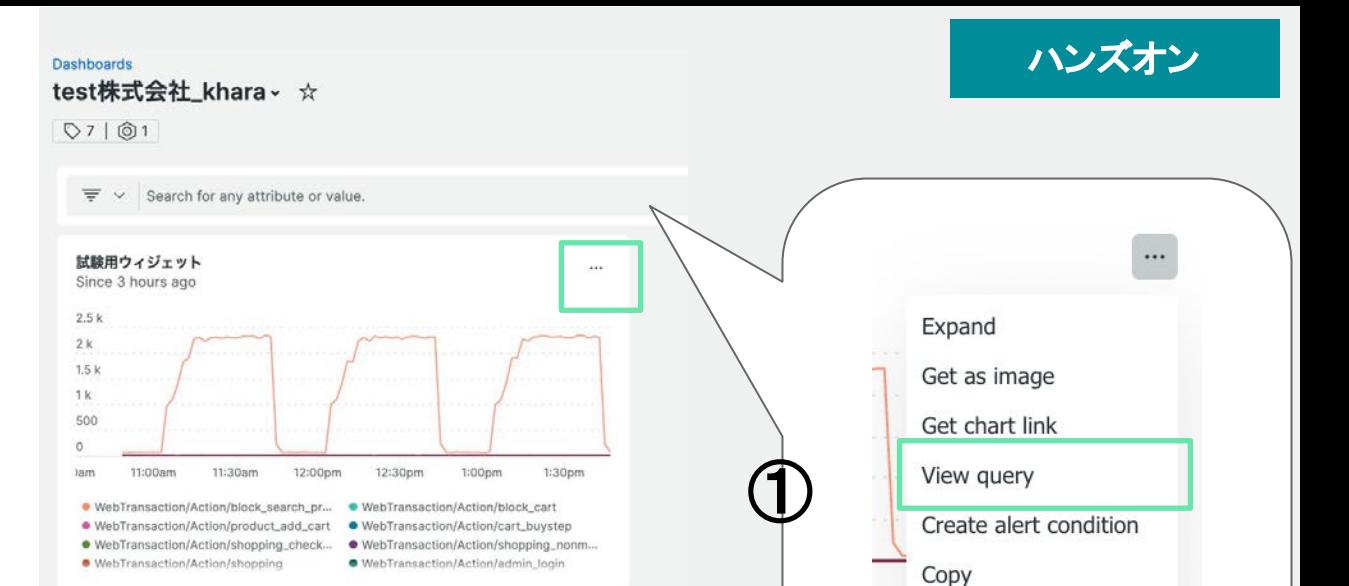

Account: 2511671 - NewRelicUniversity-Japan ~

SELECT count(\*) FROM Transaction FACET name SINCE 3 HOURS AGO TIMESERIES

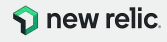

Edit

actic Duplicate

Delete

actic

actic

actic

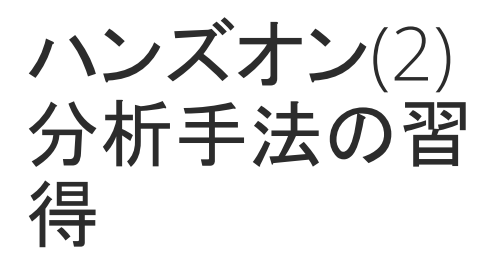

NRQLの利用方法を取得する

チャートに設定された NRQLを変更す る

- 表示されているNRQLの3 HOURS を12 HOURSに変更 し、リターンをクリック
- NRQLに併せて、チャートが表 示されることを確認する
- Add to dashboardとOpen in Query Builderボタンが表示さ れていることを確認する

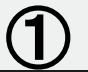

ハンズオン

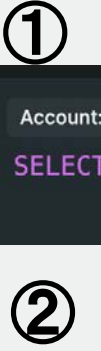

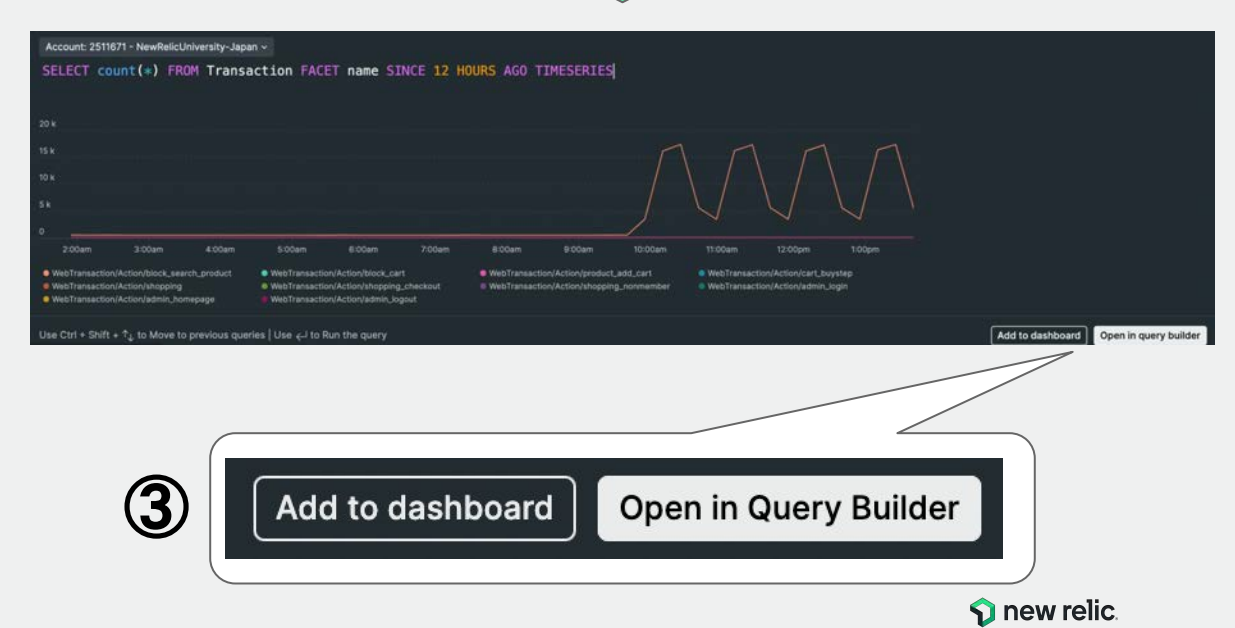

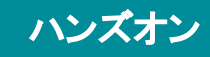

ハンズオン(2) 分析手法の習 得

NRQLの利用方法を取得する

クエリビルダー上で、 NRQLを編集す る

- Query builder からクエリクエリ ビルダーを開く
- 右のNRQLをクエリビルダーに 入力する
- 右下にあるRunボタンをクリック し、チャートが描画されることを 確認する

③

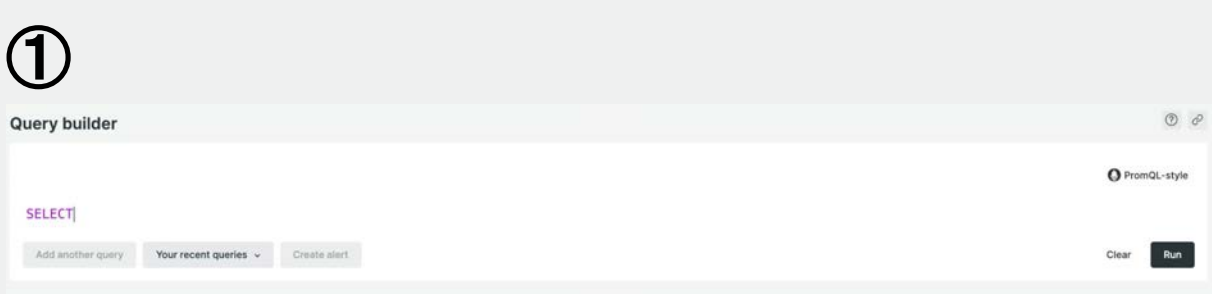

SELECT count(\*) FROM Transaction FACET name SINCE 3 HOURS AGO TIMESERIES  $\bm{\mathcal{P}}$ 

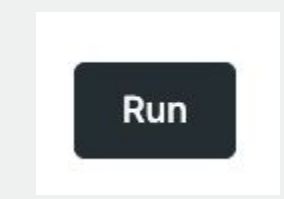

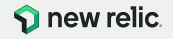

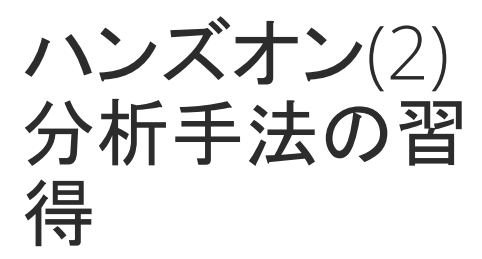

NRQLの利用方法を取得する

クエリビルダー上でNRQLを直接編集 し、解析結果をダッシュボードに追加 する

クエリビルダー上で、 NRQLを編集す る

- WHERE句を追加する
- FACET句を変更する
- 表示時間を変更する
- TIMESERIESを削除する

① WHERE name in ('WebTransaction/Action/block\_search\_product',' WebTransaction/Action/shopping') 追加 Run ② FACET name 変更 Run ③ **Run** SINCE 1 HOUR AGO 変更 ④ **Run** 

SELECT count(\*) FROM Transaction FACET name SINCE 1 hour AGO WHERE name in ('WebTransaction/Action/block\_search\_product', 'WebTransaction/Action/shopping') $\circ$ 

**TIMESERIES** 

削除

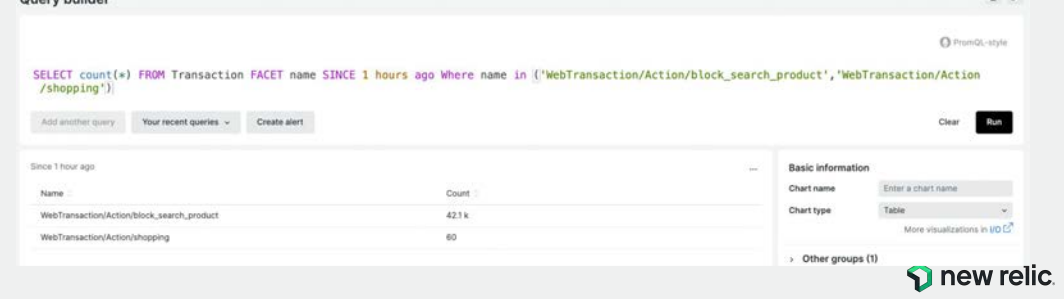

ハンズオン(2) 分析手法の習 得

NRQLの利用方法を取得する

クエリビルダー上でNRQLを直接編集 し、解析結果をダッシュボードに追加 する

作成したチャートをダッシュボードに 追加する

- チャート画面の右下にある Add to Dashboardから、任意の名 前をつけてチャートを登録する
- ダッシュボードを確認する

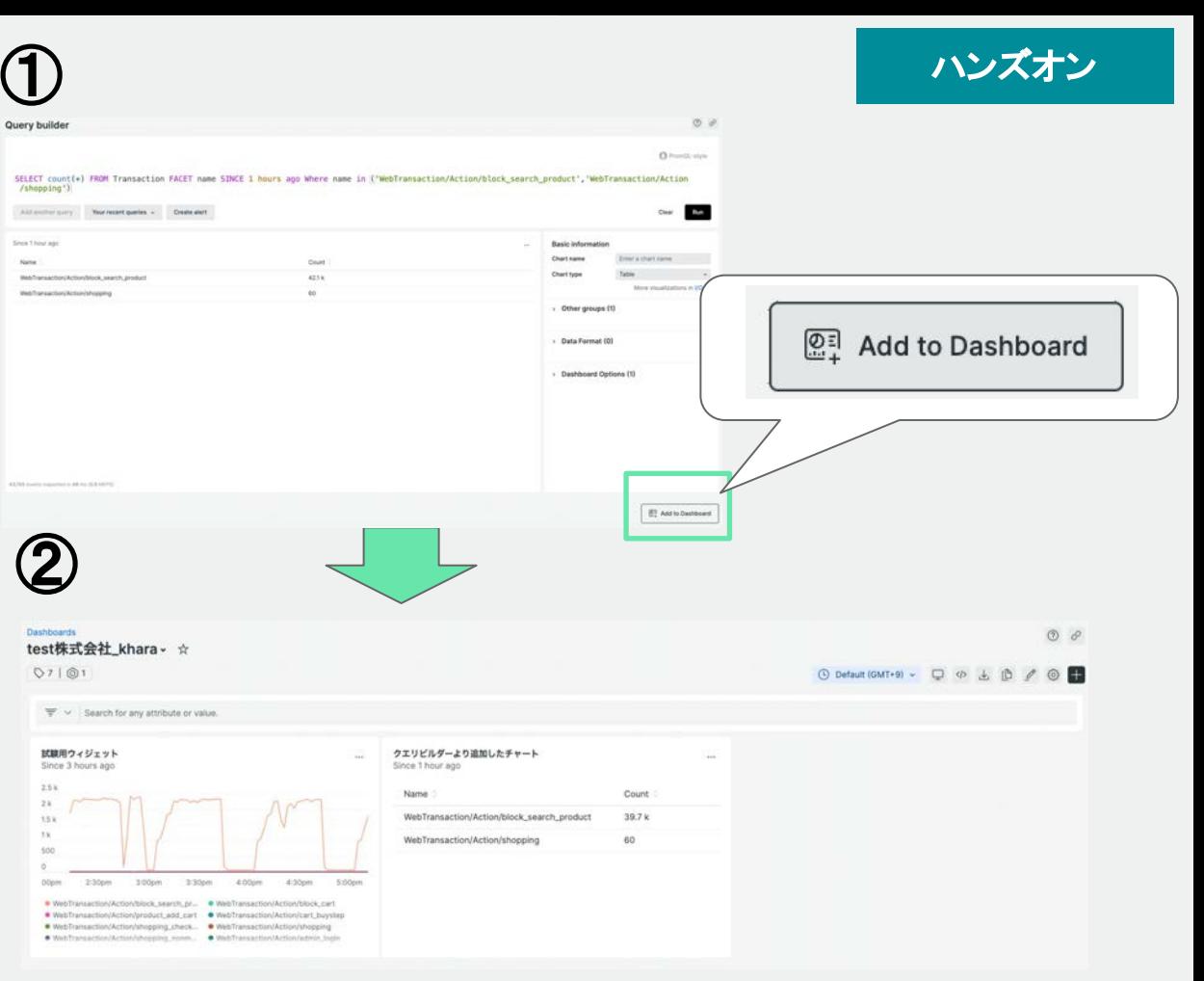

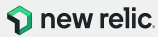

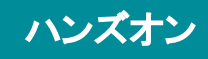

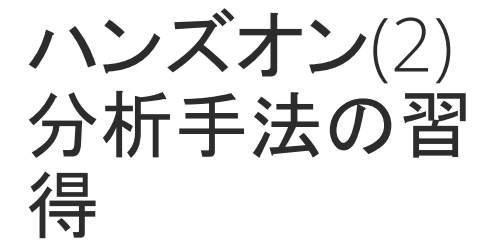

NRQLの利用方法を取得する

作成したチャートをダッシュボードに 追加する

- 追加したチャートから View queryを選択し、SELECT句を 変更する
	- 応答時間の平均と90 パーセンタイルを求める ように変更する
- 時系列データとして表示する

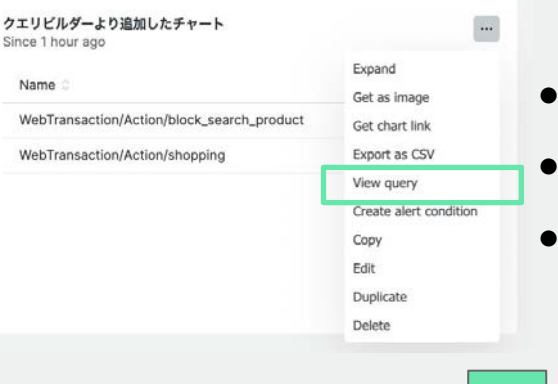

● 応答時間䛿、duration属性を用いる

平均は、average()関数を用いる

90パーセンタイルは、 percentile(属性名,パーセンタイル 数)関数を用いる

SELECT average(duration), percentile(duration,90) FROM Transaction FACET name SINCE 1 hour AGO WHERE name in ('WebTransaction/Action/block\_search\_product','WebTransaction/Actio n/shopping') **Run** 

SELECT average(duration), percentile(duration,90) FROM Transaction FACET name SINCE 1 hour AGO WHERE name in ('WebTransaction/Action/block\_search\_product','WebTransaction/Actio n/shopping') TIMESERIES

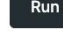

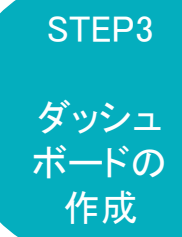

# New Relic ダッシュボード

© 2023 New Relic, Inc. All rights reserved

new relic.

New Relic ダッシュボード

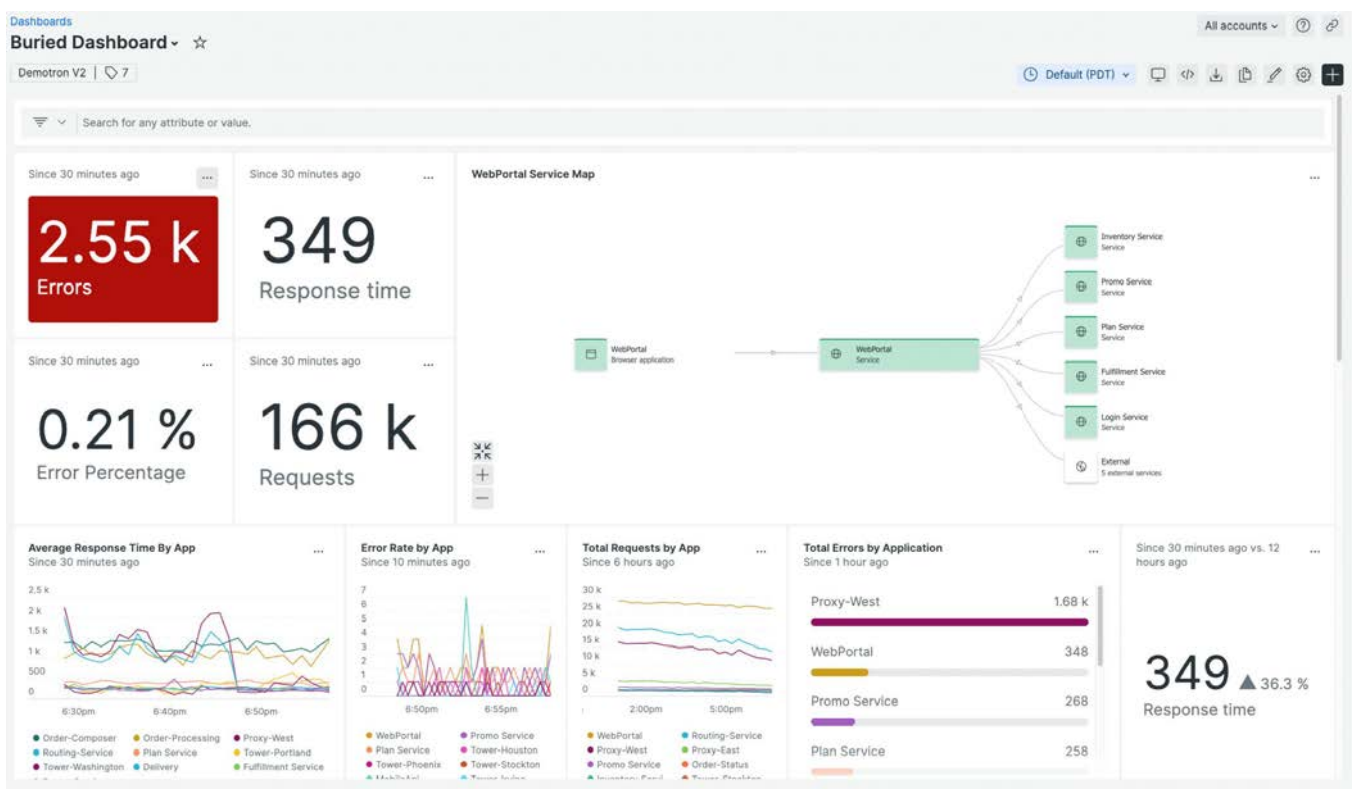

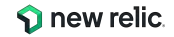

ダッシュボード活用シーン

- みんなが見えるようにずっとモニタに映しておく (ご紹介したウェザーニューズ社様の事例)
- キャンペーン中のリアルタイムな状況把握のために使う
- カスタマーサポートが問い合わせに応じて状況確認のために使う
- サービスに関わるチーム間ミーティングで共通認識を得るために 使う
- 定期報告書代わりに使う

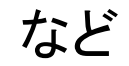

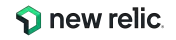

# ダッシュボードが得意とすること

- (データの選択と集約)
	- 複数アプリケーションリケーションとインフラのメト リックの相関関係など、様々なソースからのデータを一つ の画面で把握したい場合
- (データの加工)
	- チームで定めたKPIに対する実測値を把握したい場合
- (データ䛾ビジュアライズ) 集めたデータを目で見てわかりやすい形式で表示したい 場合

© 2023 New Relic, Inc. All rights reserved

データ䛾ビジュアライズ

### • 加工したデータを様々なチャートタイプで表示

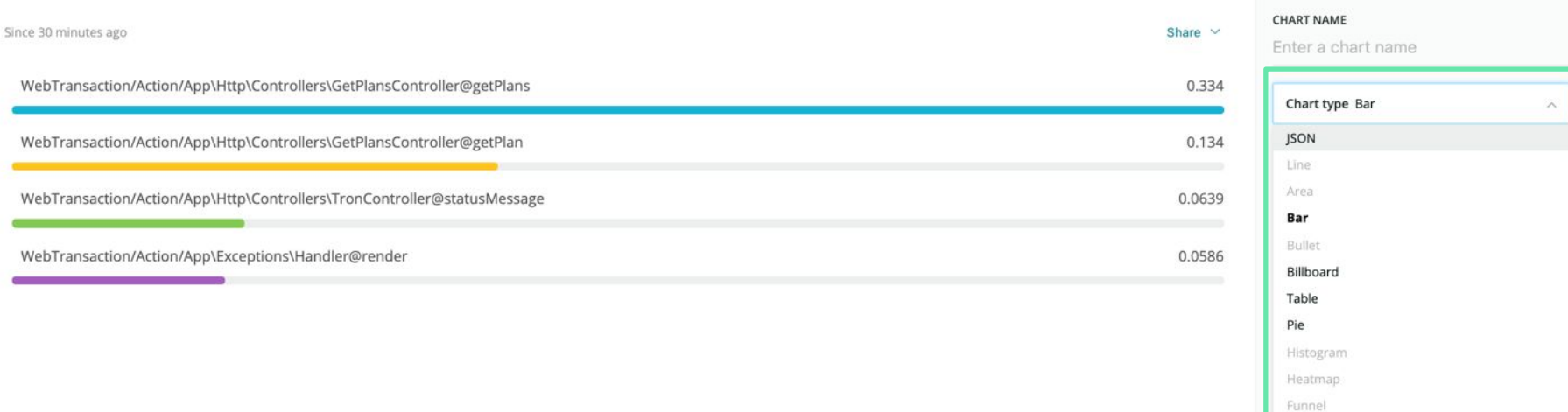

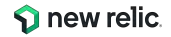

## ダッシュボードの便利機能(1/2)

#### • 表示系

### **Note**機能 任意の文字や画像をダッ シュボードに埋め込む

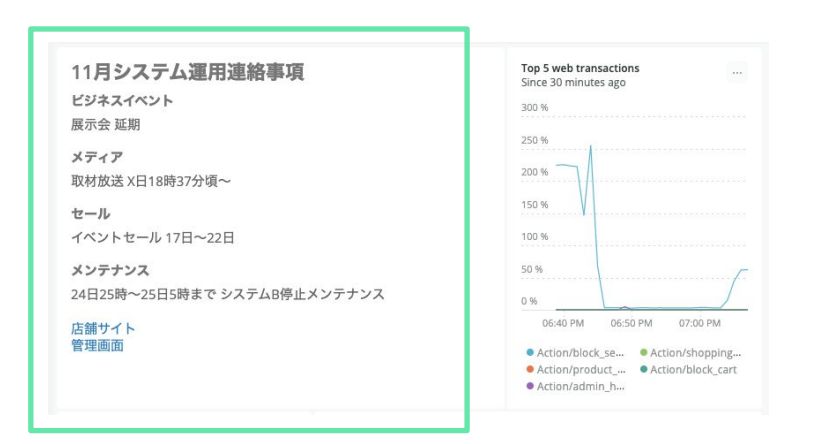

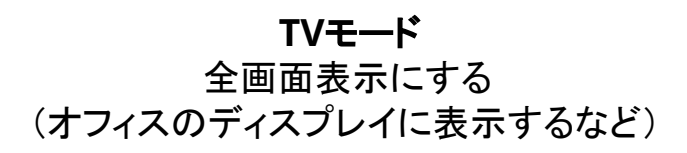

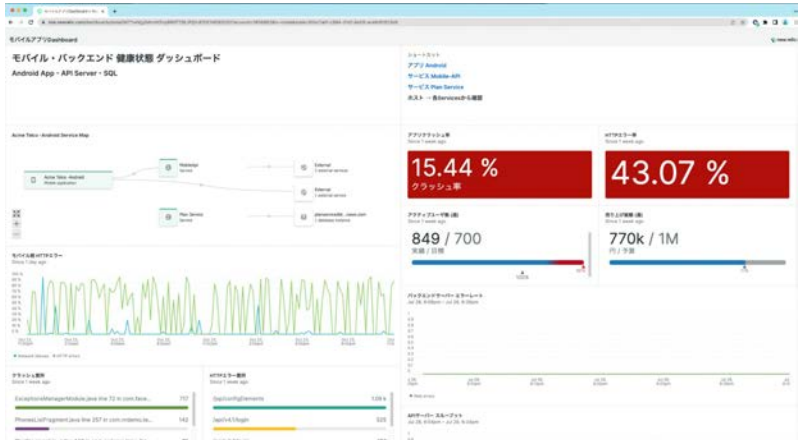

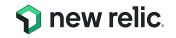

### ダッシュボードの便利機能(2/2)

#### • 分析系

### フィルタ機能 あるチャートで選んだ要素 に基づいて他のチャートの 情報が絞り込まれる

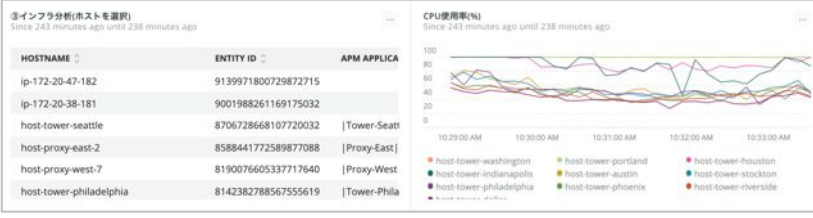

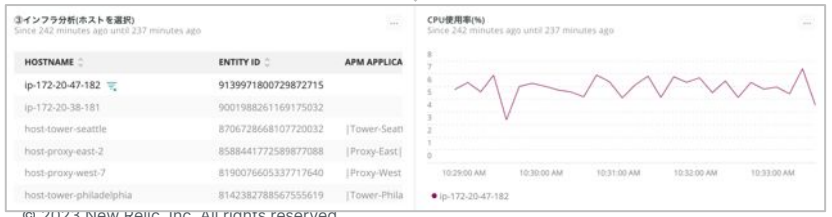

### 時間指定 任意の時間を指定する (チャートからドラッグで指定するこ とも可能)

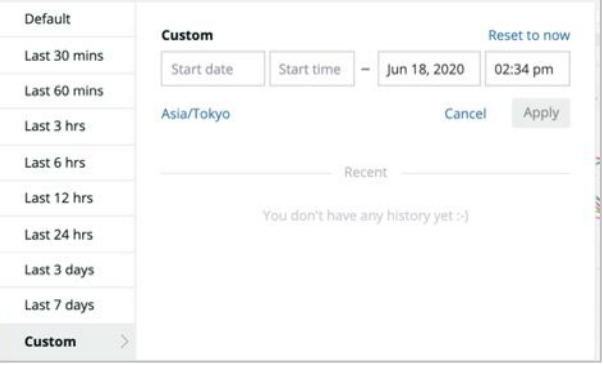

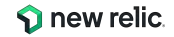

© 2023 New Relic, Inc. All rights reserved

# New Relic のObservability 成熟モデル

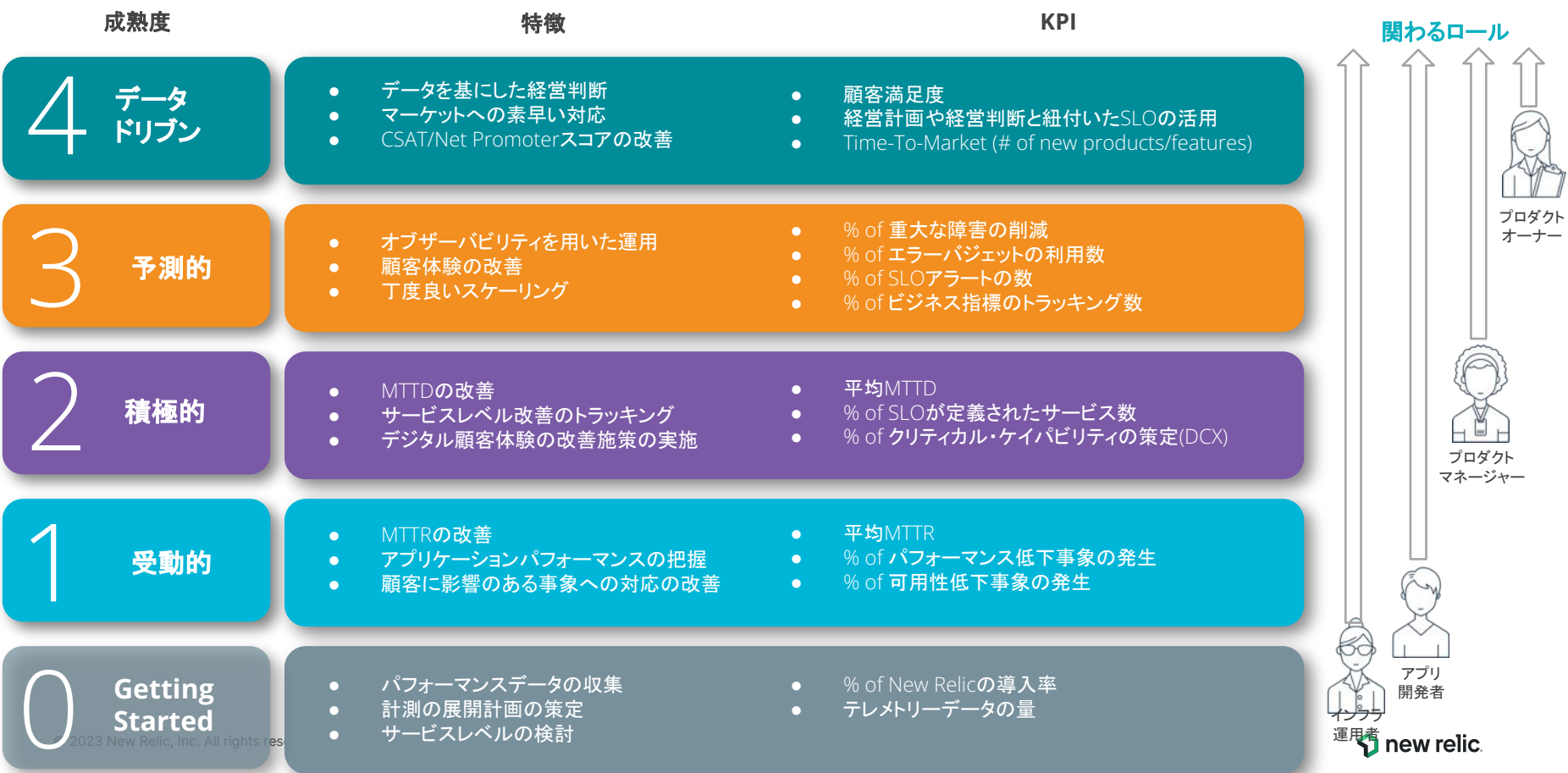

目的に応じたダッシュボード

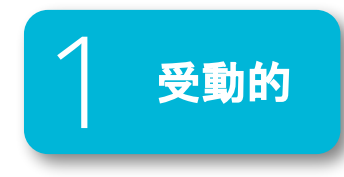

#### 例1: サーバー稼働状況

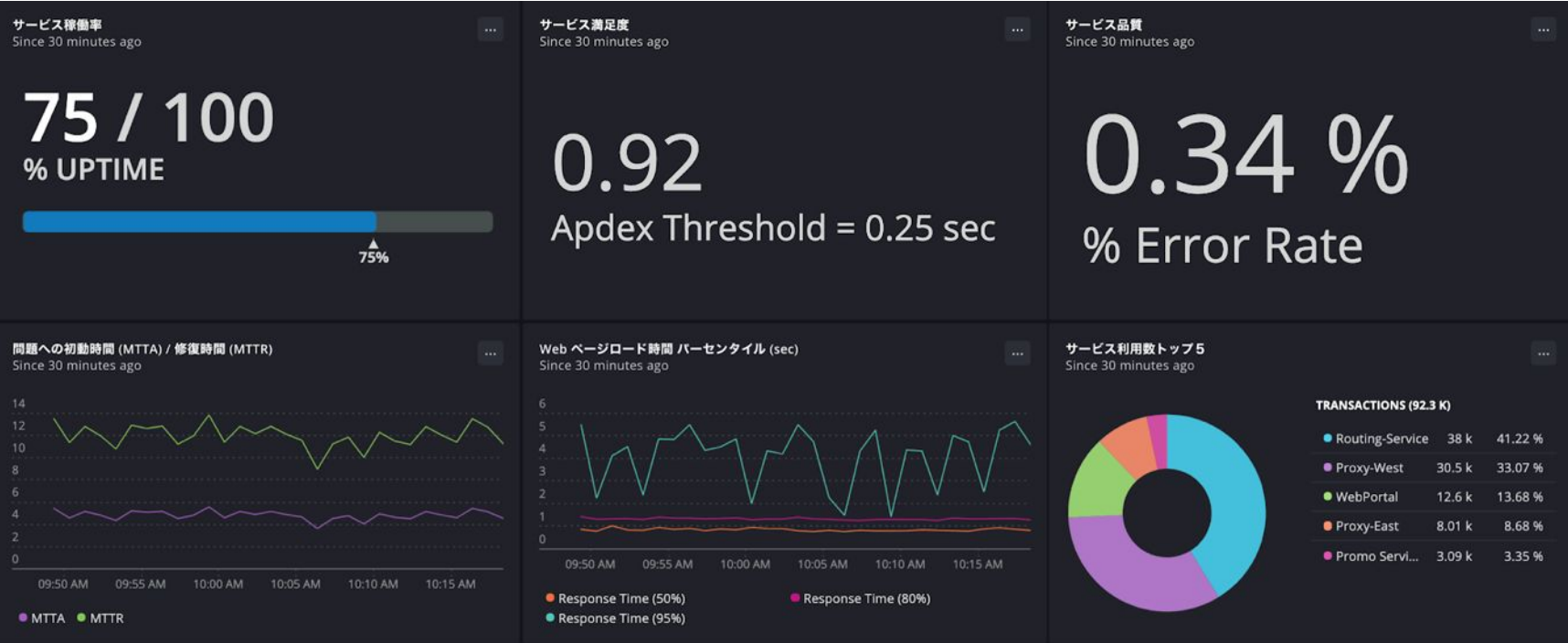

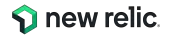

目的に応じたダッシュボード

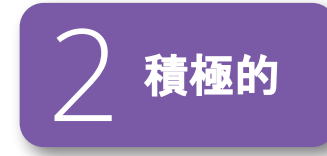

### 例2: ユーザー体験䛾リアルタイムモニタリング

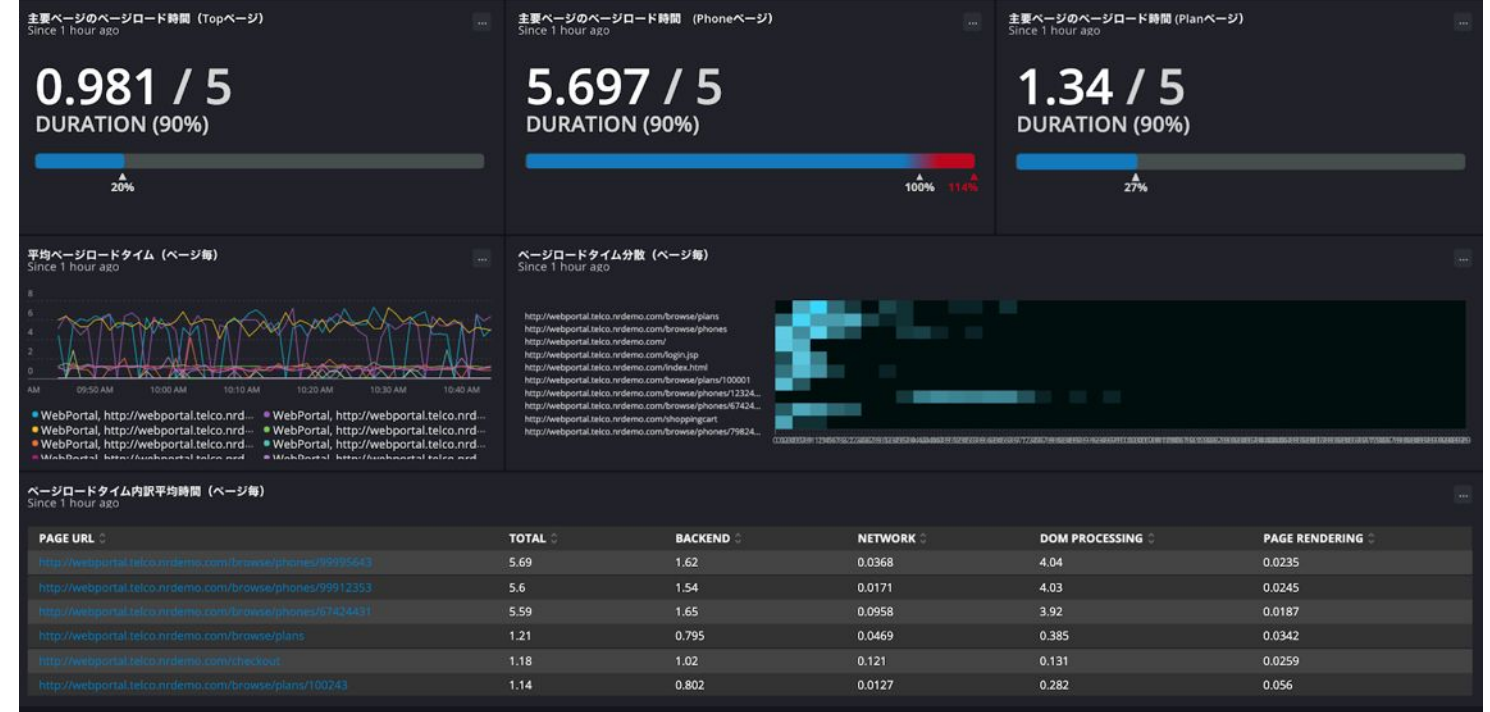

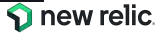

目的に応じたダッシュボード

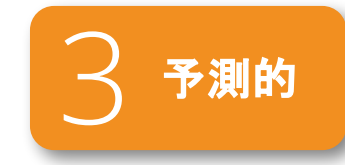

#### 例3: ECサイト購買分析

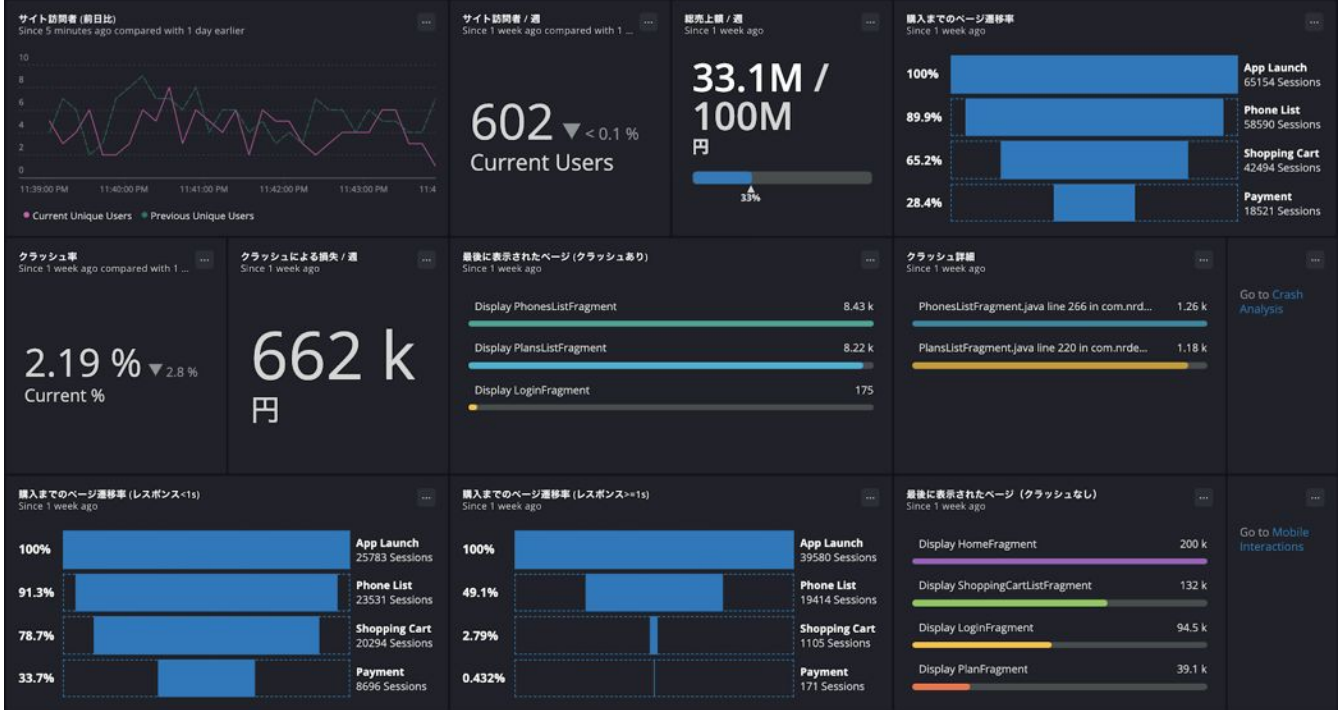

© 2023 New Relic, Inc. All rights reserved

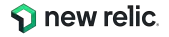

目的に応じたダッシュボード

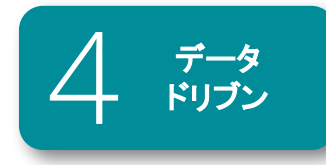

### 例4: 売上データと連動したビジネスダッシュボード

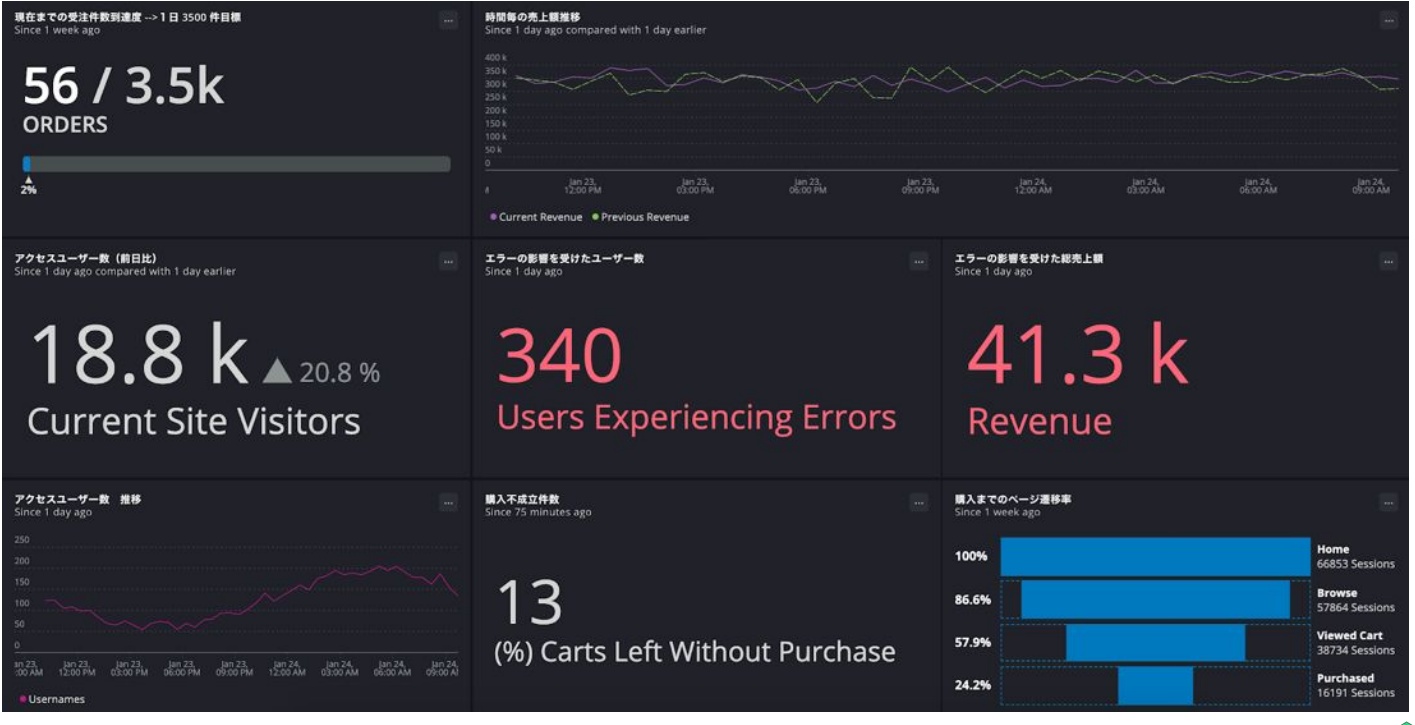

© 2023 New Relic, Inc. All rights reserved

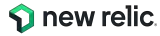

# さらに高度なビジュアライズも

- Reactを使ってリッチなダッシュボードを 自分でカスタマイズすることもできます
- 一部のダッシュボードはオープンソースとして公開しており、 自由に利用できます
- <https://opensource.newrelic.com/nerdpacks/>

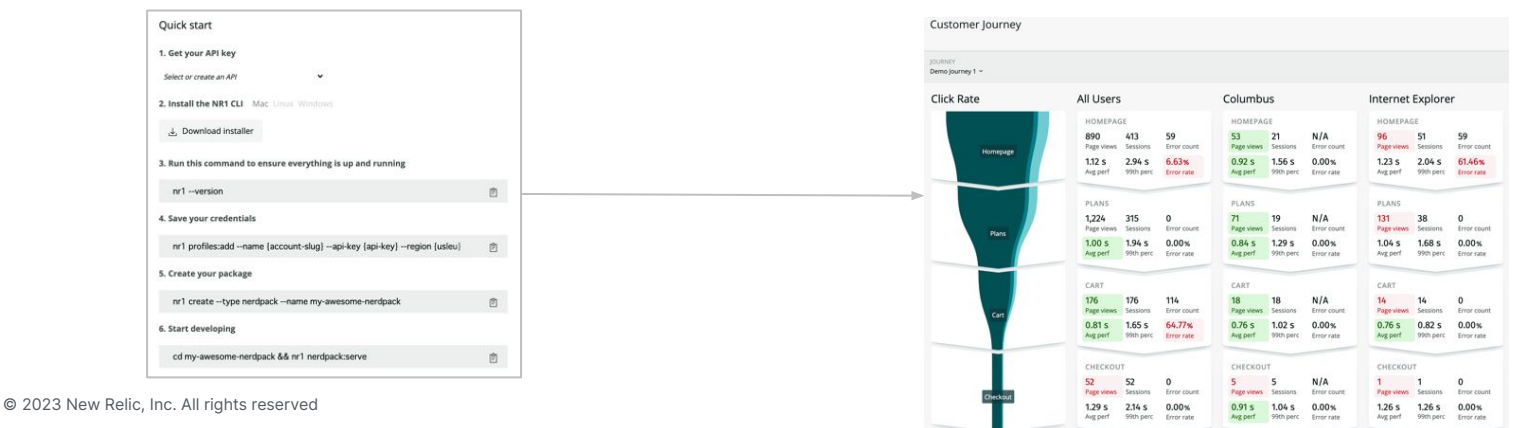

### 環境をセッティングして開発 オンジナルのダッシュボードを作成可能

**S** new relic

ハンズオン(3) ダッシュボードの作成

このハンズオンのセクションでは、以下の点を学習し ます。

- S3ダッシュボードのチャートを利用する
- S3のチャートをカスタマイズする
- NOTE機能を利用する
- チャートのサイズや配置を変更する

**Option!!** ● NRQLを用いてチャートを作成する

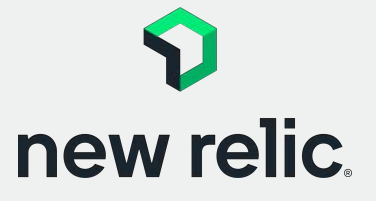

**16:15 - 16:35 (20min)**

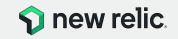

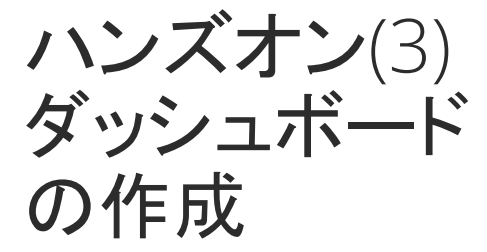

ダッシュボードを作成する

既存䛾UIを用いてダッシュボードをカ スタマイズする

S3ダッシュボードを用いて、ダッシュ ボードをカスタマイズする

- ハンズオン(2)で作成したダッ シュボードを開く
- 別のタブで、S3ダッシュボード を開く

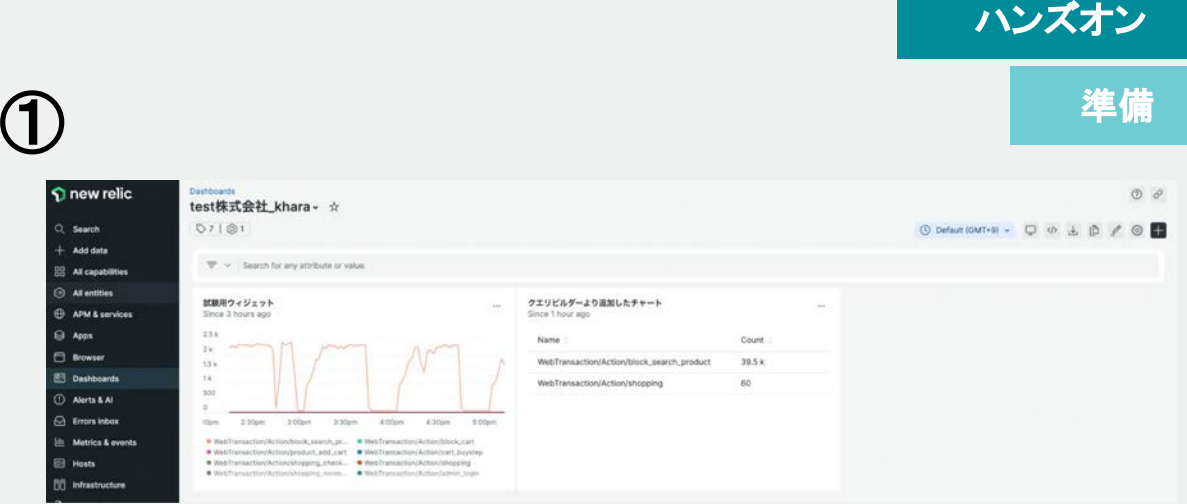

### Infrastructure  $\rightarrow$  AWS  $\rightarrow$  S3 dashboard

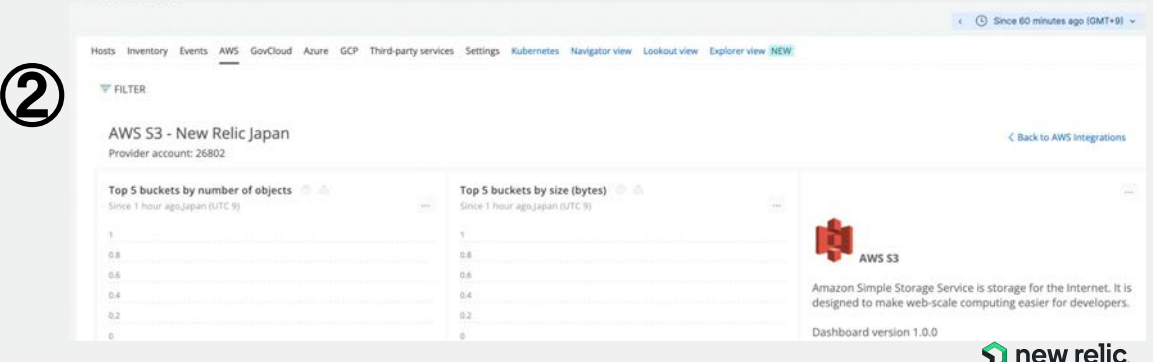

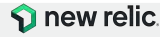

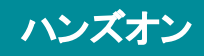

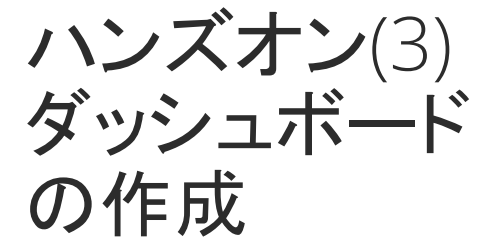

ダッシュボードを作成する

既存䛾UIを用いてダッシュボードをカ スタマイズする

S3ダッシュボードを用いて、ダッシュ ボードをカスタマイズする

- S3ダッシュボードから All requestsというチャートをクエリ ビルダーにコピーする
- クエリビルダーが開いたら、右 下のAdd to Dashboardボタン をクリックする
- © 2023 New Ajc, Inc. All rights reserved 任意名で、ダッシュボードに保

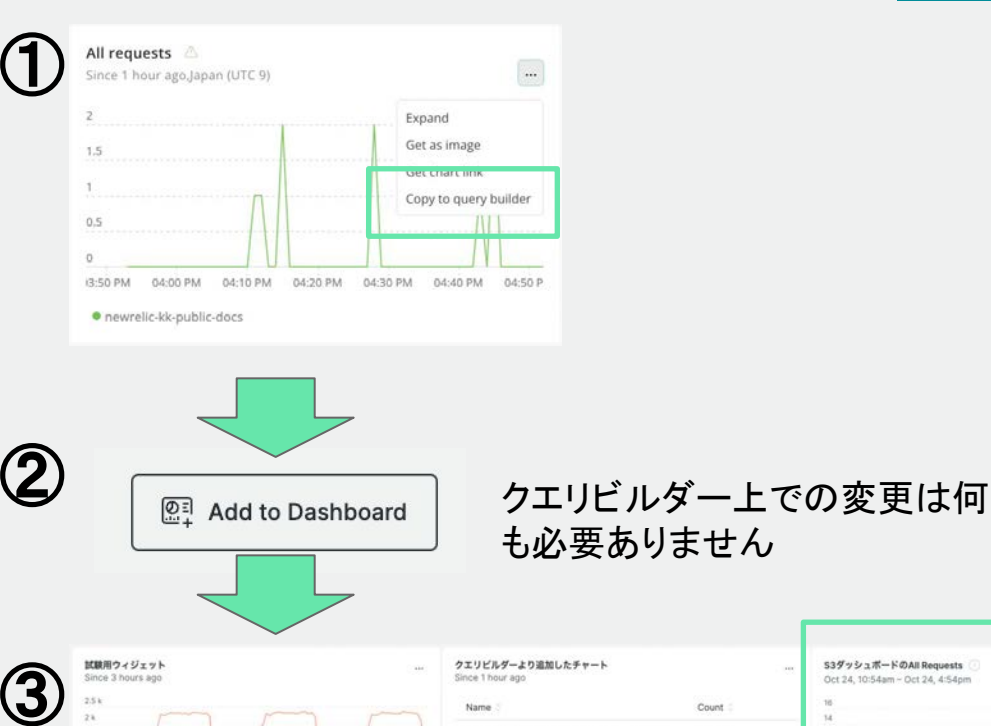

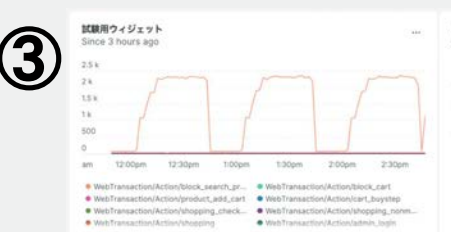

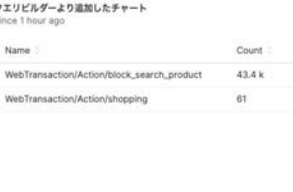

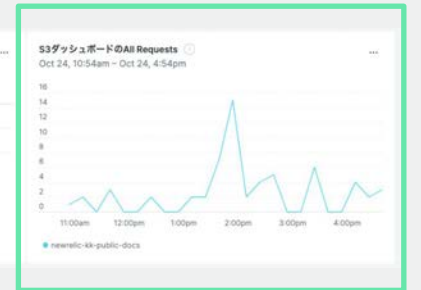

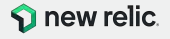

### ハンズオン

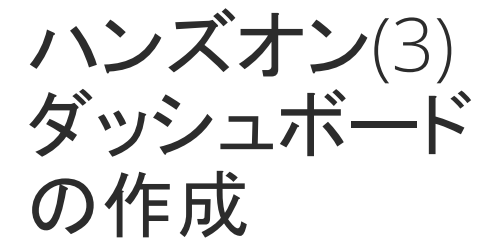

目的:

ダッシュボードを作成する

既存のUIを用いてダッシュボードをカ スタマイズする

S3ダッシュボードを用いて、ダッシュ ボードをカスタマイズする

- 追加したチャートでEditを選択 し、直接クエリビルダーを起動 する
- データ格納元の Event名を確認 する

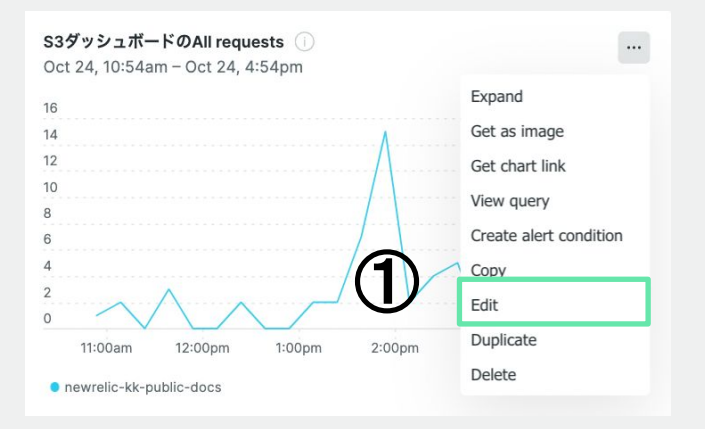

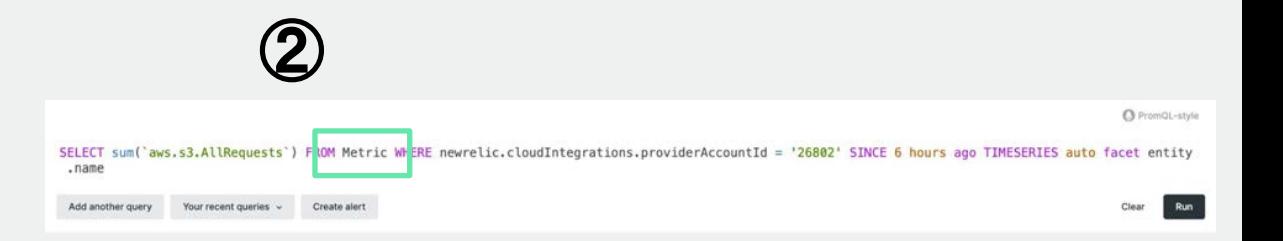

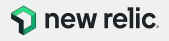
ハンズオン

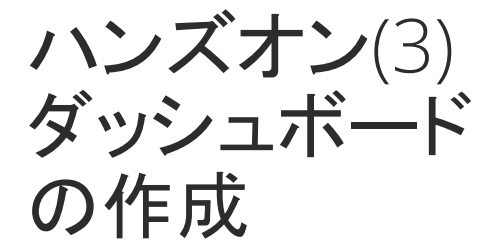

ダッシュボードを作成する

既存のUIを用いてダッシュボードをカ スタマイズする

S3ダッシュボードを用いて、ダッシュ ボードをカスタマイズする

- Requestの対象をallからgetに 絞る (属性名:aws.s3.GetRequests)
- データ参照時間を1日に変更す る
- Save as...ボタンを押し、ダッ シュボードに保存します

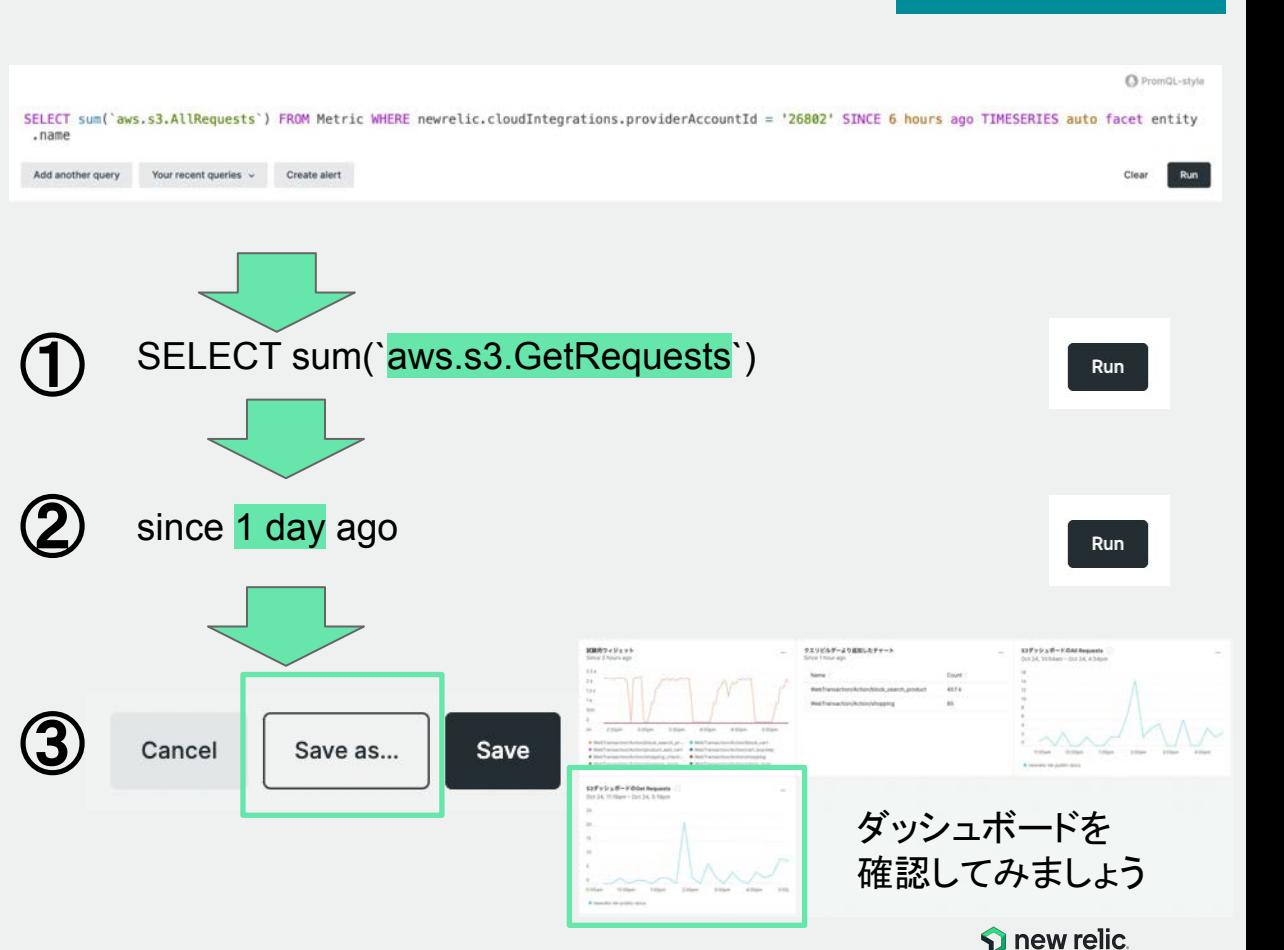

© 2023 New Relic, Inc. All rights reserved

ハンズオン(3) ダッシュボード の作成

ダッシュボードを作成する

既存のUIを用いてダッシュボードをカ スタマイズする

作成したチャートの表示スタイルを変 更する

- [...]からEditを選択し、クエリビ ルダーを起動する
- Chart typeのプルダウンメ ニューからPieを選択する
- ダッシュボード上での表示が変 わったことを確認する [次のスライドに続きます]

© 2023 New Relic, Inc. All rights reserved

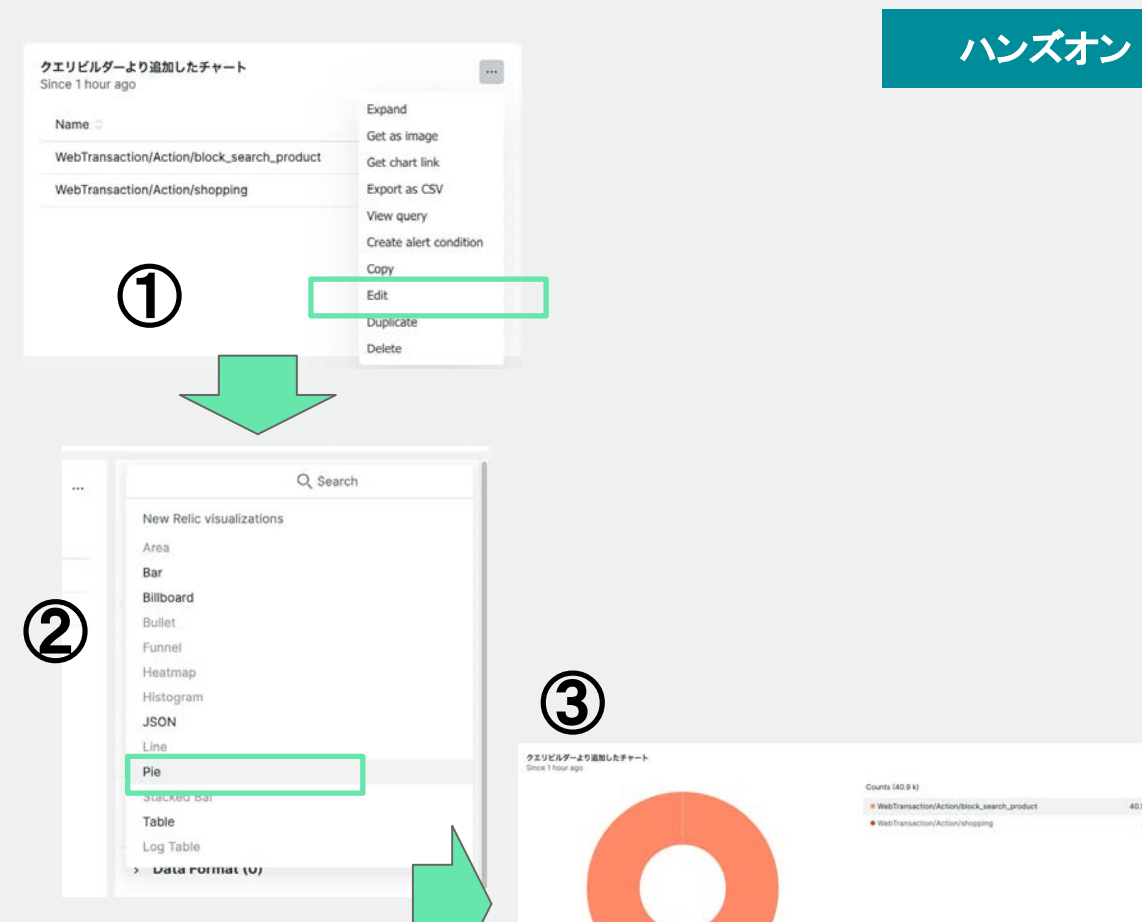

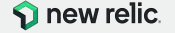

65 015 15

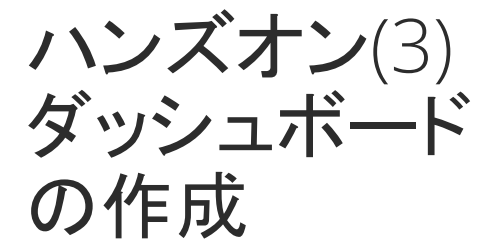

ダッシュボードを作成する

既存䛾UIを用いてダッシュボードをカ スタマイズする

作成したチャートの表示スタイルを変 更する

- クエリビルダー上の Filter the current dashboardのトグルス イッチを右に入れる
- Saveを押し、変更を保存する
- ダッシュボード上の変化を確認 する

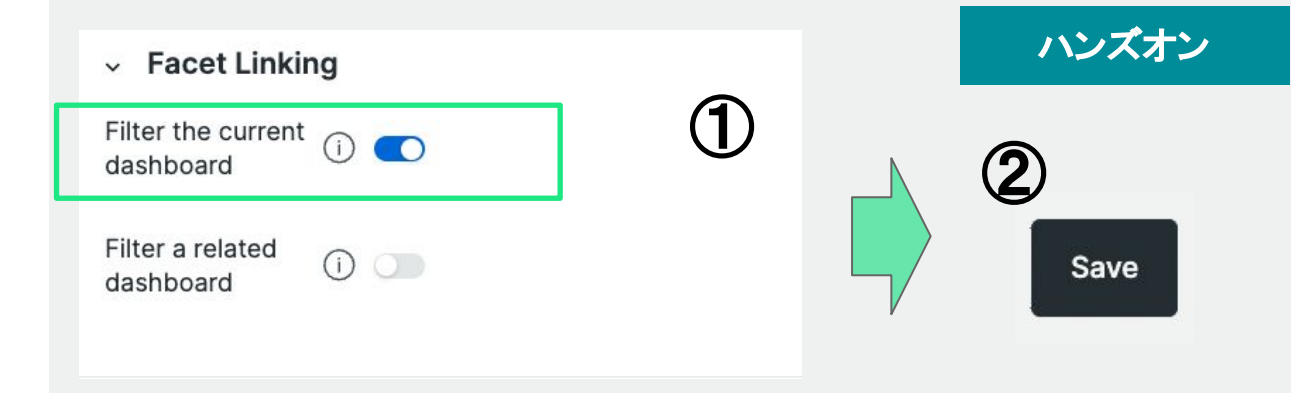

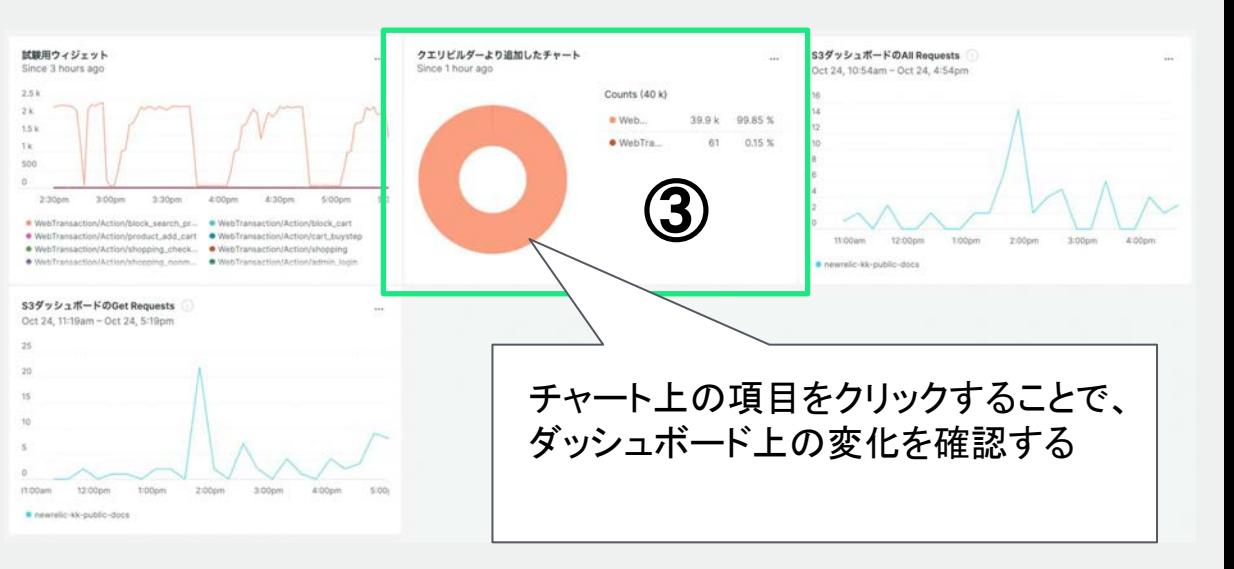

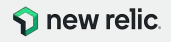

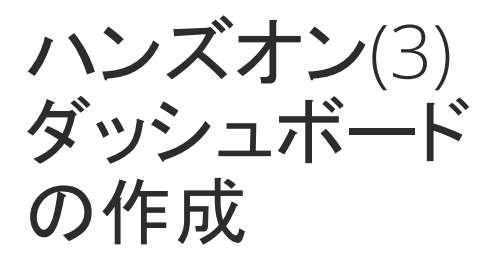

ダッシュボードを作成する

既存のUIを用いてダッシュボードをカ スタマイズする

ダッシュボードにテキストや画像など チャート以外の情報を追加する

- ダッシュボードの Editボタンをク リックする
- Add widgetをクリックする
- Add text, Images, or linksをク リックする
- 編集画面が右からスライドして 表示されることを確認する

[次の双ライド『に続きます』]

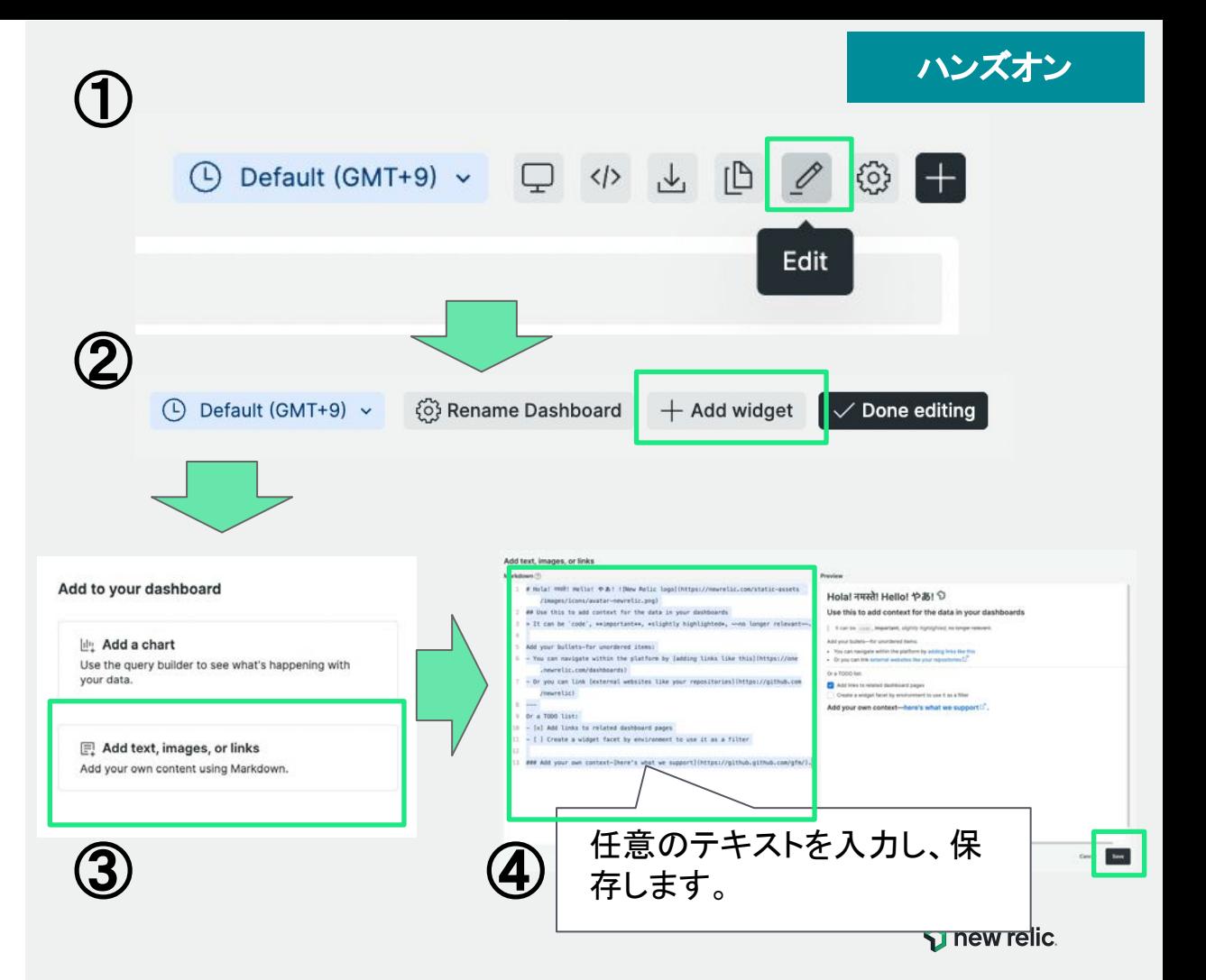

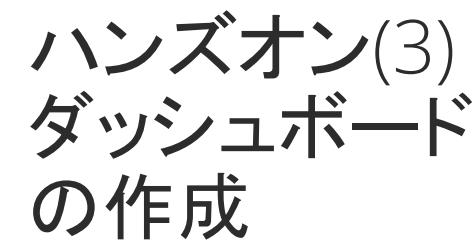

ダッシュボードを作成する

既存䛾UIを用いてダッシュボードをカ スタマイズする

ダッシュボード内の配置やサイズを変 更します

- 追加したテキストを確認する
- チャートをドラッグすることで、 配置を変更する
- 同様に、各チャートの右下をド ラッグしてサイズを変更する
- Done editingを押し、変更を保 存する

O Default (SATHS) + © Rename Destinoped + Add widget - 2 Company of  $0.397 < b < H - 100$  distances and the second second second second second second second second second second second second second second second second second second second second second second second second second second seco (4.24, 12-46pm - Oct 24, 6:46p ④  $\checkmark$  Done editing test株式会社 khara- ☆  $Q71@1$ (O meteor starting) = (C) and (A) We will be a completely and the set of the set of the CNHFストルにはだしているテキストです 試験用ウィジェット クエリビルゲームり追加したチャート Hola! नमस्ते! Hello! やあ! ? **Counts (40.6)** Use this to add context for the data in you dashboards **Alberta Road** 40 015 % It can be inster, leasestant, plants's highlighted were Add your bullets-for unordered iter This can nasture within the stations by address tra-Or you can brie external websites the your repor-**Grand State Corp.** Add links to related day/roosed page Create a widoor facet by environment to use it as a filter 539 y ly 3 K-K CAt Requests 53デッシュボードのOct Requests Add your own context-here's what we support !!". their the Atlantance Cold the Wilson by 24 12 Glove - Det 24 E-50st

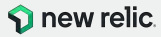

 $(0)$   $\alpha$ 

ハンズオン

© 2023 New Relic, Inc. All rights reserved

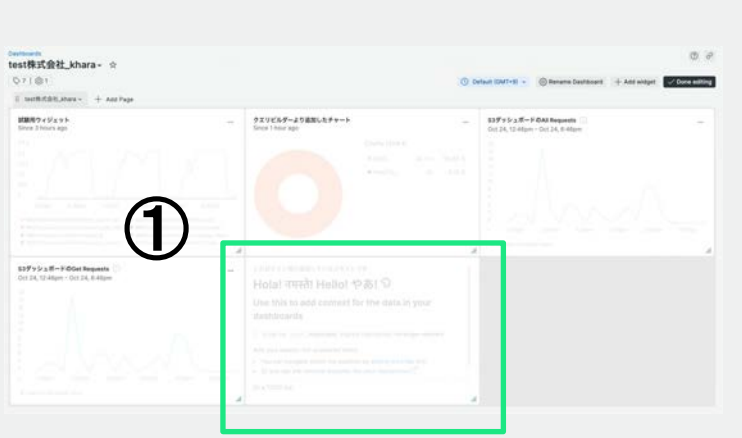

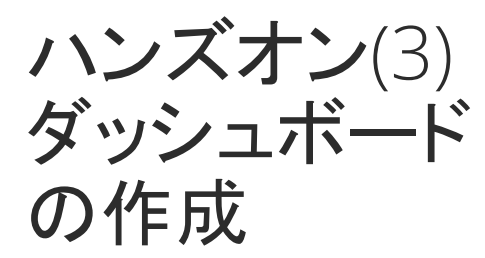

ダッシュボードを作成する

ダッシュボードにチャートを追加する

- チャートの追加方法を確認する
	- **ダッシュボードの Editボタンをク** リックする
	- Add widgetをクリックする
	- Add a chartをクリックする
	- 右側からNRQLを指定するUIが スライドして表示されることを確 認する

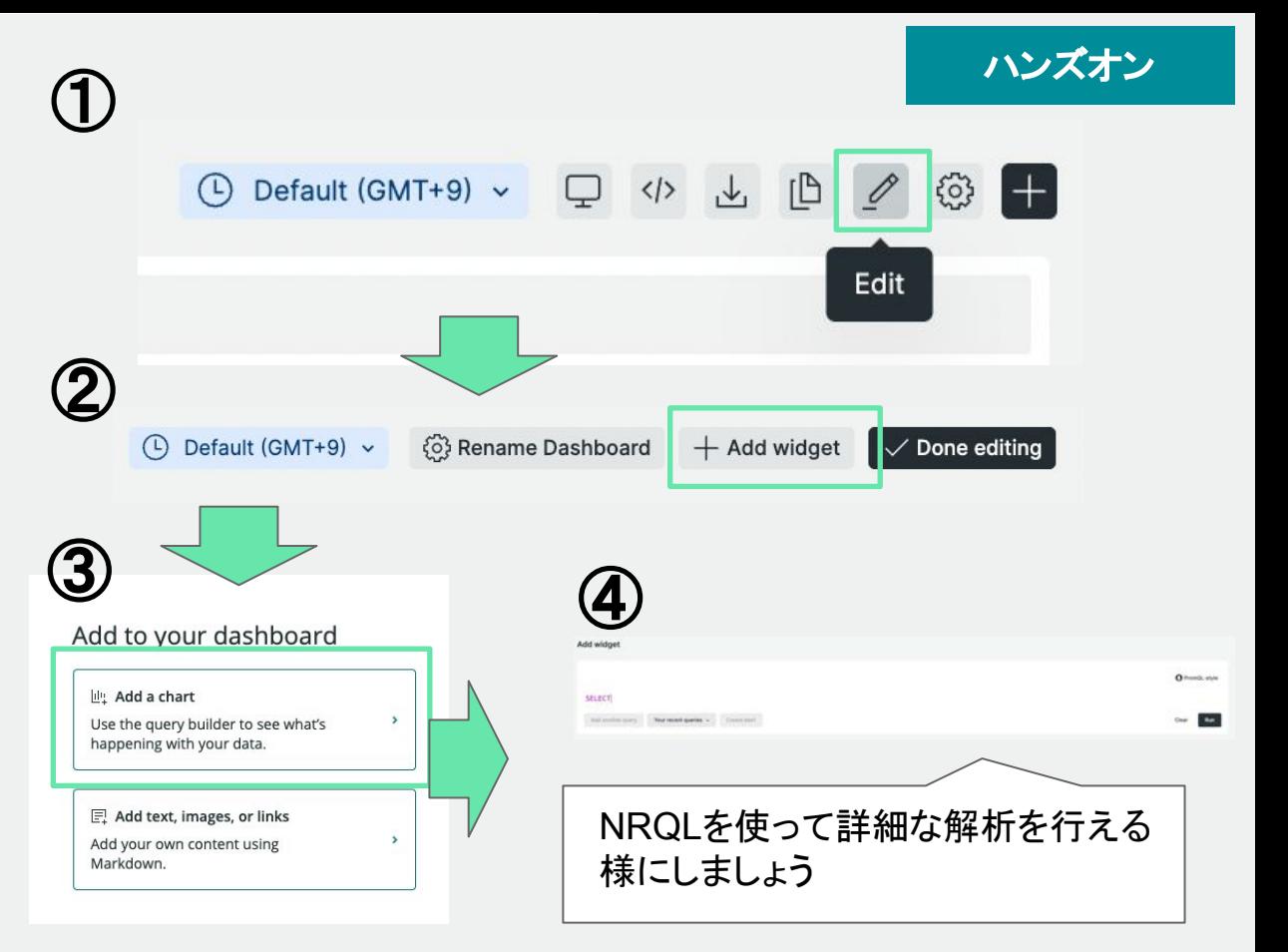

チャートの追加を行います 以降のスライドにて、この手順を用いて

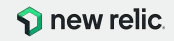

ハンズオン(3) ダッシュボード の作成

- 目的に沿ったダッシュボードを 作成する
- 過去1週間の稼働率を表示し、前週と 比較する
	- FROM句: SyntheticCheck
	- SELECT句: percentage()

クエリ例:

SELECT percentage(count(result), where result = 'SUCCESS') as '稼働率(週)' FROM SyntheticCheck SINCE 1 week ago COMPARE WITH 1 week ago

#### 解説:

- 外形監視Synthetics䛾チェック結果である SyntheticsCheckイベント から、SUCCESSという結果が入ってるイベント䛾割合を抽出していま す。
- AS句を使うと、クエリ結果をダッシュボードで表示させる際に、わかり やすい表示に置き換えることができます。
- COMPARE WITH句を使ってその前の週と比較しています。

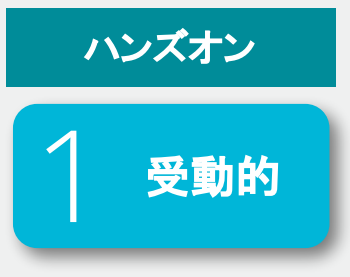

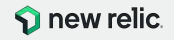

ハンズオン(3) ダッシュボード の作成

- 目的に沿ったダッシュボードを 作成する
- URLごとのページ表示時間のヒストグ ラムを作成する
	- FROM句: PageView
	- SELECT句:histogram()

クエリ例:

SELECT histogram(duration,10,20) FROM PageView FACET pageUrl SINCE 30 MINUTES AGO

#### 解説:

- Browserエージェントによって計測された PageViewイベントから、応 答時間を抽出しています。
- histogram()関数を用いて、応答時間 10秒を20個のウィンドウに分 割し、それぞれにウィンドウに当てはまる応答時間をカウントしていま す。
- FACET句を使い、pageUrl毎にヒストグラムを作成しています。
- グラフ䛿pageUrlを縦軸としたヒートマップで表示されます。

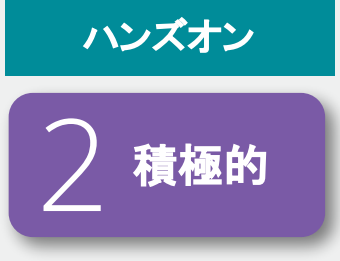

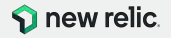

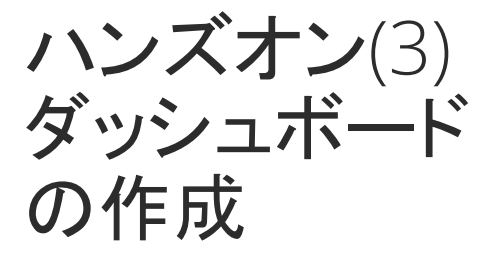

- 目的に沿ったダッシュボードを 作成する
- ユーザーのページ遷移の状況を解析 し、ファネルで表示する
	- FROM句: PageView
	- SELECT句:funnel()

クエリ例:

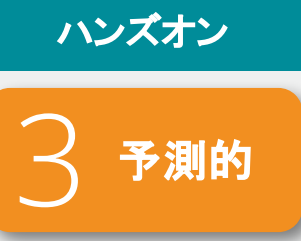

SELECT funnel(session, WHERE pageUrl LIKE 'http://ec2-3-113-215-132.ap-northeast-1.compute.amazonaws.com/ec-cub e/index.php%' AS 'ホームページ', WHERE pageUrl LIKE 'http://ec2-3-113-215-132.ap-northeast-1.compute.amazonaws.com/ec-cube /index.php/mypage/login' AS 'ログイン' ) FROM PageView SINCE 1 day ago

解説:

- Browserエージェントによって計測された PageViewイベントから、 セッションIDを格納しているsessionを抽出しています。
- funnel()関数を用いて、pageUrlの値を条件にして、条件に当てはま るsession数をカウントしています。

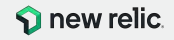

ハンズオン(3) ダッシュボード の作成

- 目的に沿ったダッシュボードを 作成する
- ハンズオンで実施したカスタムイベン トの一覧を作成する
	- FROM句: NRULab
	- SELECT句:initial, comment

クエリ例:

SELECT initial, comment FROM NRULab since 1 day ago

#### 解説:

● ハンズオンで送付したカスタムイベント䛾 NRULabイベントから必要な 情報を抽出しています。

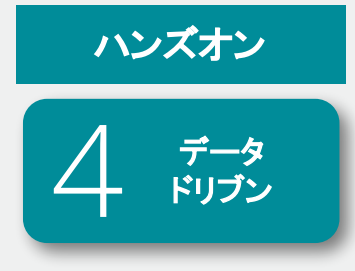

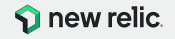

STEP4 アラート䛾 作成

# 高度なアラート設定

© 2023 New Relic, Inc. All rights reserved

**p** new relic.

アラート機能

## ● New Relicが取得しているデータを使ってしきい値(動的/静的)を設定 し、アラートを発報することが可能

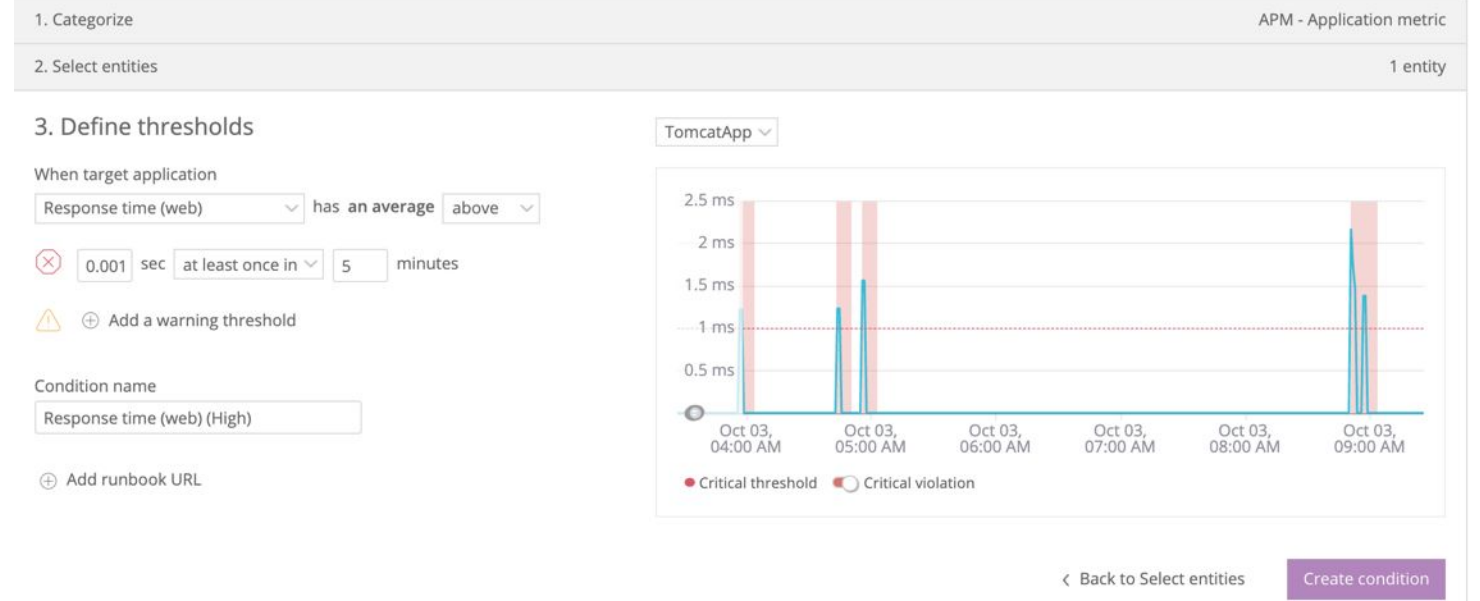

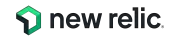

# アラートの通知と確認

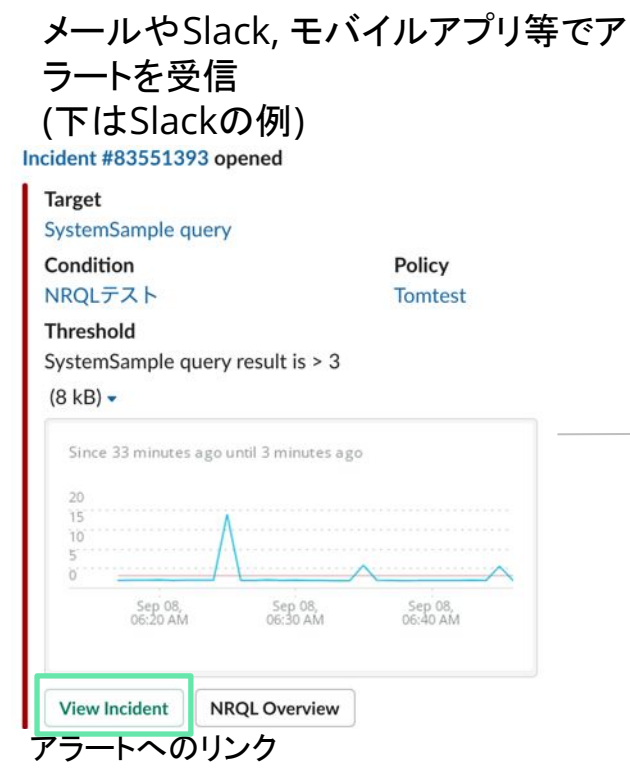

アラート䛾詳細をNew Relic上で確認

Plan Service violated Check response time for web portal

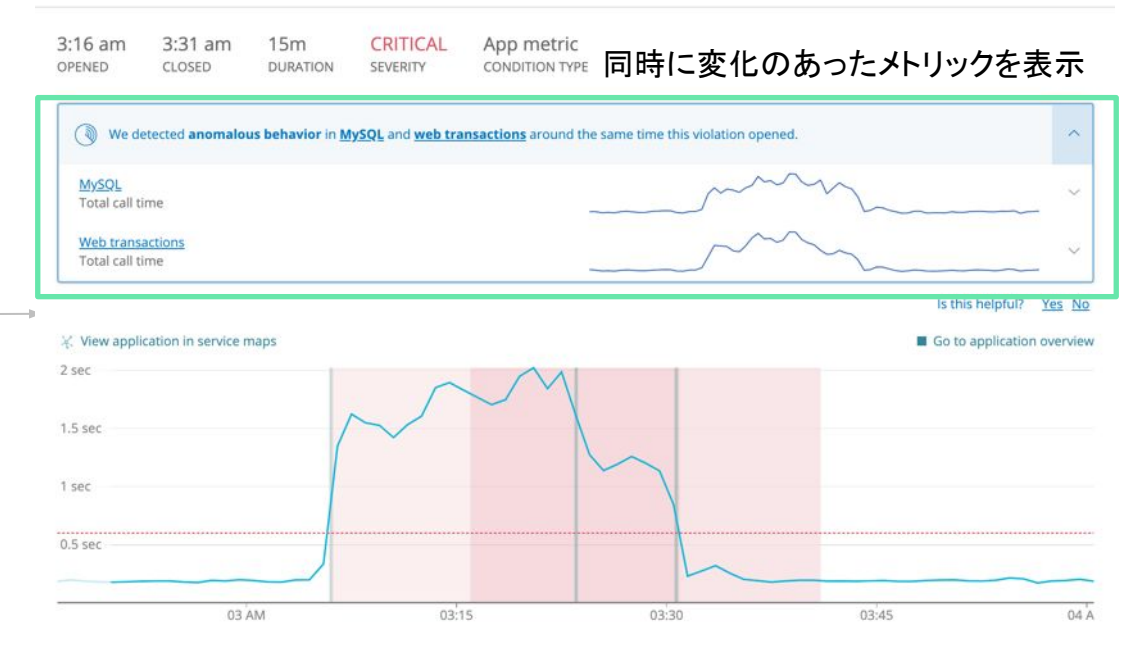

Web response time > 600 milliseconds for at least 10 minutes THRESHOLD

© 2023 New Relic, Inc. All rights reserved

アラート䛾カスタマイズ

(!) 3 critical violations

- NRQLの結果をしきい値にアラートを設定することも可能
- Define your signal  $\vee$

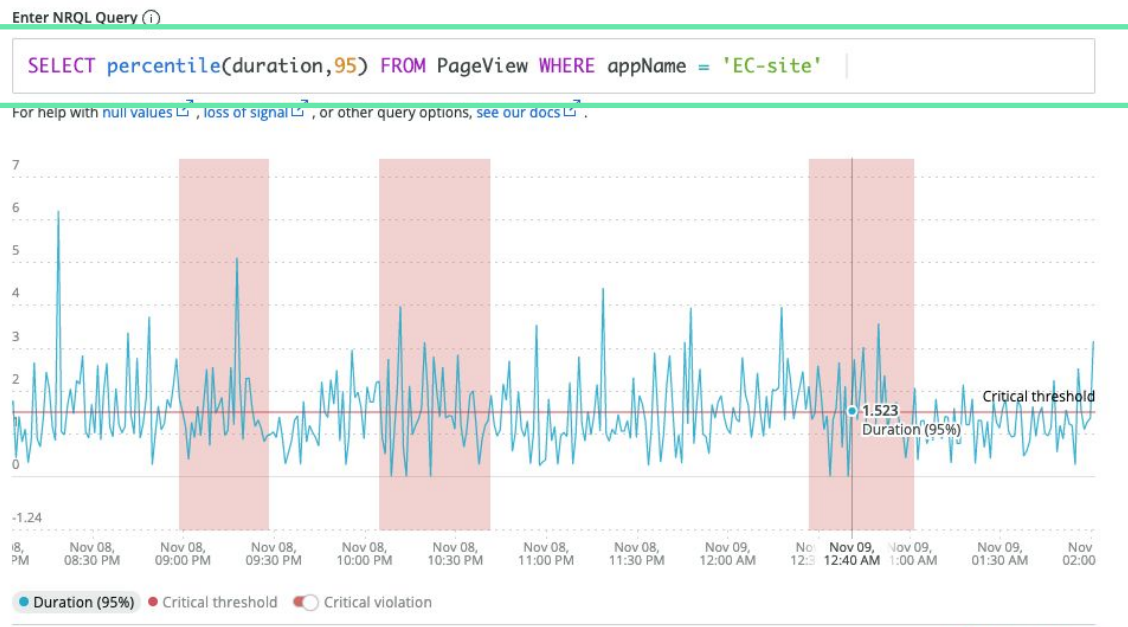

- アラートの設定画面で直接 NRQL を記述します
- SELECT句, FROM句および WHERE句(オプション)のみで記述 します
- UIを確認しながら、閾値の設定を 行えます

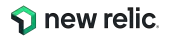

# ハンズオン(4) アラートの作成

このハンズオンのセクションでは、以下の点を学習し ます。

● アラートのためのコンディション作成

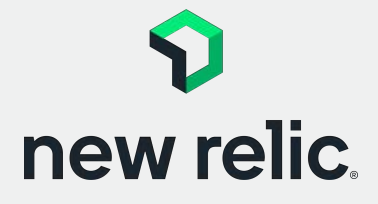

**16:40 - 16:50(10min)**

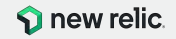

ハンズオン(4) アラートの作成

- アラート設定のための手順を理 解する
- アラート設定を行うUIにアクセスする
	- メニューより、Alerts & AIをク リックする
	- 左ペインからAlert condition(Policies)をクリックす る
- ダッシュボードハンズオン用ア ラートポリシーをクリックする [次のスライドに続きます]

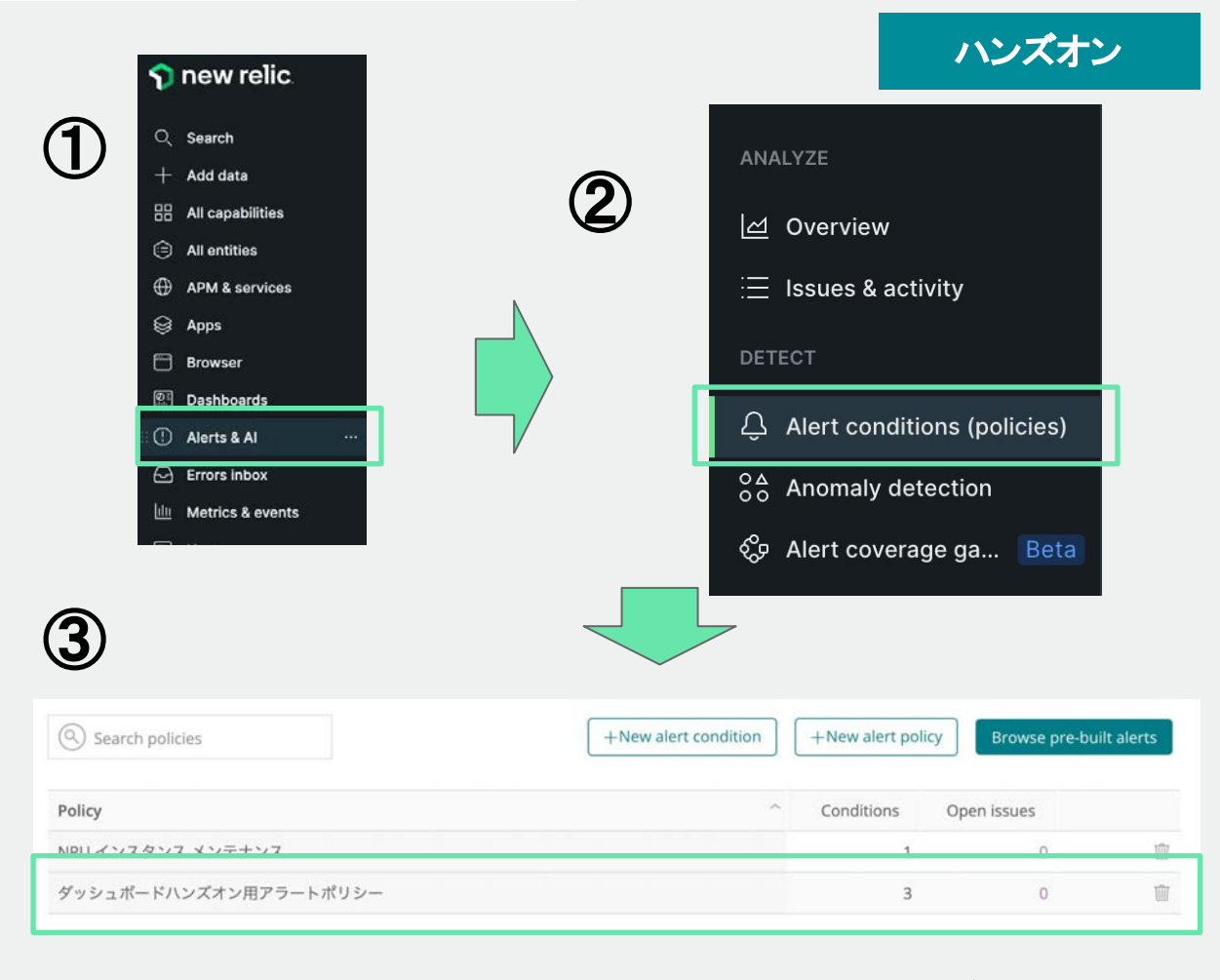

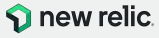

ハンズオン(4) アラートの作成

● アラート設定のための手順を理 解する

ポリシー内にコンディションを追加しま す

- 画面右下のAdd a conditionを クリックする
- New condition UI上で、NRQL を選択する
- Next, define thresholdをクリッ クする

[次のスライドに続きます]

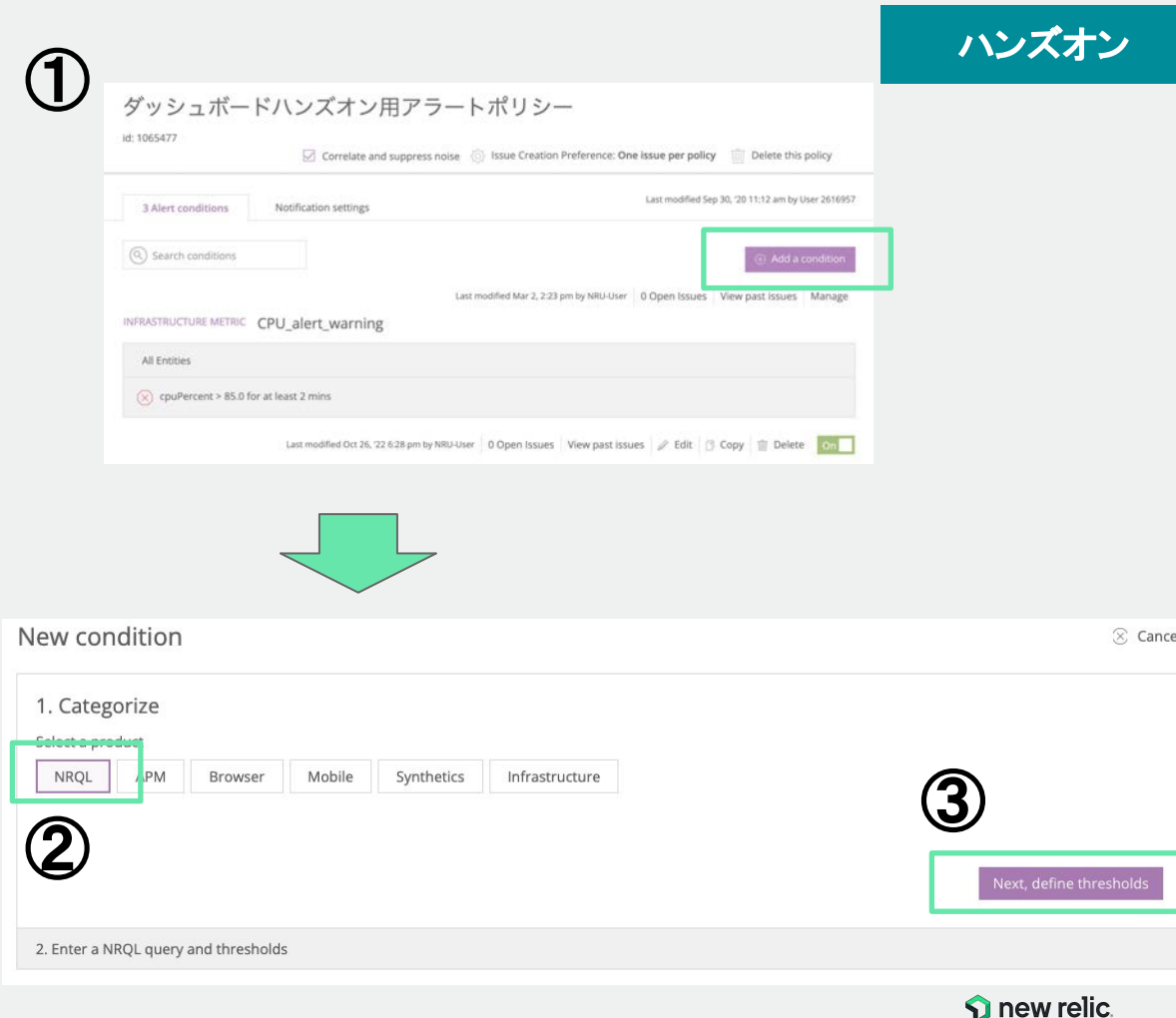

ハンズオン(4) アラートの作成

アラート設定のための手順を理 解する

ポリシー内にコンディションを追加しま す

- NRQL Queryを入力する
- 画面下部にあるNextボタンをク リックする

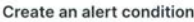

Alert conditions compare signal behavior to thresholds you set. When the signal goes outside those thresholds, we create an incident. **7 Help** <br />
View code

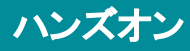

Account: 2511671 - NewRelicUniversity-Japan | Policy: 1065477 - ダッシュボードハンズオン用アラートポリシー

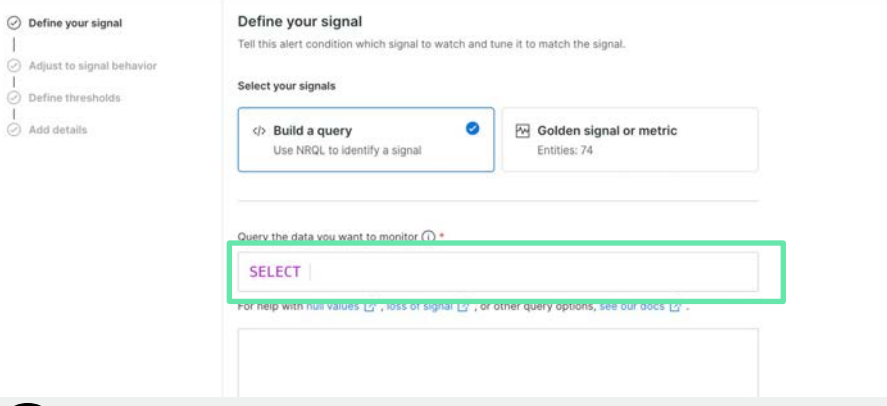

SELECT percentile(duration,95) FROM PageView WHERE appName = 'EC-site'

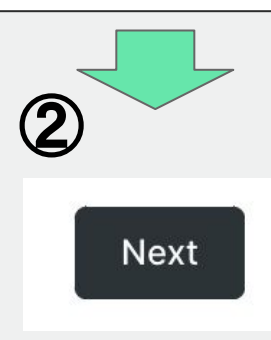

①

 $\odot$  A

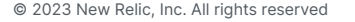

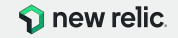

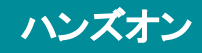

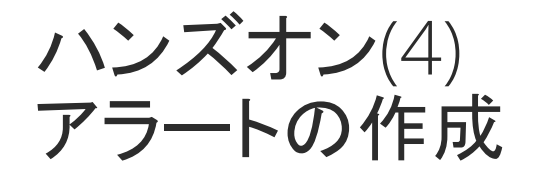

● アラート設定のための手順を理 解する

ポリシー内にコンディションを追加しま す

● 画面下部にあるNextボタンをク リックする

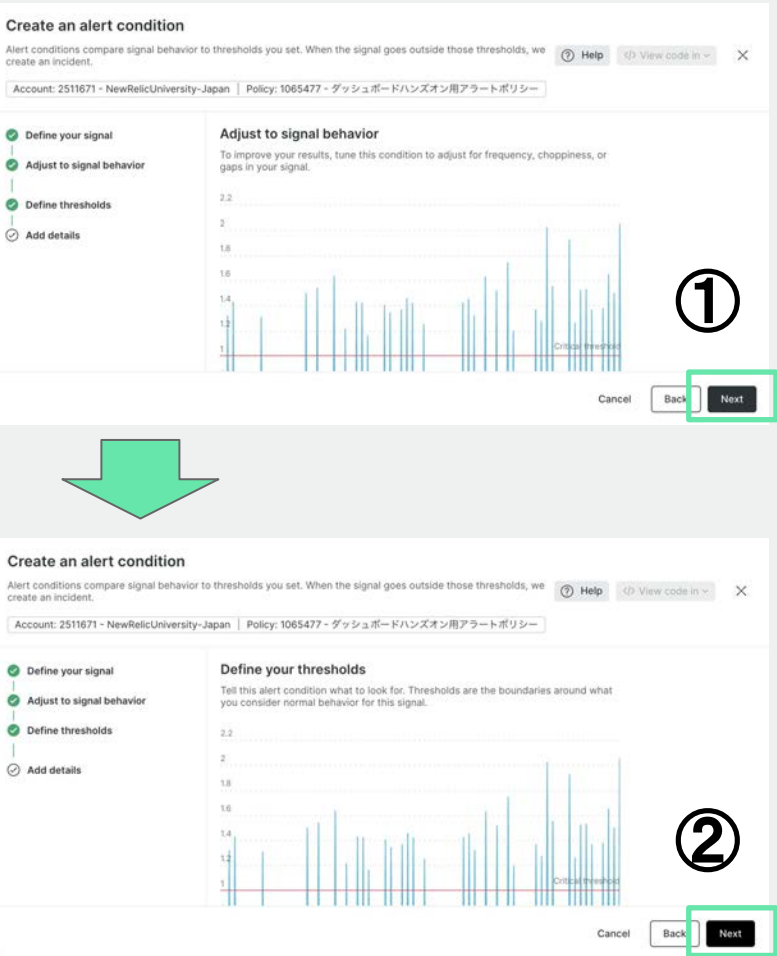

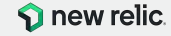

ハンズオン(4) アラートの作成

- アラート設定のための手順を理 解する
- ポリシー内にコンディションを追加しま す
	- Nameを入力する
	- 画面下部にあるSave condition ボタンをクリックする

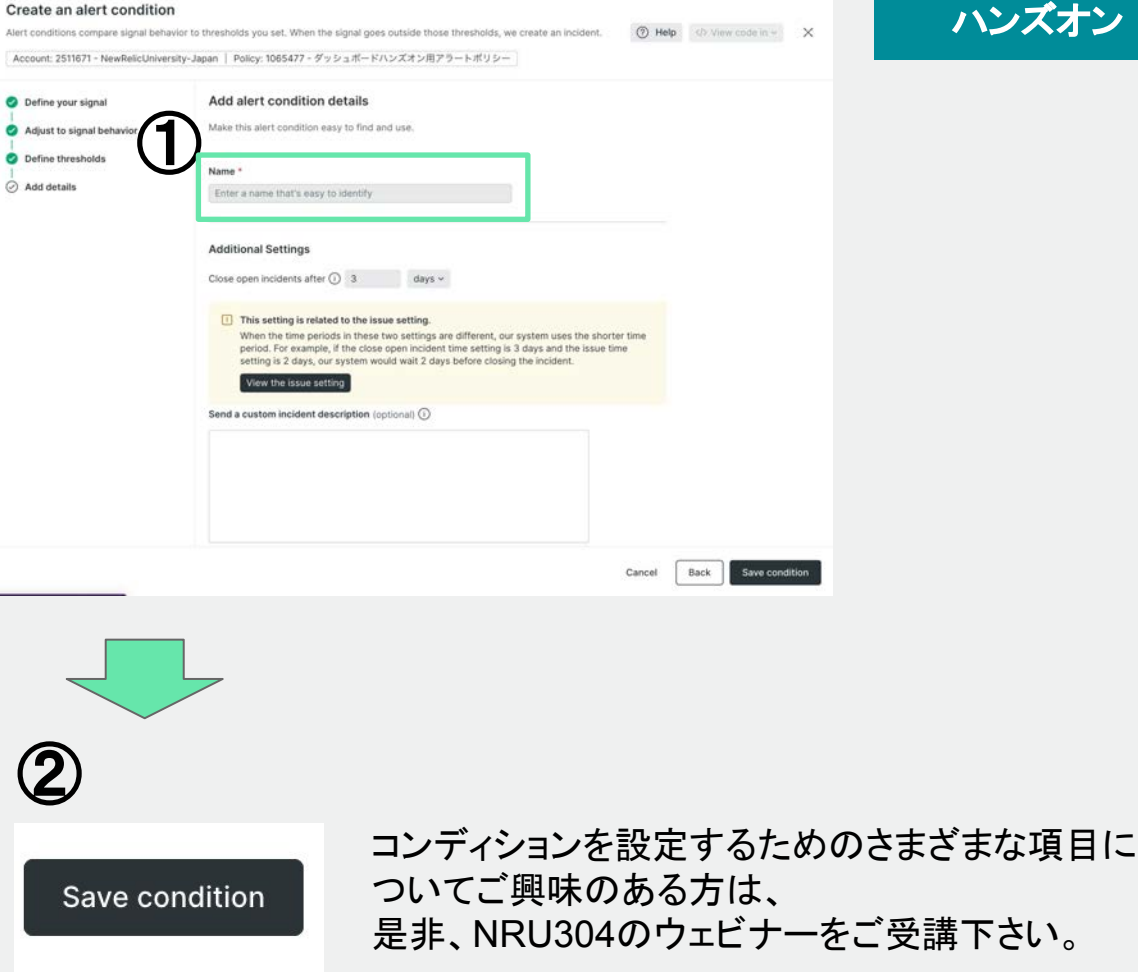

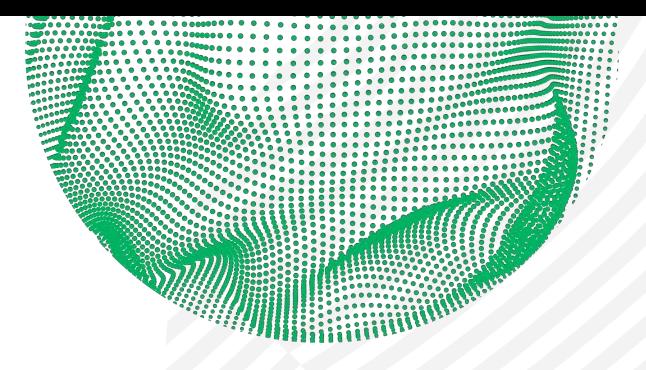

ili.

//////

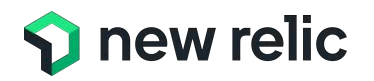

## 以上、お疲れさまでした! ご質問があればチャットにご記入ください

© 2023 New Relic, Inc. All rights reserved

### <u>[弊社サイト](https://newrelic.com/signup)</u>からサインアップ! 手順は<u>[こちら](https://newrelic.com/jp/blog/how-to-relic/korekarahashimerunew-relicraifu-wuliaotesakutsutoakauntowokaisheshiyou)</u>。

#### ・**100GB/**月まで一生無料 ・**New Relic**䛾全機能が試せる ・クレジットカード不要 ・**FSO**ユーザー1名つき!

#### new relic.

### Free access to all of New Relic. **Forever.**

#### No credit card required. Have an account? Log in  $\checkmark$ Name  $\cdot$ e.g. Katherine Johnson tier).  $\checkmark$ **Work Email** name@company.com **Start Now** By signing up you're agreeing to Terms of Service and Services Privacy Notice.

#### 100 GB/month of free data ingest. 1 free full access user. Unlimited free basic users. One data platform for all metrics, logs, events, and traces. Petabyte scale, Millisecond speed. Pennies per gigabyte (beyond free Easily visualize, analyze, & troubleshoot your entire stack. APM, Infrastructure Monitoring, Digital Experience Monitoring, Applied Intelligence, and more.

With your new account, you get:

Perpetually free access.

 $\checkmark$ 

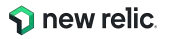

٠.

# NRQL Lessons - NRQL学習ツール

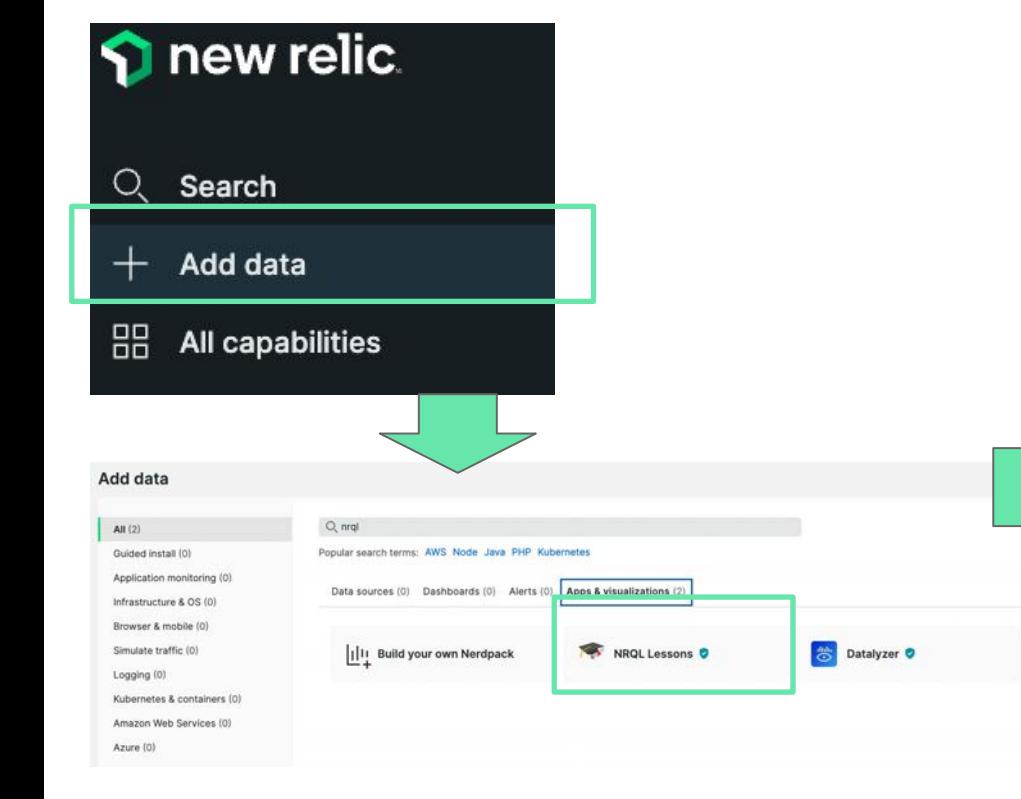

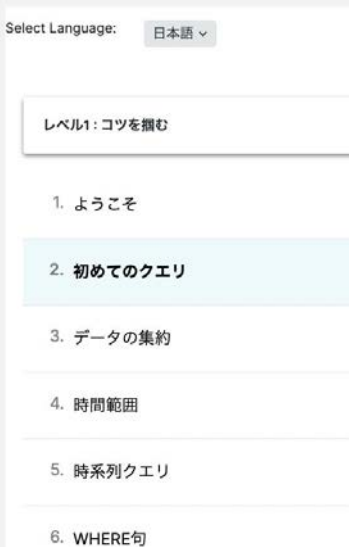

#### NRQLに関するさまざまな利用方法を学 習することができます

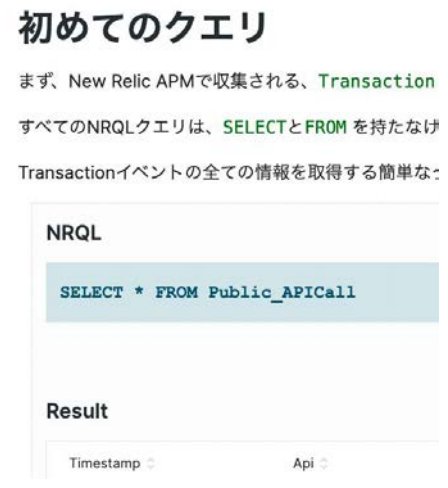

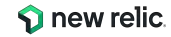

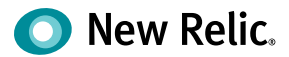

# NRU GUIDE

Learning Observability for more perfect software with New Relic One.

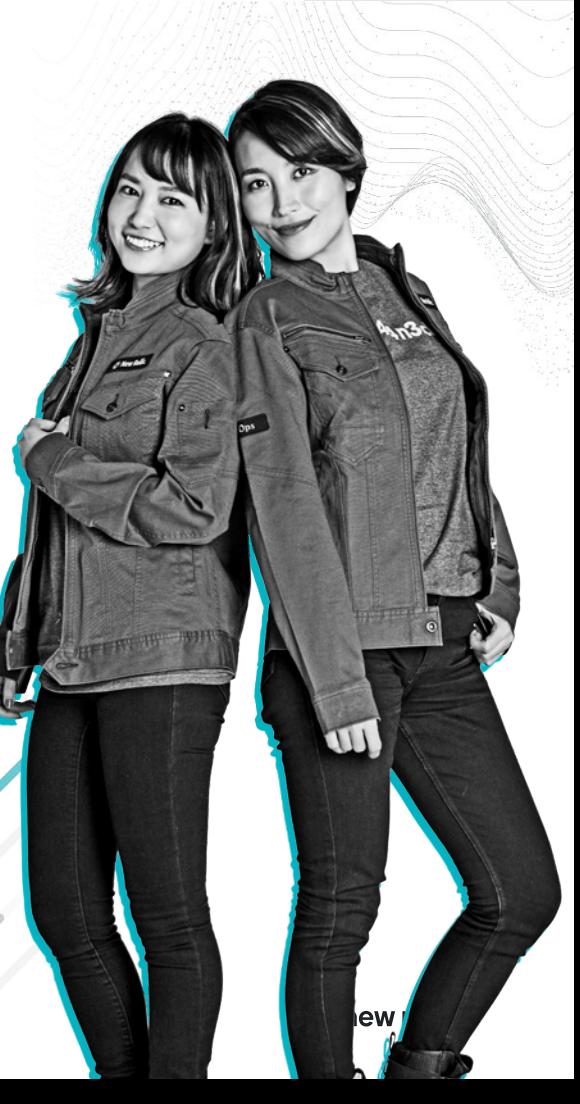

© 2023 New Relic, Inc. All rights reserved

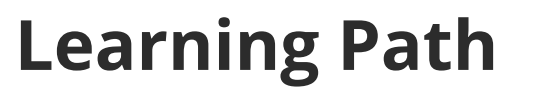

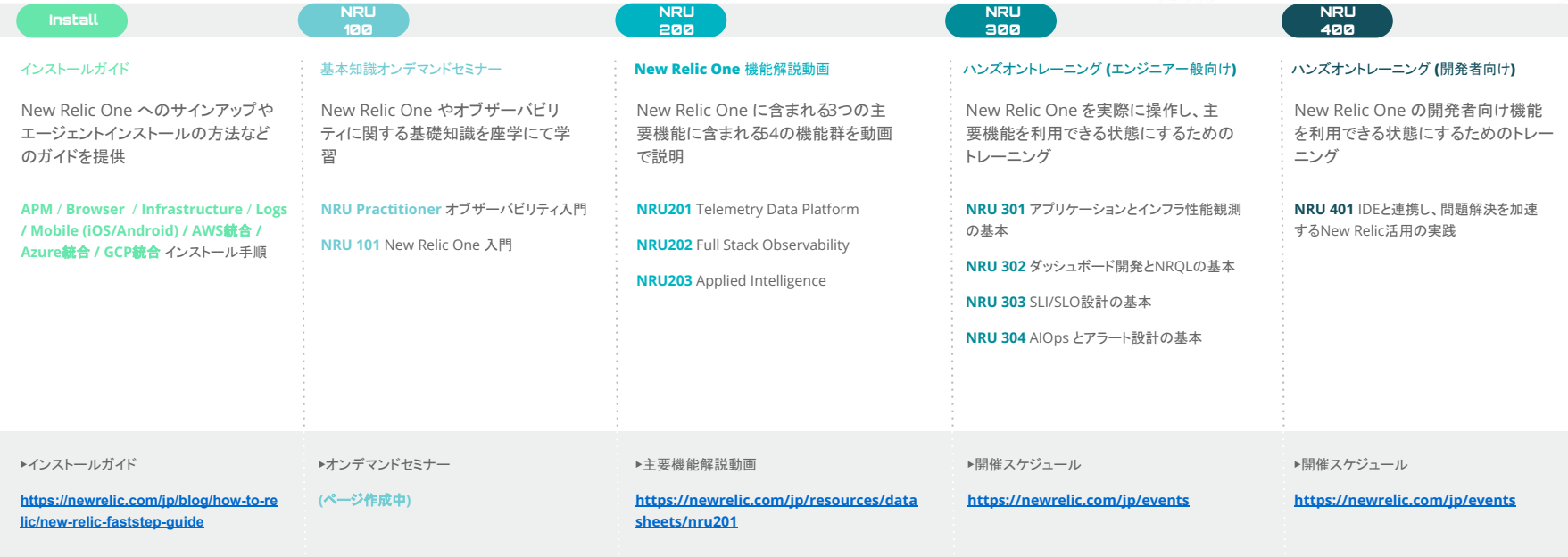

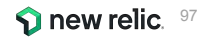

# **Learning Path**

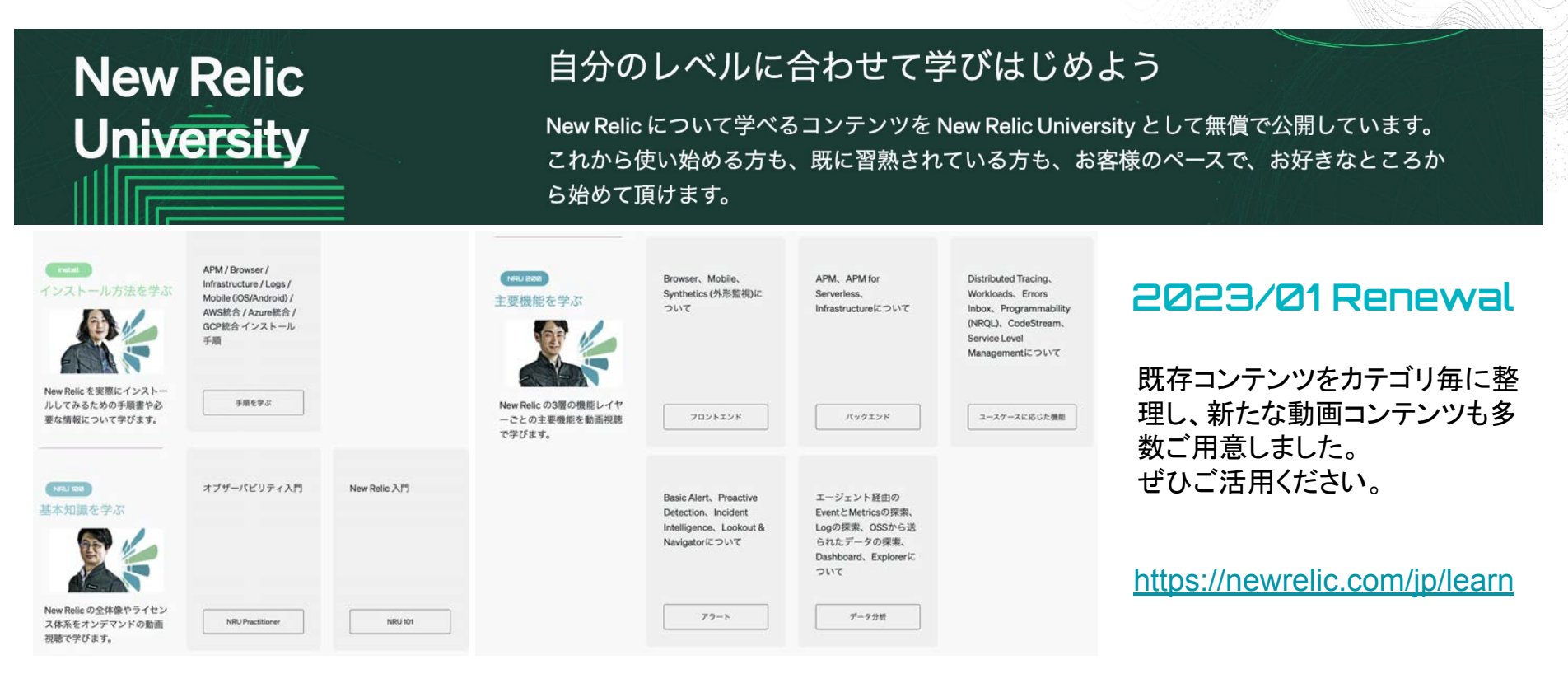

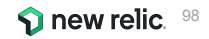

# **NRUG** ぬるぐで学ぶ

#### **New Relic User Group**

New Relic ユーザーが集い、実践事例 や最新機能紹介などを実施。初心者支 部や SRE 支部などが形成されており、エ ンジニア同士で䛾ネットワーキングや信 頼性の高い情報交換が可能。

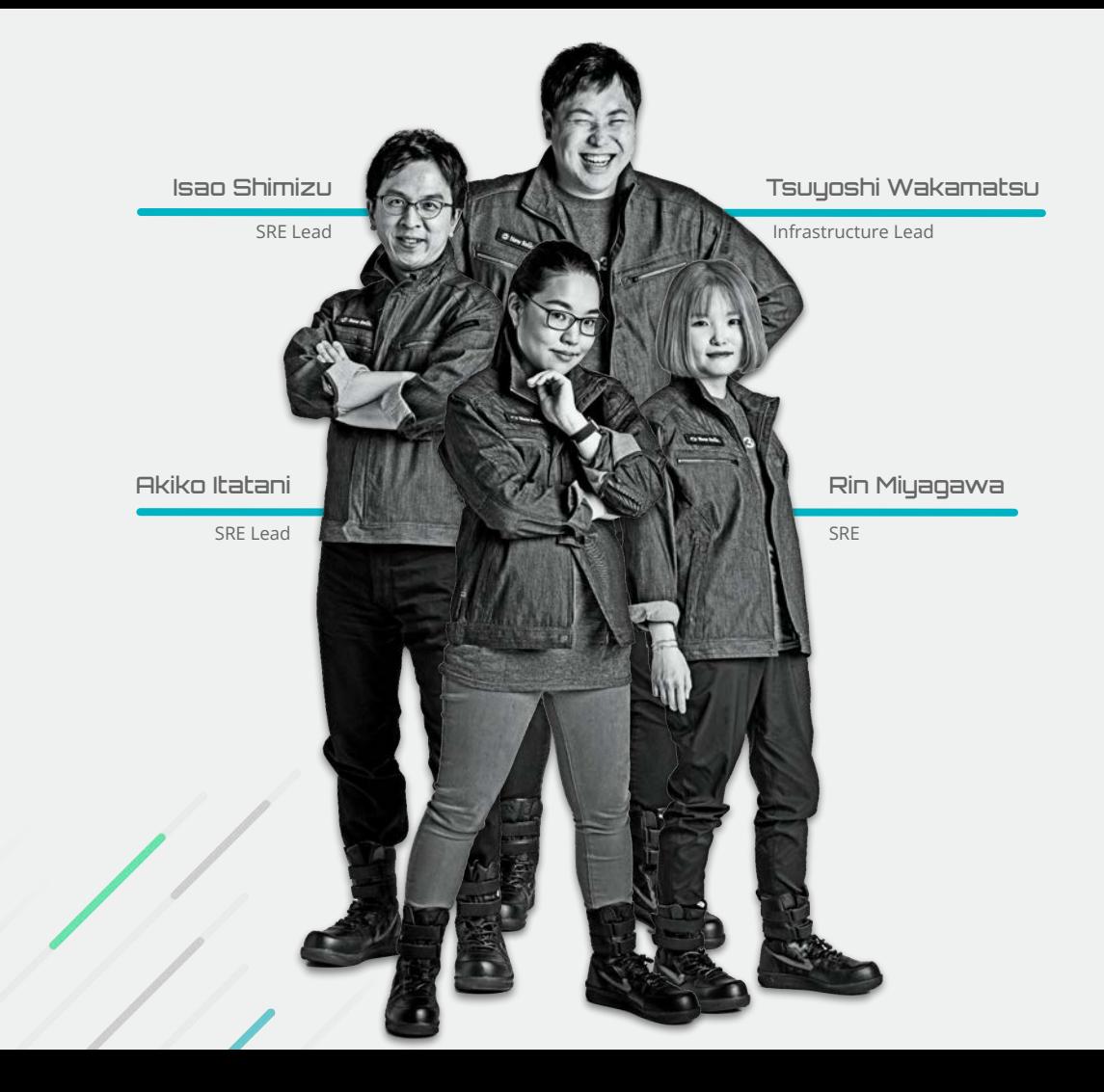

参加方法䛿お近く䛾 **New Relic** 社員まで

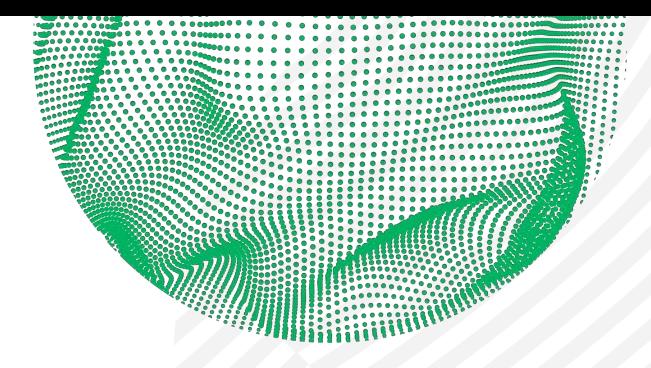

TIT.

//////

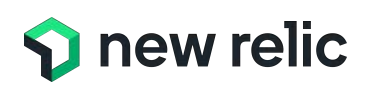

## 以上、お疲れさまでした ご質問があればチャットにご記入ください アンケートにご協力お願いいたします

### Thank you.

© 2023 New Relic, Inc. All rights reserved

 $\blacksquare$